# Zenfone<sup>®</sup> 3 Deluxe

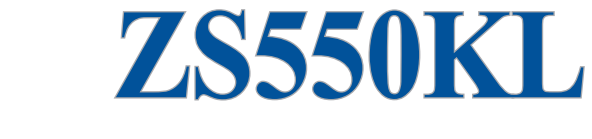

# **Руководство пользователя**

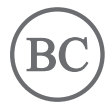

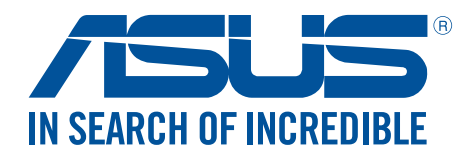

#### **R11691**

**Август 2016 Первое издание**

# Эксплуатация и безопасность

#### Инструкция

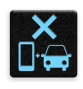

Безопасность на дороге. Мы настоятельно рекомендуем не использовать устройство при вождении автомобиля.

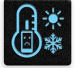

Это устройство может использоваться при температуре воздуха в диапазоне от 0°C (32°F) до 35°C (95°F).

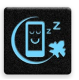

Выключайте устройство где запрещено использование мобильных устройств. Соблюдайте правила при нахождении в местах с ограничениями, например в самолете, в кинотеатре, в больнице или рядом с медицинским оборудованием, рядом с горючими материалами или зонах проведения взрывных работ и других местах.

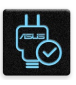

Используйте только блок питания и кабели, одобренные ASUS для использования с этим устройством. Обратите внимание на этикетку на нижней стороне устройства и убедитесь, что Ваш блок питания поддерживает соответствующее напряжение.

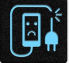

Не пользуйтесь поврежденными сетевыми шнурами, аксессуарами и периферийными устройствами.

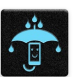

Сохраняйте устройство сухим. Не подвергайте устройство воздействию жидкостей и не используйте в условиях повышенной влажности.

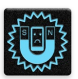

Устройство можно пропускать через рентгеновский сканер, но не рекомендуется проносить его через магнитные детекторы или подвергать его воздействию магнитных жезлов.

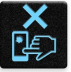

Экран устройства изготовлен из стекла. Если стекло разбилось, прекратите использование устройства и не прикасайтесь к сломанным частям. Немедленно обратитесь к квалифицированным специалистам ASUS для ремонта.

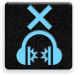

Для предотвращения возможной потери слуха не слушайте звук на высокой громкости в течение длительного времени.

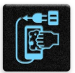

Перед очисткой устройства отключите его от сети. Для очистки экрана устройства используйте чистую губку или кусочек замши.

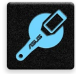

Для ремонта обращайтесь только к квалифицированным специалистам ASUS.

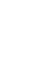

# Утилизация

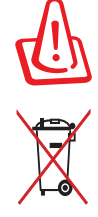

При неправильной замене аккумулятора возможен взрыв. Утилизируйте использованные аккумуляторы в соответствии с инструкциями производителя.

Не выбрасывайте аккумулятор вместе с бытовым мусором. Символ перечеркнутого мусорного бака означает, что аккумулятор нельзя выбрасывать вместе с бытовым мусором.

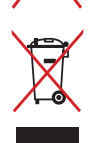

Не выбрасывайте этот продукт вместе с бытовым мусором. Этот продукт предназначен для повторного использования и переработки. Символ перечеркнутого мусорного бака означает, что продукт (электрическое и электронное оборудование и содержащие ртуть аккумуляторы) нельзя выбрасывать вместе с бытовым мусором. Ознакомьтесь с правилами утилизации таких продуктов.

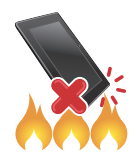

Не выбрасывайте устройство вместе с бытовым мусором. НЕ замыкайте электрические контакты. НЕ разбирайте устройство.

### Предложение 65 Калифорнии

**ВНИМАНИЕ!** Этот продукт может содержать химические вещества, включая свинец, вызывающие врожденные дефекты и другие нарушения репродуктивной функции. Мойте руки после работы.

# **Форум ZenTalk (http://www.asus.com/zentalk/global\_forward.php)**

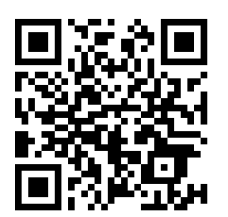

# Содержание

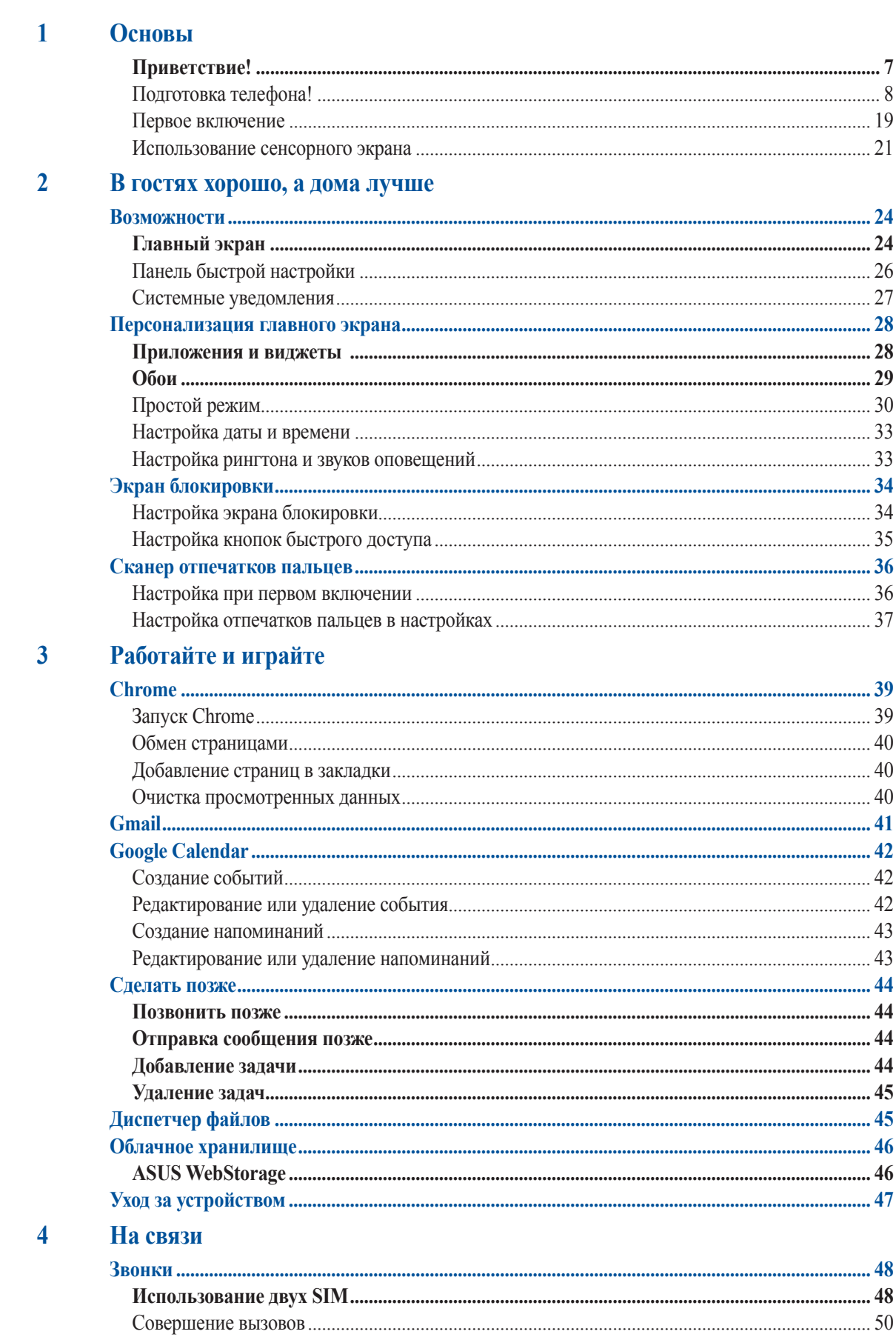

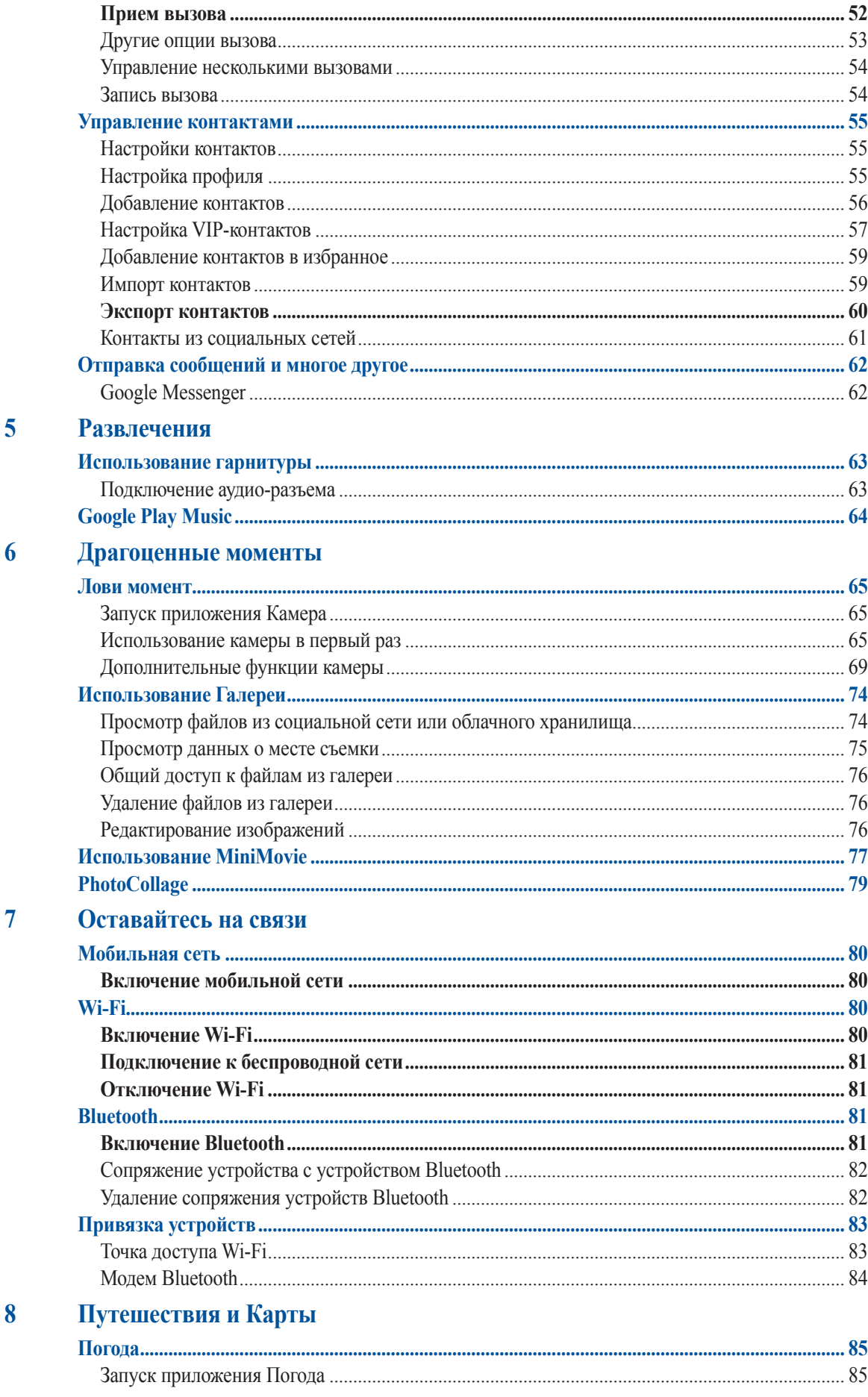

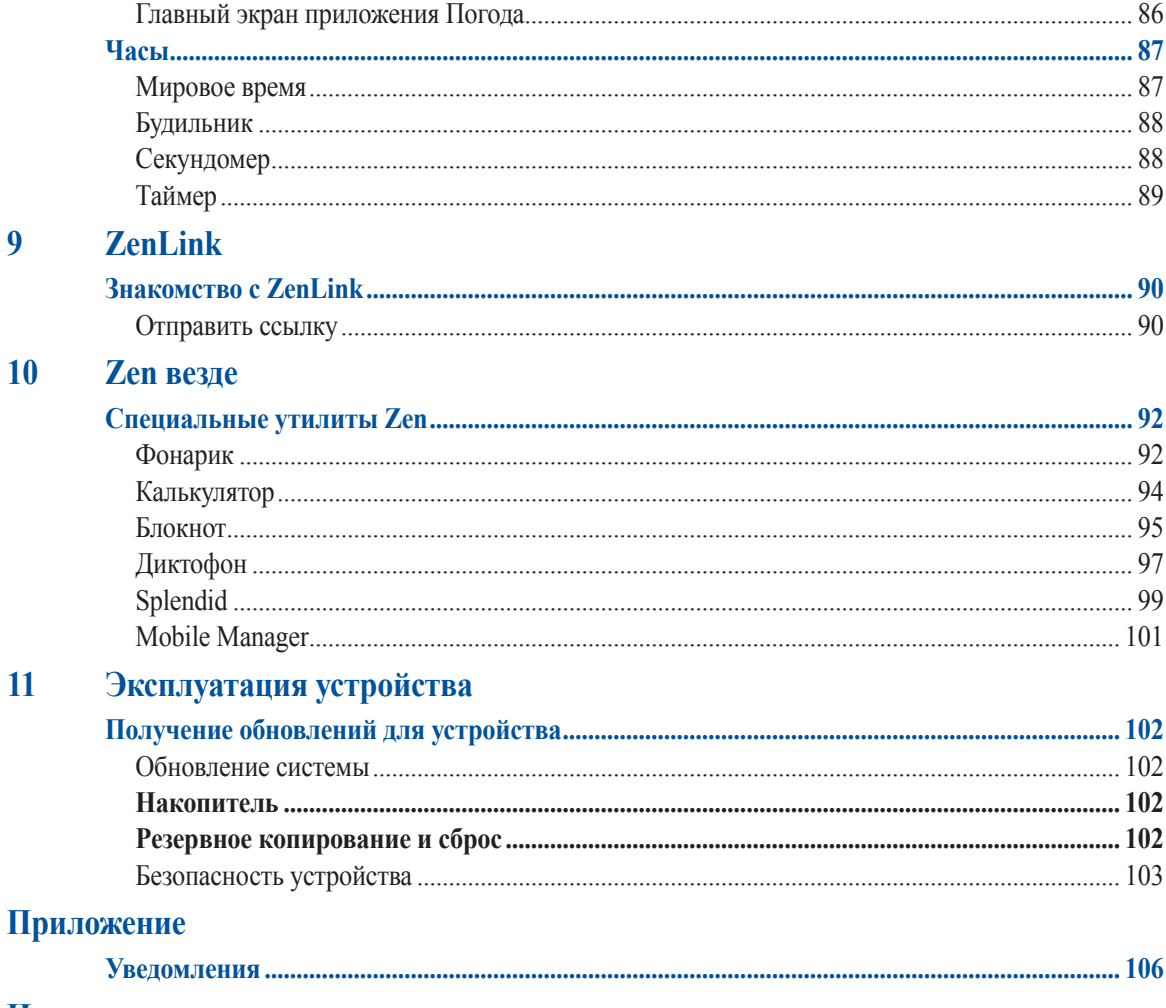

Индекс

# <span id="page-6-0"></span>Основы

# Приветствие!

Получайте удовольствие от знакомства с простым и интуитивно понятным интерфейсом ASUS Zen UI! ASUS Zen UI это удобный и интуитивно понятный интерфейс для телефонов ASUS. Он содержит встроенные приложения, которые подстраиваются под вас и позволяют сделать жизнь проще.

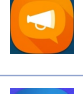

#### **ZenFone Care**

На форуме можно найти ответы на часто задаваемые вопросы или написать отзыв.

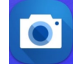

# Камера

С помощью технологии PixelMaster сохраняйте драгоценные моменты на фото и видео.

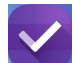

#### Сделать позже

Отвечайте на письма, сообщения, просматривайте интересные сайты и выполняйте другие важные задачи тогда, когда это удобно для Вас.

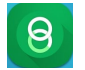

#### Отправить ссылку

Обменивайтесь файлами и приложениями с другими устройствами Android или компьютерами.

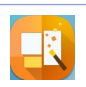

#### PhotoCollage

Украсьте фотографию с наклейками или получите творческие эффекты с помощью бесплатной утилиты Collage Maker.

ПРИМЕЧАНИЕ: Доступность тех или иных приложений может отличаться в зависимости от модели и региона. Нажмите •• на главном экране для проверки доступных приложений.

# <span id="page-7-0"></span>Подготовка телефона!

#### Части и компоненты

Настроить ваше новое устройство легко и быстро. Давайте приступим.

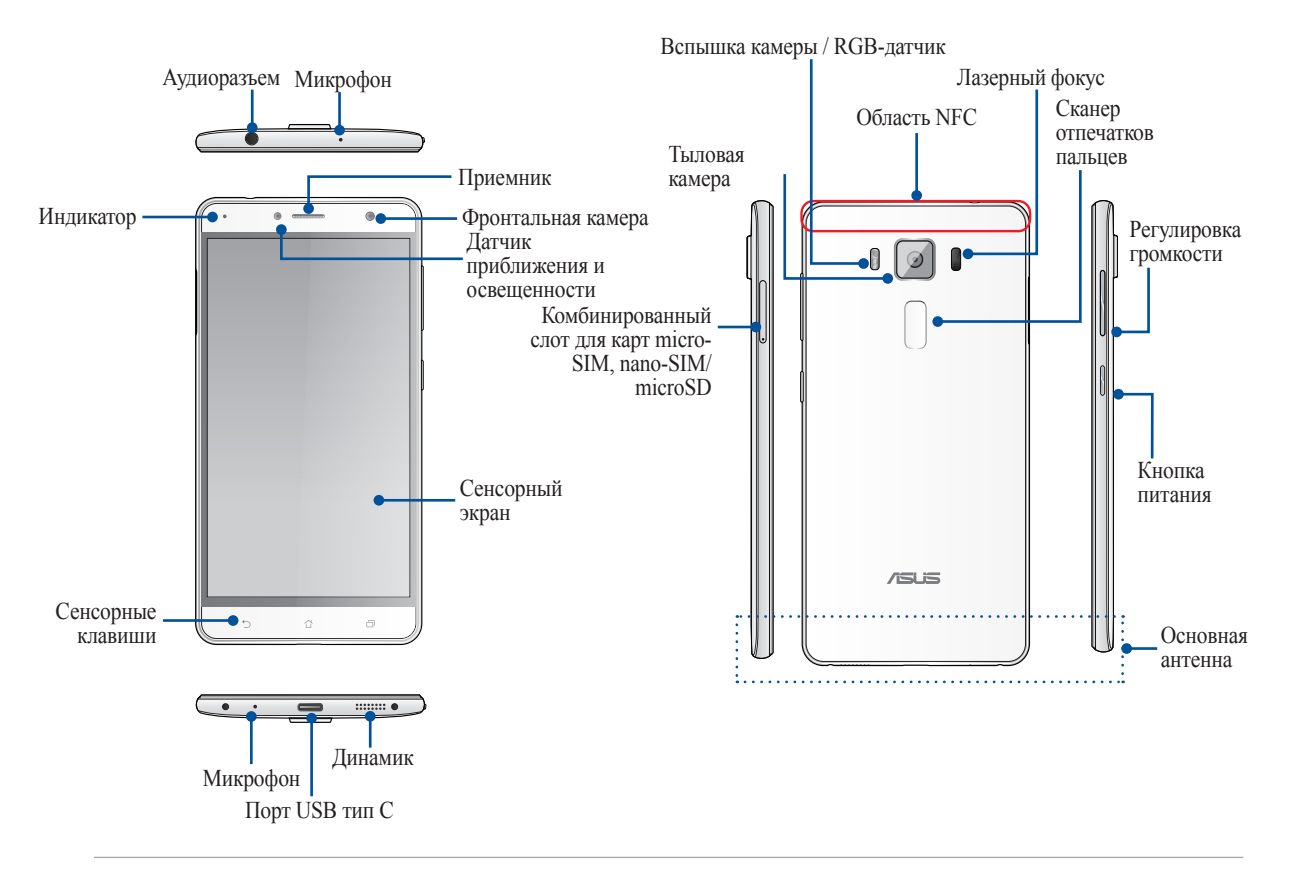

#### ВНИМАНИЕ!

- Во избежание проблем с сетевым подключением и аккумулятором:
	- Не помещайте на антенну металлический стикер.
	- Не используйте для телефона металлический чехол / футляр.
	- При совершении звонков или передачи данных через мобильную сеть не закрывайте область антенны руками или другими предметами.
- Рекомендуется использовать защитную пленку совместимую с устройствами ASUS. Использование несовместимой защитной пленки может повлиять на работу датчиков.

#### ПРИМЕЧАНИЯ:

- Слот для карты micro-SIM/nano-SIM поддерживает карты с поддержкой сетей стандарта LTE, WCDMA, GSM/  $\bullet$ EDGE.
- Слот для карт памяти MicroSD поддерживает карты памяти MicroSD и MicroSDHC.

#### ВАЖНО!

- Не рекомендуется использовать защитную пленку, поскольку это может помешать работе датчика  $\bullet$ приближения. Если Вы хотите использовать защитную пленку, убедитесь, что она не блокирует датчик приближения.
- $\bullet$ Сохраняйте устройство, особенно сенсорный экран, сухим. Вода или другая жидкость может вызвать неисправность сенсорного экрана.
- При использовании устройства убедитесь, что отсек с картой micro-SIM/nano-SIM/картой памяти закрыт.

# Установка карты micro-SIM

Карта micro-SIM хранит информацию, например номер мобильного телефона, контакты, сообщения и другие данные, необходимые для доступа к мобильной сети.

Устройство оснащено двумя слотами для SIM-карт, позволяя использовать две мобильных сети одновременно.

#### **ОСТОРОЖНО!**

- Устройство предназначено для использования только с картой micro-SIM.
- Не рекомендуется вставлять в слот карты micro-SIM обрезанные SIM-карты
- Выключите устройство перед установкой карты micro-SIM.
- Будьте осторожны при использовании карты micro-SIM. ASUS не несет ответственности за потерю данных или повреждение карты micro-SIM.
- Не вставляйте карту памяти в слот карты micro-SIM! Если карта памяти оказалась вставленной в слот карты micro-SIM, обратитесь в сервис-центр ASUS.

Для установки карты micro-SIM

- 1. Выключите устройство.
- 2. Для извлечения лотка карты micro-SIM/nano-SIM/MicroSD вставьте в отверстие штифт.
- 3. Вставьте карту micro-SIM в слот micro SIM.

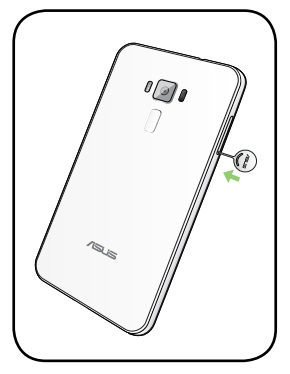

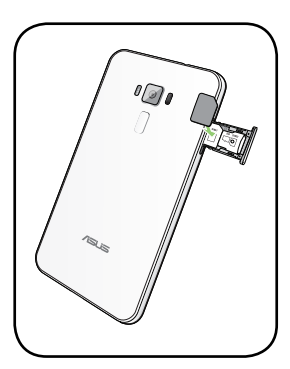

4. Нажмите лоток привода для его закрытия.

#### **ОСТОРОЖНО!**

- Во избежание царапин не касайтесь устройства острыми предметами.
- Используйте только стандартную карту micro-SIM. Неправильно установленный переходник nano->micro SIM или обрезанная SIM-карта могут быть не обнаружены телефоном.
- **• Во избежание повреждения устройства не устанавливайте пустой переходник nano->micro SIM в слот SIM-карты.**

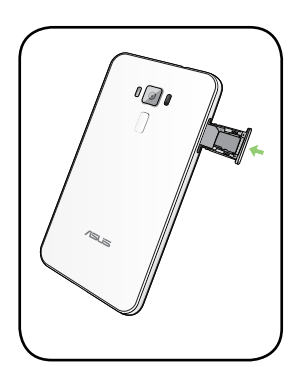

# Извлечение карты micro-SIM

**ВНИМАНИЕ:** Будьте осторожны при использовании карты micro-SIM. ASUS не несет ответственности за потерю данных или повреждение карты micro-SIM.

Для извлечения карты micro-SIM:

- 1. Выключите устройство.
- 2. Для извлечения лотка карты micro-SIM/nano-SIM/MicroSD вставьте в отверстие штифт.
- 3. Извлеките карту micro-SIM из слота.

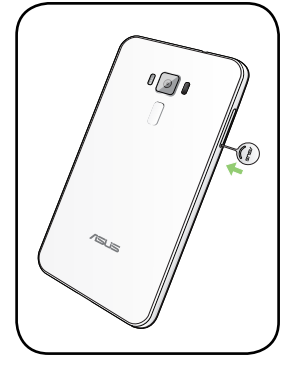

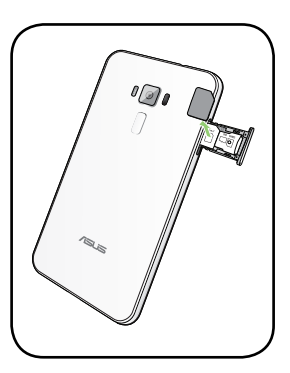

4. Нажмите лоток привода для его закрытия.

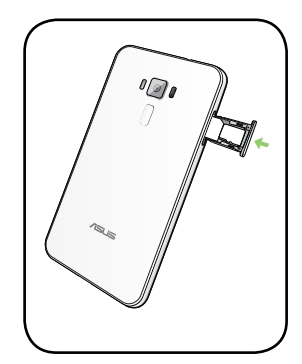

# Установка карты nano-SIM

Карта nano-SIM хранит информацию, например номер мобильного телефона, контакты, сообщения и другие данные, необходимые для доступа к мобильной сети.

Устройство оснащено двумя слотами для SIM-карт, позволяя использовать две мобильных сети одновременно

#### **ОСТОРОЖНО!**

- Устройство предназначено для использования только с картой nano-SIM.
- Не рекомендуется вставлять в слот карты nano-SIM обрезанные SIM-карты.
- Выключите устройство перед установкой карты nano-SIM.
- Будьте осторожны при использовании карты nano-SIM. ASUS не несет ответственности за потерю данных или повреждение карты nano-SIM.
- Не вставляйте карту памяти в слот карты nano-SIM! Если карта памяти оказалась вставленной в слот карты nano-SIM, обратитесь в сервис-центр ASUS.

Для установки карты nano-SIM:

- 1. Выключите устройство.
- 2. Для извлечения лотка карты micro-SIM/nano-SIM/MicroSD вставьте в отверстие штифт.
- 3. Вставьте карту nano-SIM в комбинированный слот nano-SIM/microSD.

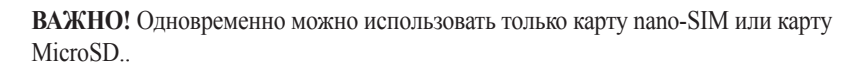

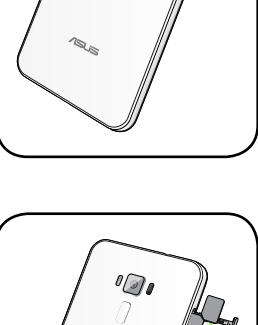

 $\sqrt{2}$ 

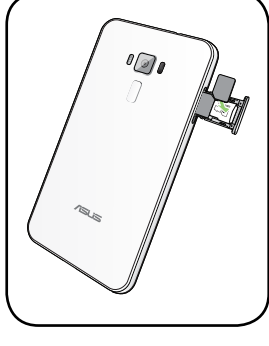

4. Нажмите лоток привода для его закрытия.

#### **ОСТОРОЖНО!**

- Во избежание царапин не касайтесь устройства острыми предметами.
- Используйте только стандартную карту nano-SIM.

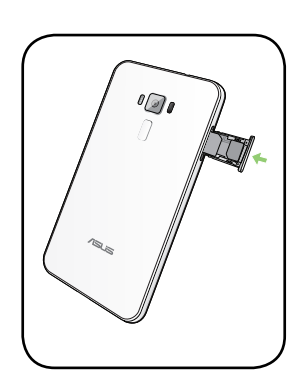

# Извлечение карты nano-SIM

**ВНИМАНИЕ:** Будьте осторожны при использовании карты nano-SIM. ASUS не несет ответственности за потерю данных или повреждение карты nano-SIM.

Для извлечения карты nano-SIM:

- 1. Выключите устройство.
- 2. Для извлечения лотка карты micro-SIM/nano-SIM/MicroSD вставьте в отверстие штифт.

3. Извлеките карту nano-SIM из слота.

4. Нажмите лоток привода для его закрытия.

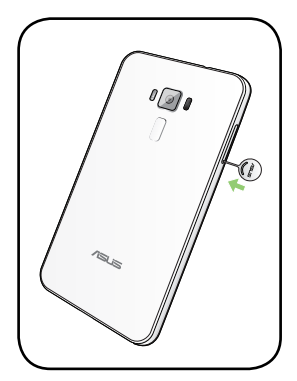

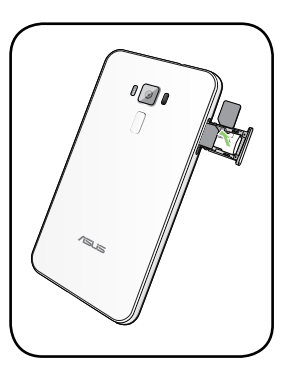

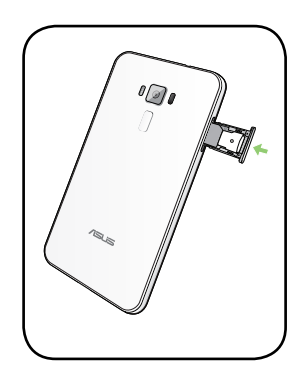

#### Установка карты памяти

Телефон поддерживает карты памяти MicroSD и MicroSDHC объемом до 2 ТБ

ПРИМЕЧАНИЕ: Некоторые карты памяти могут быть несовместимы с устройством. Для предотвращения потери данных, повреждения устройства или карты памяти используйте только совместимые карты памяти.

#### ОСТОРОЖНО!

- Будьте осторожны при использовании карты памяти. ASUS не несет ответственности за потерю данных или повреждение карты памяти.
- Не вставляйте карту micro-SIM в слот карты памяти! Если карта micro-SIM оказалась вставленной в слот  $\bullet$ карты памяти, обратитесь в сервис-центр ASUS.

#### Для установки карты памяти:

- 1. Выключите устройство.
- 2. Для извлечения лотка карты micro-SIM/nano-SIM/MicroSD вставьте в отверстие штифт.

3. Вставьте карту MicroSD в слот nano-SIM/microSD.

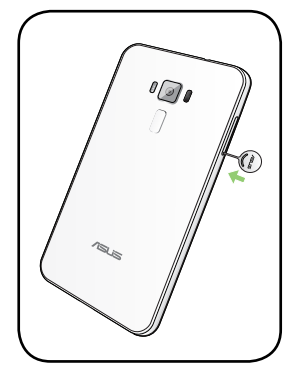

ВАЖНО! Одновременно можно использовать только карту nano-SIM или карту MicroSD..

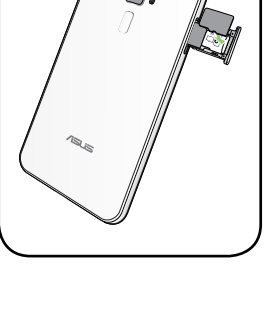

4. Нажмите лоток привода для его закрытия.

ОСТОРОЖНО! Во избежание царапин не касайтесь устройства острыми предметами.

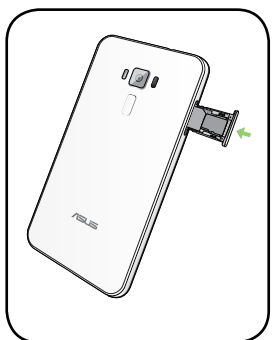

#### Извлечение карты памяти

#### ОСТОРОЖНО!

- Будьте осторожны при использовании карты памяти. ASUS не несет ответственности за потерю данных или  $\bullet$ повреждение карты памяти.
- Безопасно извлекайте карту памяти из устройства. Для извлечения карты памяти нажмите === > Настройки >  $\bullet$ Накопитель и USB, затем нажмите [1002] рядом с SD-картой.

Для извлечения карты памяти:

- 1. Выключите устройство.
- 2. Для извлечения лотка карты micro-SIM/nano-SIM/MicroSD вставьте в отверстие штифт.

3. Извлеките из слота карту MicroSD.

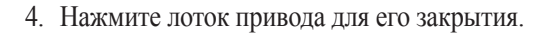

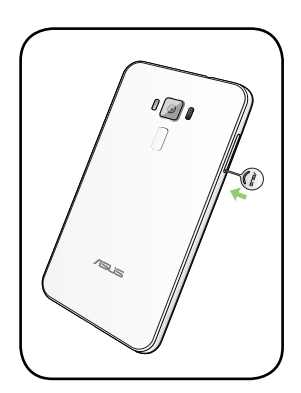

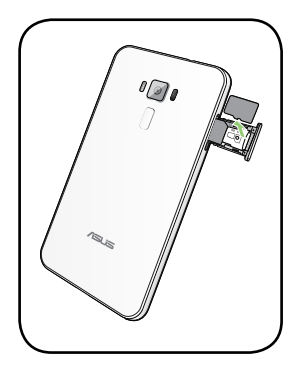

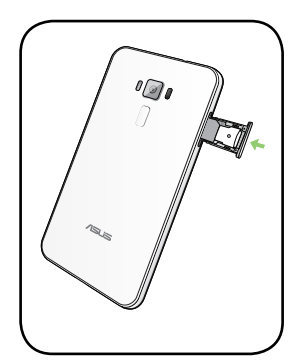

# Использование NFC

NFC можно использовать в следующих трех режимах:

**Режим чтения**: Ваш телефон считывает информацию с бесконтактной карточки, чипа или другого устройства NFC.

Поместите область NFC Вашего телефона на бесконтактную карту, чип или устройство NFC.

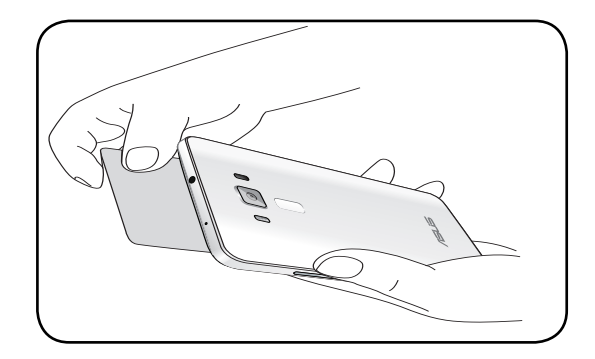

**Режим эмуляции карты**: Ваш телефон можно использовать как бесконтактную карту.

Приложите область NFC телефона на область считывателя NFC.

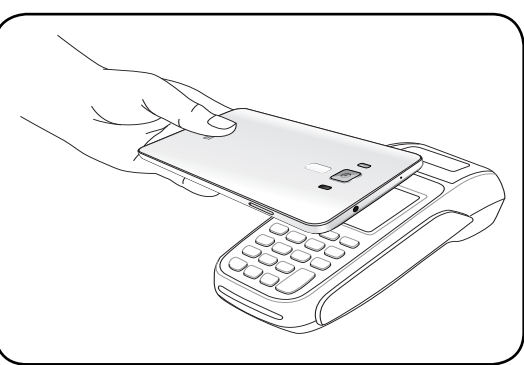

**Режим точка-точка**: Перемещайте фотографии, контакты или другие данные между телефоном и NFC-совместимым устройством.

Совместите области NFC обоих устройств вместе, без зазора между ними.

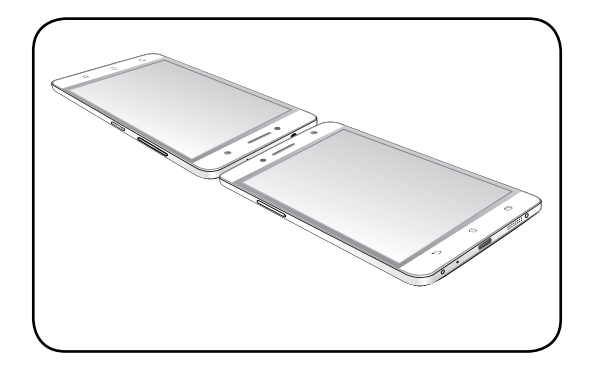

# Зарядка устройства

Телефон поставляется частично заряженным, но его необходимо полностью зарядить перед первым использованием. Перед зарядкой устройства ознакомьтесь с информацией ниже.

#### **ВАЖНО!**

- Для подзарядки устройства используйте только поставляемый блок питания и соединительный кабель. Использование иного блока питания может привести к повреждению устройства.
- Перед зарядкой устройства снимите защитную пленку с блока питания и кабеля USB.
- Убедитесь, что напряжение в электросети соответствует входному напряжению для блока питания. Блок питания можно подключить к розетке с напряжением 100 - 240 В переменного тока.
- Выходное напряжение блока питания: +5В, 2A / 9В, 2A
- При питании телефона от сети розетка должна быть расположена рядом с устройством и быть легко доступной.
- Отключите блок питания от розетки, если он не используется.
- Не ставьте ставьте что-либо на телефон.

#### **ОСТОРОЖНО!**

- Во время зарядки, устройство может нагреваться. Это нормально, но если устройство становится слишком горячим, отсоедините от устройства кабель USB и отправьте устройство, включая блок питания и кабель, в сервис-центр ASUS.
- Для предотвращения повреждения телефона, блока питания или кабеля USB. Убедитесь в правильности подключения кабеля USB, блока питания и устройства перед зарядкой.

Для зарядки устройства:

- 1. Подключите кабель USB к блоку питания
- 2. Подключите другой конец кабеля USB к телефону ASUS
- 3. Подключите блок питания к розетке с заземлением.

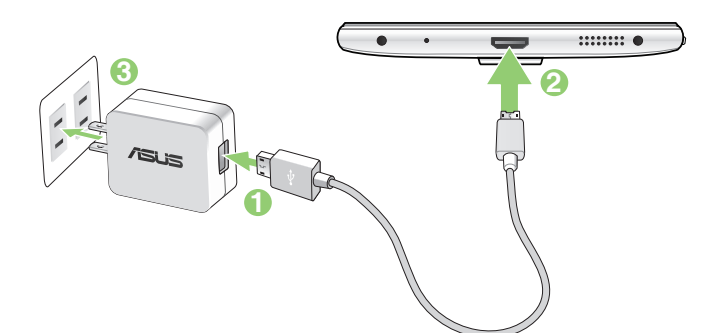

#### **ВАЖНО!**

- При питании устройства от сети розетка должна быть расположена рядом с устройством и быть легко доступной.
- Для зарядки вашего устройства от компьютера подключите его с помощью USB-кабеля тип С к USB-порту компьютера.
- Избегайте зарядки вашего устройства при окружающей температуре выше 35°С (95°F).
- Перед использованием устройства в первый раз, зарядите аккумулятор в течение 8 часов.
- Состояние заряда аккумулятора обозначается следующими иконками:

**Разряжен Не заряжается Заряжается Заряжен**

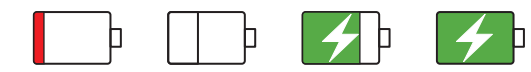

#### **ПРИМЕЧАНИЯ:**

- Используйте только блок питания, поставляемый с устройством. При использовании других блоков питания устройство может быть повреждено.
- Зарядку устройства лучше всего выполнять путем подключения к сетевой розетке с помощью входящего в комплект поставки блока питания и соединительного кабеля.
- Блок питания рассчитан на работу с входным напряжением от 100 до 240 В переменного тока. Выходное напряжение (на кабель с разъемом «micro-USB») составляет 9В, 2А, (18Вт) и 5В, 2A, (10Вт) постоянного тока
- 4. Когда подзарядка закончена, отключите кабель USB от устройства перед отключением блока питания от розетки.

#### **ПРИМЕЧАНИЯ:**

- Устройство можно использовать во время подзарядки, но это может увеличить время зарядки.
- Зарядка от USB-порта компьютера займет больше времени.
- Если компьютер не обеспечивает достаточную мощность для зарядки устройства, используйте для подзарядки блок питания.

#### Включение и отключение устройства

#### Включение устройства

Для включения устройства нажмите и удерживайте кнопку питания.

#### Выключение устройства

Для выключения устройства:

- 1. Если экран выключен, для включения нажмите кнопку питания. Если экран заблокирован, разблокируйте устройство.
- 2. Нажмите и удерживайте кнопку питания до появления запроса, затем выберите **Выключить** и нажмите **OK**.

#### Спящий режим

Для перевода устройства в спящий режим нажмите и удерживайте кнопку питания, пока экран не погаснет.

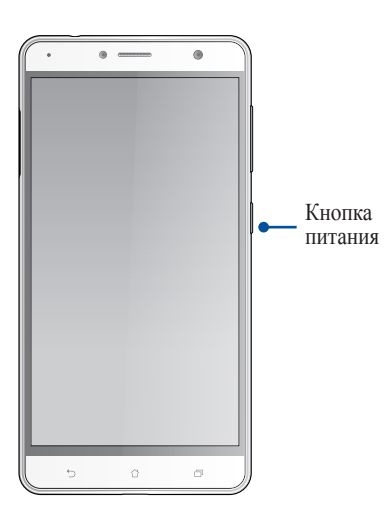

# <span id="page-18-0"></span>Первое включение

При включении устройства в первый раз появится мастер установки, который поможет настроить параметры устройства. Следуйте инструкциям на экране для выбора языка, способа ввода, настройки мобильной связи, Wi-Fi, вашего местоположения и синхронизации учетных записей.

Используйте учетную запись Google или ASUS для настройки устройства; если у вас еще нет учетной записи Google или ASUS, создайте их.

## Учетная запись Google

Учетная запись Google позволяет использовать все возможности ОС Android:

- Организация и отображение всей информации в любом месте.
- Автоматическое резервное копирование всех данных.  $\bullet$
- Использование службы Google в любом месте.  $\bullet$

### Учетная запись ASUS

Учетная запись ASUS позволяет использовать следующие преимущества:

- Персональная служба поддержки ASUS и продление гарантии для зарегистрированных продуктов.  $\bullet$
- 5 ГБ места в облачном хранилище бесплатно.  $\bullet$
- Получение обновлений.

#### Советы для увеличения времени автономной работы

Время автономной работы очень важно для устройства. Ниже приведены советы для его увеличения.

- Закройте все неиспользуемые работающие приложения.
- Если Вы не пользуетесь устройством, нажмите кнопку питания для перевода его в спящий режим.
- Установите звук в интеллектуальный режим.
- Уменьшите яркость дисплея.
- Уменьшите громкость динамика.
- Отключите Wi-Fi.
- Отключите Bluetooth.
- Отключите автоматический поворот экрана.
- Отключите автоматическую синхронизацию.

# <span id="page-20-0"></span>Использование сенсорного экрана

Жесты позволяют запускать программы и получать доступ к настройкам устройства.

### Запуск приложений или выбор элементов

Можно выполнить следующие действия:

- Для запуска приложения нажмите на него.
- Для выбора элемента, например Диспетчера файлов, просто нажмите на него.

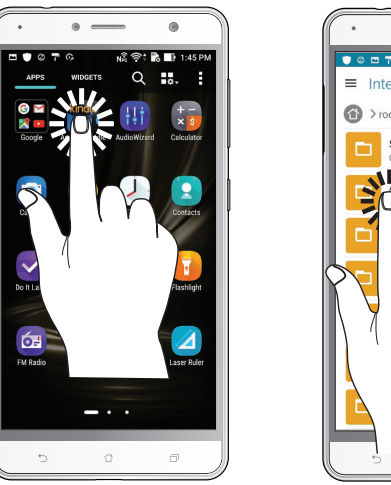

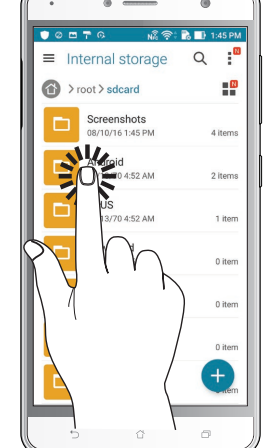

#### Перемещение или удаление элементов

Можно выполнить следующие действия:

- Для перемещения приложения или виджета выберите его и перетащите на новое место.
- Для удаления приложения или виджета с главного экрана выберите его и перетащите в **Удалить**.

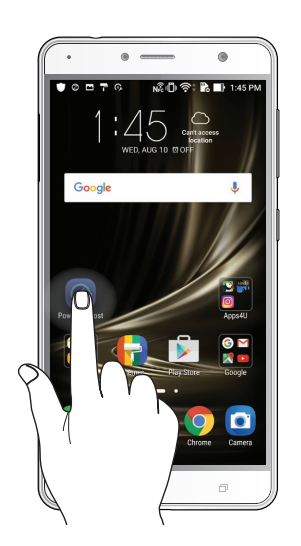

#### Перемещение по страницам или экранам

Можно выполнить следующие действия:

- Проведите пальцем вправо или влево для переключения между экранами или смены страницы электронной книги или изображения в галерее.
- Проведите пальцем вверх или вниз для прокрутки окна или списка элементов.

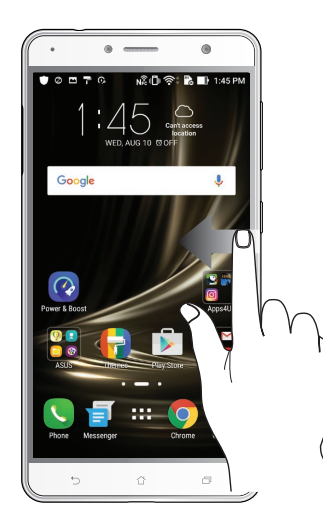

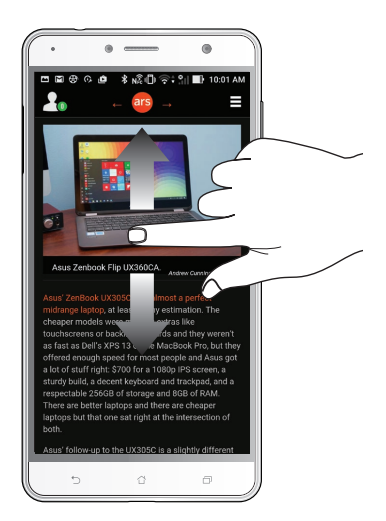

# Увеличение

Разведите два пальца для увеличения масштаба изображения в галерее или на карте.

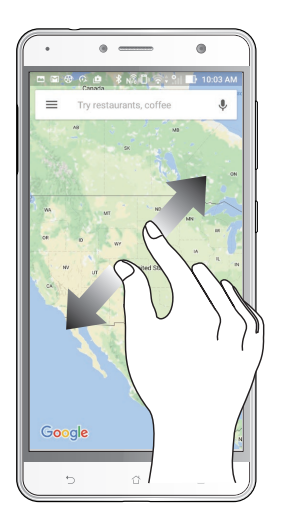

# Уменьшение

Сведите два пальца вместе для уменьшения масштаба изображения в галерее или на карте.

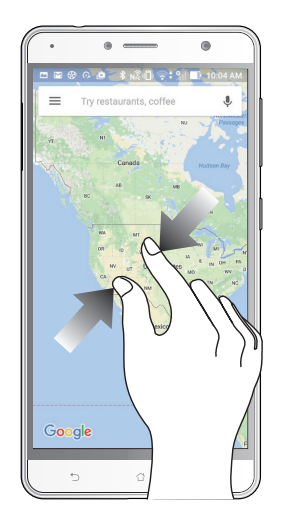

**ПРИМЕЧАНИЕ:** Некоторые веб-страницы невозможно увеличить или уменьшить, если они созданы для соответствия экрану мобильного устройства.

# <span id="page-23-0"></span>*<sup>В</sup> гостях хорошо, <sup>а</sup> дома лучше 2*

# **Возможности**

# Главный экран

Получайте напоминания о важных событиях, обновлениях, текстовых сообщениях и сводку погоды непосредственно на главном экране.

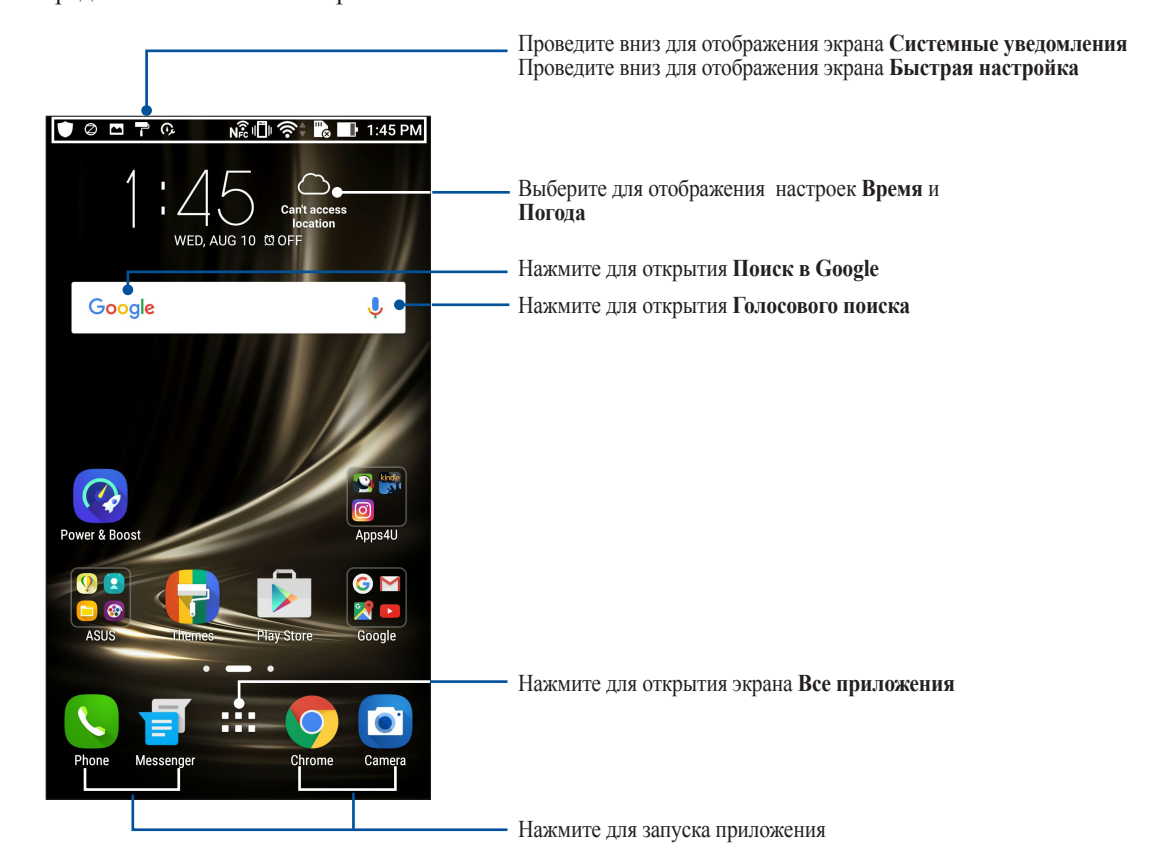

# Иконки уведомлений

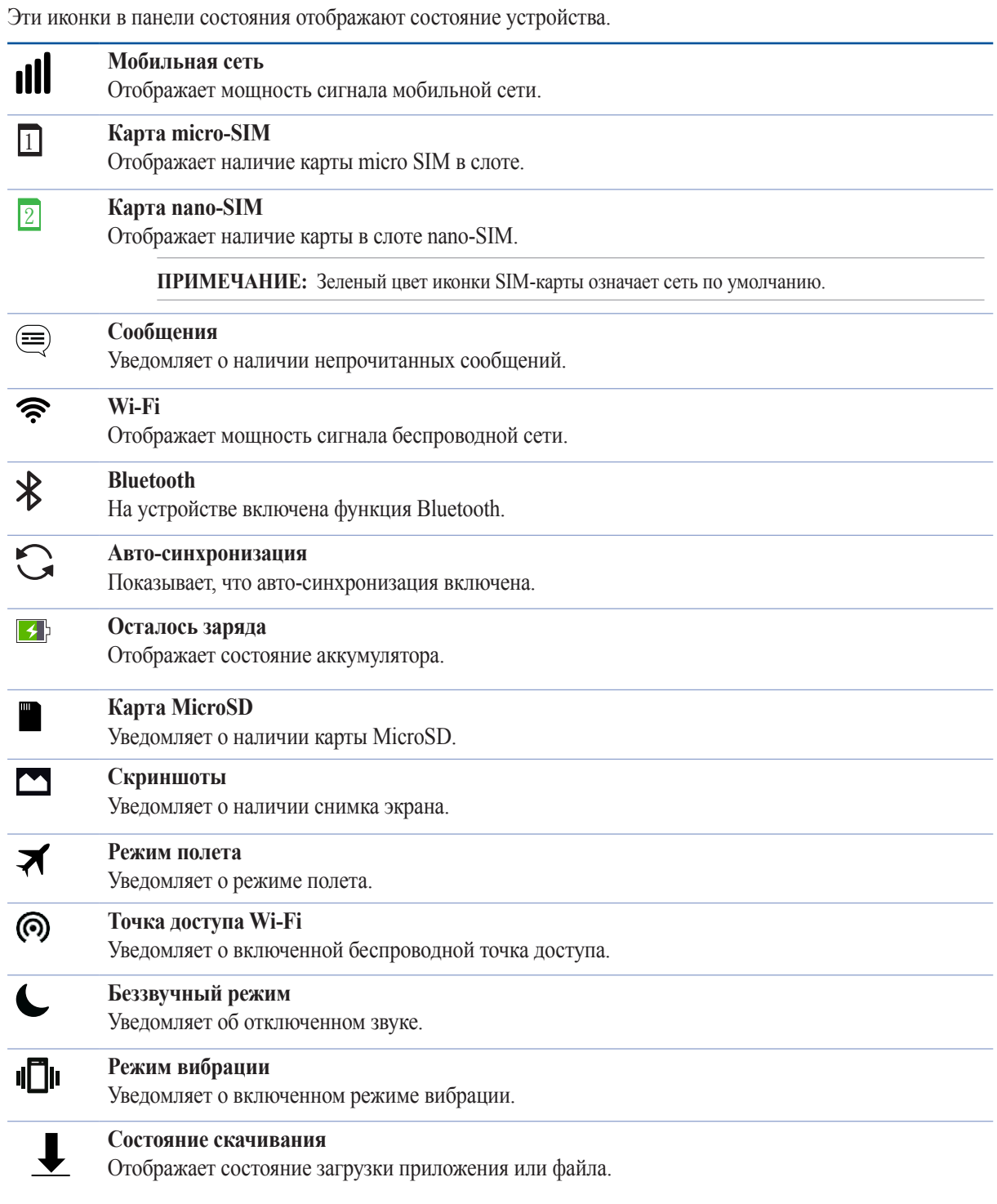

# <span id="page-25-0"></span>Панель быстрой настройки

Панель быстрой настройки предоставляет быстрый доступ к функциям и настройкам устройства. Каждая из этих функций представлена кнопкой.

Для запуска панели быстрой настройки дважды проведите сверху вниз.

**ПРИМЕЧАНИЕ:** Синяя кнопка указывает, что функция включена, а серая кнопка указывает, что функция выключена. Зеленые кнопки относятся к утилитам, к которым можно получить доступ с панели быстрой настройки.

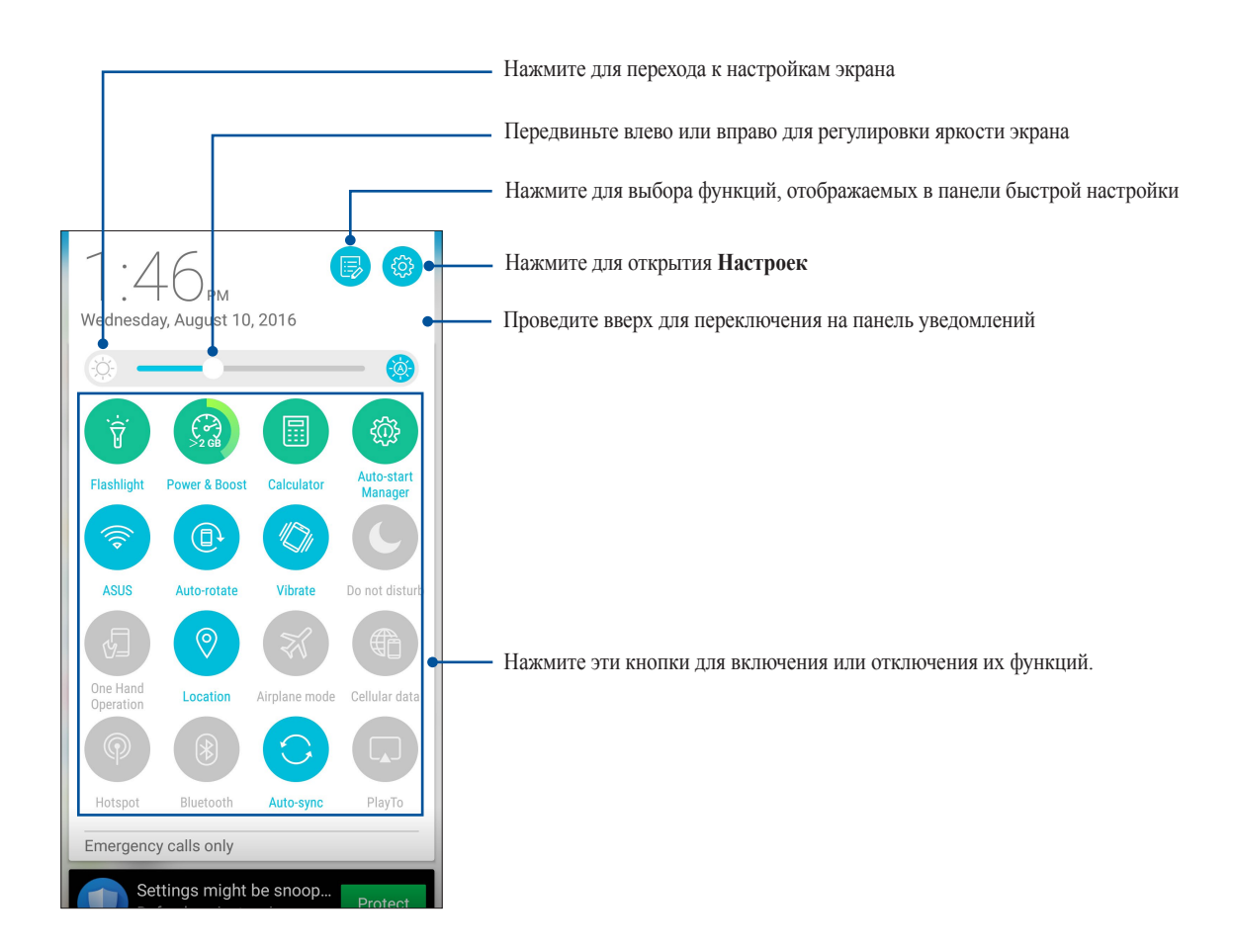

#### Добавление или удаление кнопок

Для добавления или удаления кнопок на панель уведомлений быстрой настройки:

- 1. Запустите панель быстрой настройки, затем нажмите
- 2. Нажмите поле рядом с функцией для добавления или удаления ее из панели уведомлений быстрой настройки.

**ПРИМЕЧАНИЕ:** Установленный флажок указывает, что функция доступна в панели уведомлений быстрой настройки.

3. Нажмите  $\leftarrow$  для возврата к панели быстрой настройки.

# <span id="page-26-0"></span>Системные уведомления

В системных уведомлениях отображаются последние обновления. Большинство этих изменений связаны с системой.

Для запуска панели уведомлений проведите сверху вниз.

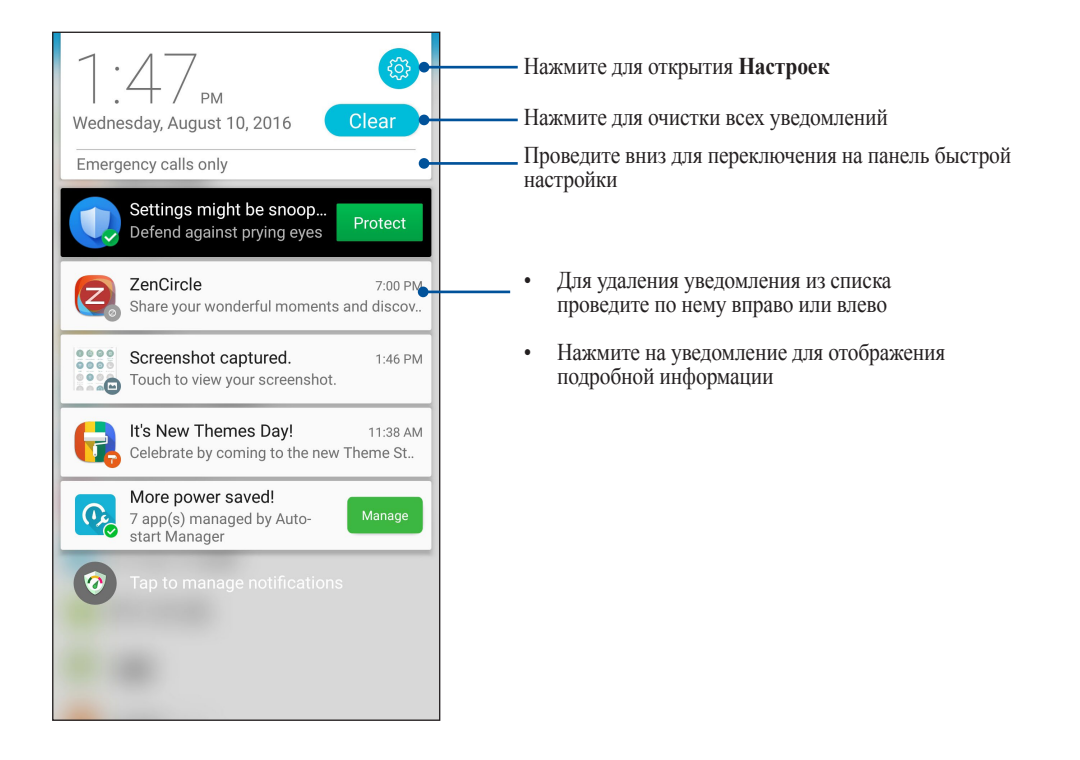

# <span id="page-27-0"></span>**Персонализация главного экрана**

Отобразите свою индивидуальность на главном экране. Выберите обои, добавьте ярлыки для приложений и виджеты для быстрого анализа важной информации. Также можно добавить больше страниц для размещения на главном экране большего количества приложений или виджетов.

Для открытия главного экрана:

- Нажмите и удерживайте пустую область на главном экране
- Проведите по экрану снизу вверх

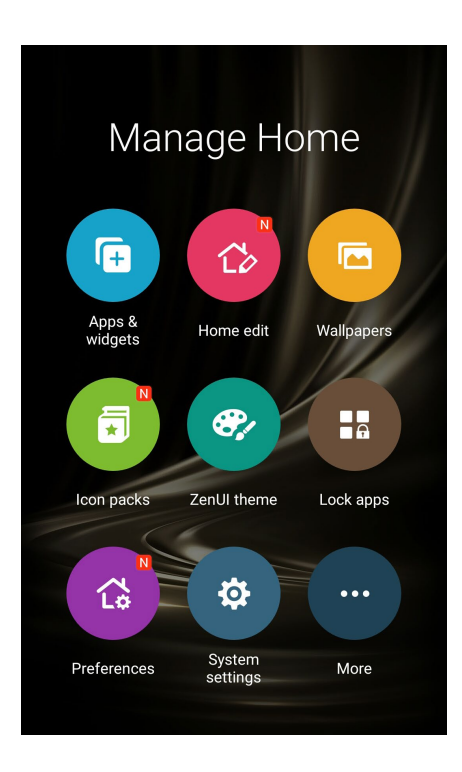

#### Приложения и виджеты

Добавьте ярлыки для быстрого доступа к часто используемым приложениям. Можно добавлять, удалять или группировать ярлыки в одну папку.

На главном экране можно разместить виджеты. Виджеты позволяют быстро просматривать сводку погоды, события в календаре, состояние аккумулятора и многое другое.

#### Добавление ярлыков или виджетов

Для добавления ярлыка или виджета:

- 1. Нажмите на пустую область на главном экране и выберите **Приложения и виджеты***.*
- 2. На экране Все приложения или Виджеты нажмите и удерживайте приложение или виджет и перетащите его на главный экран.

#### Удаление ярлыков или виджетов

На главном экране нажмите и удерживайте приложение или виджет, затем перетащите его в **Удалить***.*  Удаленное с главного экрана приложение останется на экране приложений.

#### <span id="page-28-0"></span>Группирование ярлыков в папку

На главном экране можно создать папки для размещения ярлыков.

- 1. На главном экране перетащите одно приложение (ярлык) на другое, появится папка с именем.
- 2. Если нужно изменить имя папки, выберите папку и нажмите на имя для его изменения.

# Обои

На обои можно поместить виджеты приложений, иконки и другие элементы. Для улучшения читабельности в обои можно добавить полупрозрачный фон. Для оживления экрана можно выбрать анимированные обои.

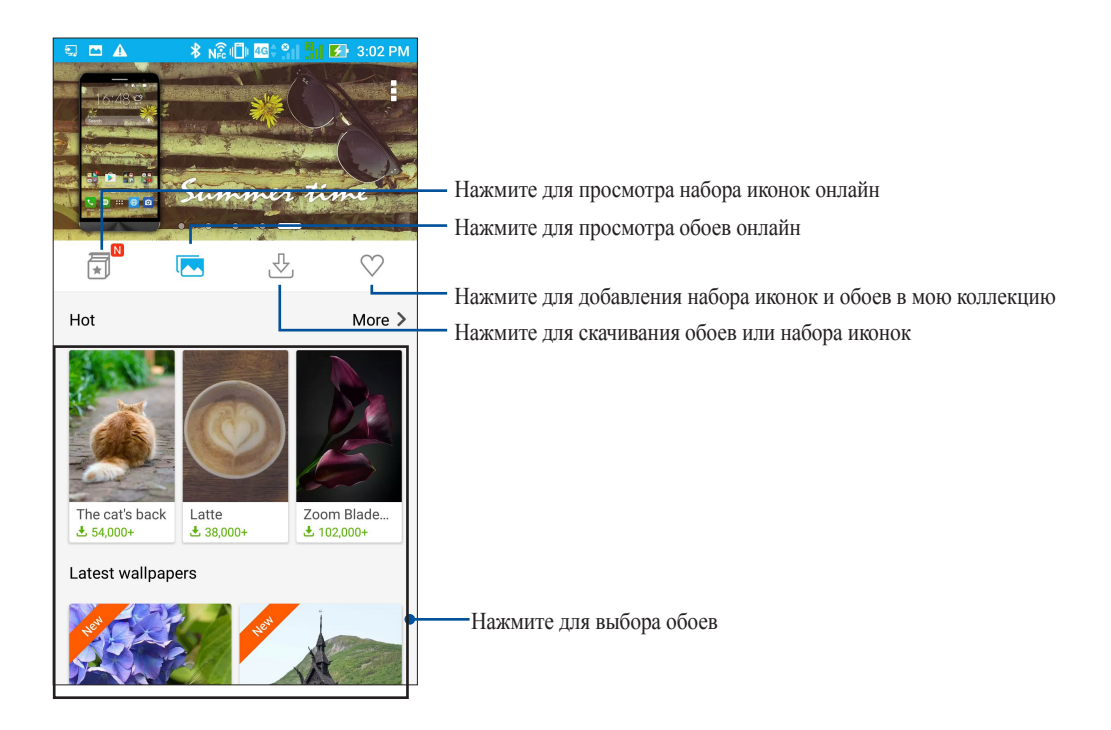

# Применение обоев

Для применения обоев:

- 1. Нажмите на пустую область на главном экране и выберите **Обои***.*
- 2. Нажмите и выберите обои.
- 3. Выберите **Скачать**, затем **Применить**.
- 4. Выберите место для обоев: на главном экране, экране блокировки или на главном экране и экране блокировки.

#### <span id="page-29-0"></span>Применение анимированных обоев

Для применения анимированных обоев:

- 1. Нажмите на пустую область на главном экране и выберите **Обои***.*
- 2. Нажмите и выберите **Анимированные обои**.
- 3. Выберите обои и нажмите **Установить обои**.

**ПРИМЕЧАНИЕ:** Обои также можно настроить в > **Настройки** *>* **Экран** *>* **Обои***.*

#### Редактирование главного экрана

Можно расширить главный экран, выбрать эффект прокрутки, изменить иконки и шрифты, отрегулировать размер и цвет и иконок и шрифтов и выровнять иконки по верхней или нижней части экрана.

- 1. Нажмите на пустую область на главном экране и выберите **Редактировать главный экран***.*
- 2. Выберите функцию для редактирования.

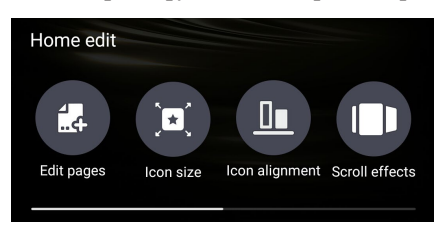

# Простой режим

Простой режим - это интуитивно понятный интерфейс с крупными иконками, кнопками и шрифтом, что улучшает читаемость и упрощает использование. Вы можете использовать основные функции, например совершение звонков, отправка сообщений и многое другое в простом режиме.

#### Включение простого режима

Для включения простого режима:

- 1. Откройте экран настроек, выполнив любое из следующих действий:
	- Запустите панель быстрой настройки, затем нажмите
	- Нажмите **При > Настройки**.
- 2. Прокрутите экран **Настройки** вниз, затем выберите **Простой режим**.
- 3. Переместите Простой режим в положение **ВКЛ**.

# Добавление ярлыков

В простом режиме на главный экран можно добавить до 36 ярлыков.

- 1. Проведите по экрану вправо и нажмите  $+$ .
- 2. На экране **Все приложения** выберите приложение, которое нужно добавить в список.

#### Удаление ярлыков

Выполните следующие действия:

- 1. Нажмите  $\phi$
- 2. Выберите приложение, которое нужно удалить из списка, и нажмите **Удалить**.

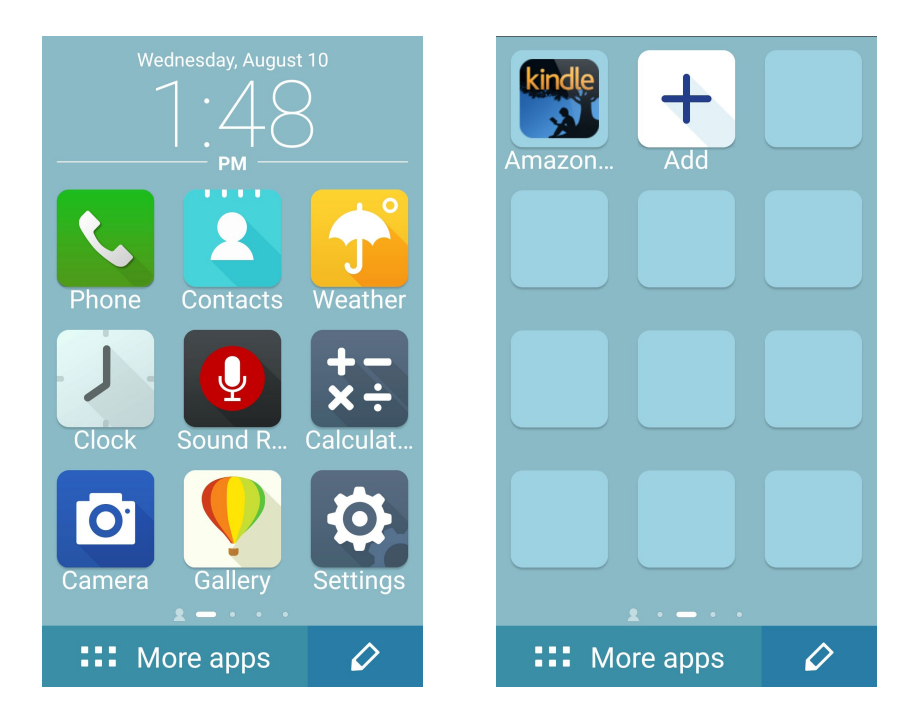

## Добавление контактов

В простом режиме на главный экран можно добавить часто используемые контакты.

- 1. Проведите по экрану влево и нажмите  $\boxed{\mathbf{2}_{+}}$ .
- 2. На экране Контакты выберите контакт для добавления в список:.

#### Удаление контактов

Выполните следующие действия:

- 1. На главном экране проведите влево, затем нажмите **Редактировать контакты**.
- 2. Выберите контакт, который нужно удалить из списка, и нажмите **Удалить**.

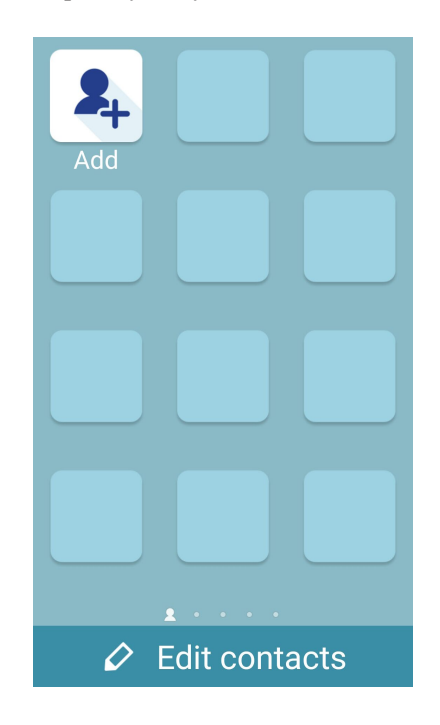

#### Отключение простого режима

Для отключения простого режима:

- 1. Проведите по экрану вниз и нажмите
- 2. На экране **Настройки** выберите **Простой режим**.
- 3. Переместите Простой режим в положение **ВЫКЛ**.

# <span id="page-32-0"></span>Настройка даты и времени

По умолчанию, дата и время автоматически синхронизируются с вашим оператором.

Для изменения настроек даты и времени:

- 1. Откройте экран настроек, выполнив любое из следующих действий:
	- Запустите панель быстрой настройки, затем нажмите
	- Нажмите **ПРИ > Настройки**.
- 2. Прокрутите экран **Настройки** вниз, затем выберите **Время и Дата**.
- 3. Установите переключатель **Дата и время сети** и **Часовой пояс сети** в положение **ВЫКЛ**.
- 4. Установите дату и время.
- 5. Выберите часовой пояс и вручную установите время и дату.
- 6. Можно выбрать использование 24-часового формата.

**ПРИМЕЧАНИЕ:**Также смотрите **[Часы](#page-86-0).**

# Настройка рингтона и звуков оповещений

Настройте звук для рингтона и уведомлений, например текстовых сообщений, электронной почты и событий. Также можно включить звук или вибрацию при нажатии клавиш, блокировке экрана.

Для настройки звука:

- 1. Откройте экран настроек, выполнив любое из следующих действий:
	- Запустите панель быстрой настройки, затем нажмите
	- Нажмите **НАСТРИВА**.
- 2. Прокрутите экран **Настройки** вниз, затем выберите **Звуки и вибрация**.
- 3. Выполните необходимые настройки.

# <span id="page-33-0"></span>**Экран блокировки**

По умолчанию экран блокировки появляется после включения устройства и после выхода из спящего режима. Чтобы разблокировать устройство, проведите пальцем по экрану.

Экран блокировки также можно использовать для быстрого доступа к данным и приложениям.

# Настройка экрана блокировки

Если нужно изменить настройки безопасности экрана блокировки, выполните следующие инструкции:

- 1. Запустите панель быстрой настройки, затем нажмите
- 2. Прокрутите экран **Настройки** вниз, затем выберите **Экран блокировки**.

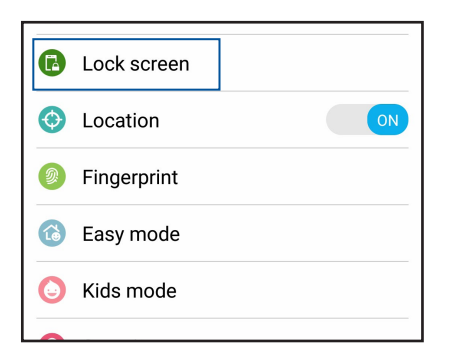

3. На следующем экране нажмите **Блокировка экрана**.

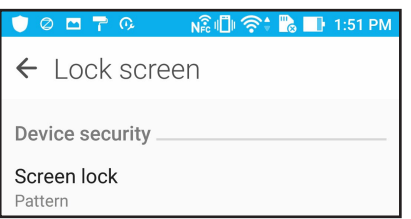

4. Выберите необходимую опцию.

**ПРИМЕЧАНИЕ:** Для получения подробной информации смотрите **[Безопасность устройства](#page-102-0)**.

# <span id="page-34-0"></span>Настройка кнопок быстрого доступа

По умолчанию, экран блокировки имеет кнопки быстрого доступа для телефона, сообщений и камеры. С помощью следующих инструкций можно изменить настройки по умолчанию и настроить эти кнопки для запуска других приложений:

- 1. Запустите панель быстрой настройки, затем нажмите
- 2. Прокрутите экран **Настройки** вниз, затем выберите **Экран блокировки**.
- 3. В области **Экран** нажмите **Быстрый доступ**.
- 4. Выберите кнопку для настройки.

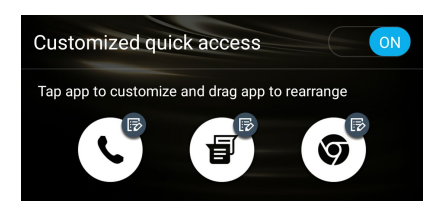

5. Выберите приложение, которое будет запускаться при нажатии этой кнопки.

**ПРИМЕЧАНИЕ:**Прокрутите вверх или вниз для выбора приложения.

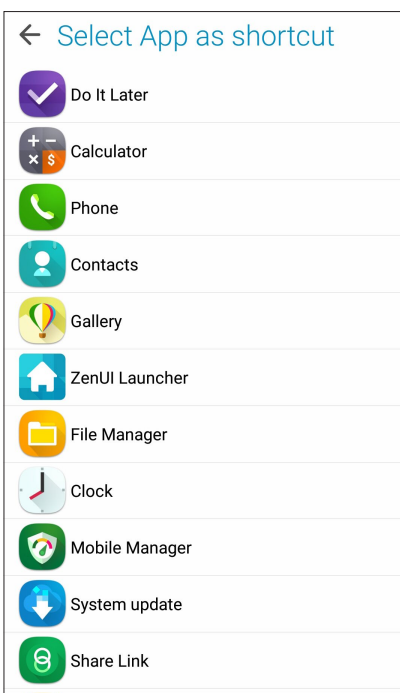

# <span id="page-35-0"></span>**Сканер отпечатков пальцев**

Датчик отпечатков пальцев предотвращает использование вашего телефона другими лицами. Отпечаток пальца можно использовать для разблокировки устройства, доступа к телефонным звонкам и данным. После настройки отпечатков пальцев также нужно настроить блокировку экрана.

### Настройка при первом включении

Настройка отпечатков пальцев при первом включении телефона

- 1. Убедитесь, что сканер отпечатков пальцев и ваш палец сухие и чистые.
- 2. С экрана приветствия перейдите на экран **Защита телефона** и установите флажок **Настройка отпечатков пальцев**.
- 3. Нажмите **ДАЛЕЕ** для выбора метода блокировки экрана, затем следуйте инструкциям на странице **Найти датчик отпечатков пальцев** и нажмите **ДАЛЕЕ**.
- 4. Найдите датчик отпечатков пальцев на задней панели устройства, прислоняйте палец к датчику различными областями до получения отпечатка, затем нажмите **ДАЛЕЕ**.

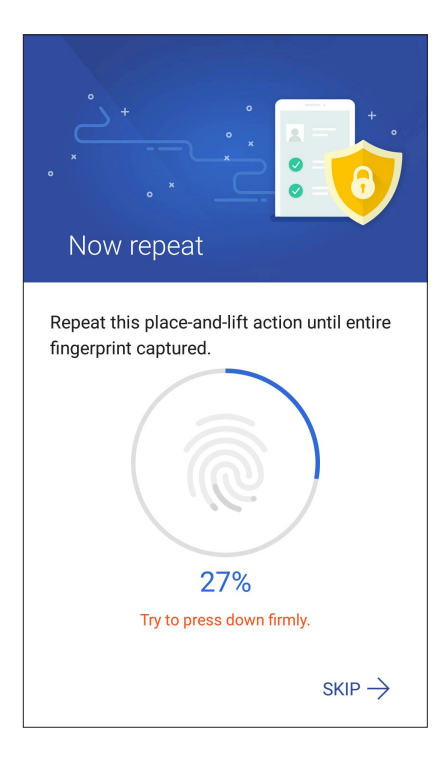

5. Нажмите **ДАЛЕЕ** для завершения установки.
## Настройка отпечатков пальцев в настройках

Для настройки отпечатков пальцев в настройках:

- 1. Убедитесь, что датчик отпечатков пальцев и ваш палец сухие и чистые.
- 2. Откройте экран настроек, выполнив любое из следующих действий:
	- Запустите панель быстрой настройки, затем нажмите
	- Нажмите **НЕГ** > Настройки.
- 3. Прокрутите экран **Настройки** вниз, затем выберите **Отпечаток пальца**.

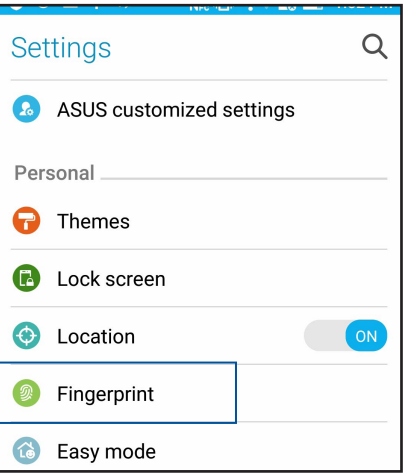

4. Выберите элементы управления, которые нужно включить или отключить.

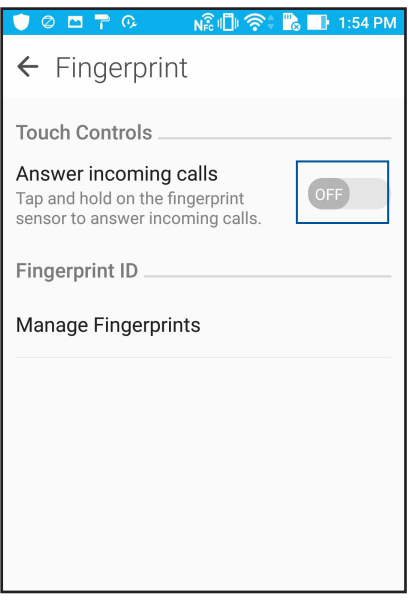

5. Нажмите **Управление отпечатками пальцев**, выберите желаемый способ блокировки экрана и следуйте инструкциям на экране.

ПРИМЕЧАНИЕ: Для получения подробной информации смотрите **Безопасность устройства**.

6. Нажмите **Добавить отпечаток пальца**.

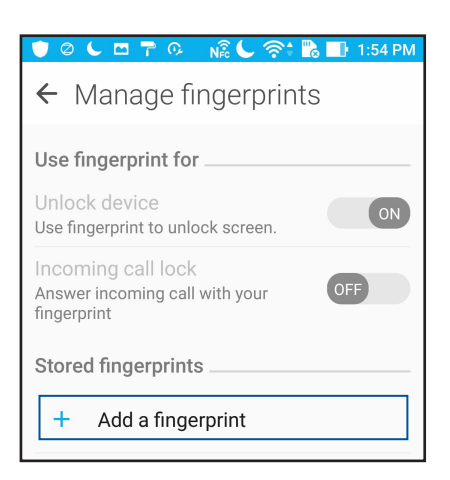

- 6. На экране **Найти датчик отпечатков пальцев** нажмите ДАЛЕЕ.
- 7. Многократно прижмите палец к датчику до получения отпечатка.
- 8. Нажмите **ДАЛЕЕ** для завершения установки.

# Работайте и играйте

## **Chrome**

Chrome для Android позволяет обеспечивает такой же быстрый, безопасный и стабильный просмотр вебстраниц как Chrome для ПК. Войдите в учетную запись Google для синхронизации закладок и истории просмотра на всех ваших устройствах. Если у Вас нет Учетная запись Google, создайте ее

ПРИМЕЧАНИЕ: Дополнительную информацию о создании учетной записи Google смотрите в Gmail.

ВАЖНО! Перед серфингом в сети Интернет, убедитесь, что устройство подключено к Wi-Fi или мобильной сети. Для получения подробной информации смотрите Оставайтесь на связи.

## Запуск Chrome

Для запуска Chrome выполните одно из следующих действий на главном экране:

- Нажмите Chrome.
- Нажмите **Hamps** Chrome.  $\bullet$

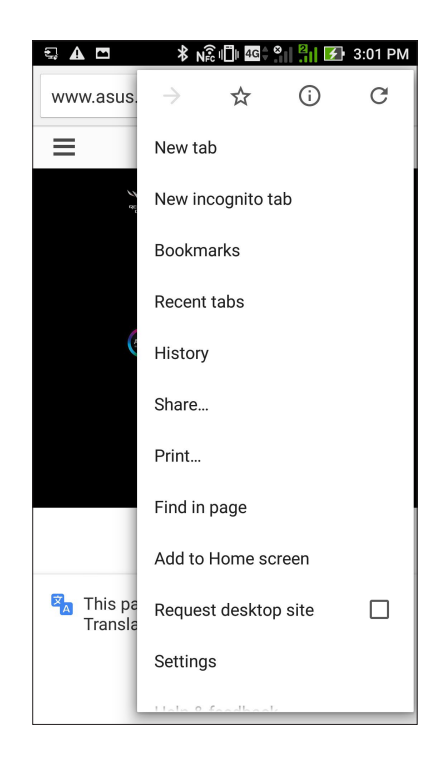

## Обмен страницами

Делитесь интересными страницами с другими с помощью электронной почты, облачного хранилища, Bluetooth или других приложений.

- 1. Запустите Chrome.
- 2. На веб-странице нажмите > Общий доступ.
- 3. Выберите учетную запись или приложение для обмена страницей.

## Добавление страниц в закладки

Добавляйте любимые веб-страницы в закладки, таким образом можно быстро вернуться к ним снова.

Для добавления веб-страницы в закладки:

На странице, нажмите → Х. Для просмотра избранных страниц нажмите → Закладки и выберите желаемую страницу.

## Очистка просмотренных данных

Очистите просмотренные данные, временно хранимые в устройстве для улучшения производительности браузера Chrome. Просмотренные данные включает историю просмотра, кэш, куки / данные сайта, сохраненные пароли и данные о автозаполнении.

- 1. Запустить браузер.
- 2. Нажмите > Настройки > Приватность > Очистить просмотренные данные.
- 3. Выберите просмотренные данные, которые нужно удалить.
- 4. Когда закончите, нажмите ОЧИСТИТЬ.

## <span id="page-40-0"></span>**Gmail**

Используйте учетную запись Gmail для использования служб и приложений Google, а также получения и отправки электронной почты непосредственно с устройства. Также можно настроить другие учетные записи электронной почты, например Yahoo или учетную запись электронной почты для работы через Gmail.

ВАЖНО! Для добавления учетной записи или отправки и получения электронной почты устройство должно быть подключено к Wi-Fi или мобильной сети. Для получения подробной информации смотрите Оставайтесь на связи.

Для настройки учетной записи Google:

- 1. Для запуска Gmail выполните одно из следующих действий на главном экране:
- Нажмите Google > Gmail.  $\bullet$
- Нажмите  $III > Google > Gmail$ .
- 2. Нажмите Добавить адрес электронной почты.
- 3. Выберите Google и нажмите Далее.
- 4. Пожалуйста, введите ваш адрес электронной почты. Для создания новой ученой записи Google, нажмите Создать учетную запись Google.
- 5. Для входа в учетную запись Google выполните следующие инструкции.

ПРИМЕЧАНИЕ: Если необходимо настроить учетную запись для работы, узнайте настройки электронной почты у вашего сетевого администратора.

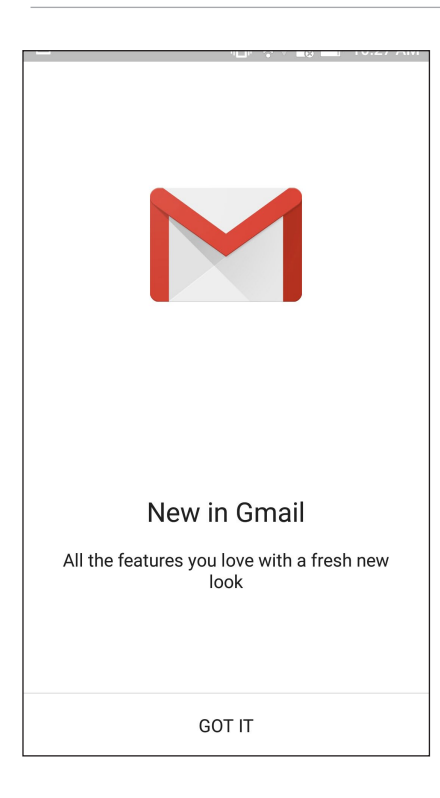

## **Google Calendar**

Используйте расписание и отслеживайте все ваши важные события или напоминания. Созданные события будут автоматически синхронизироваться со всеми версиями календаря Google.

## Создание событий

Для создания события:

- 1. На главном экране нажмите **Google** > **Calendar**.
- 2. Нажмите +, затем нажмите Событие.
- 3. Введите название, выберите дату и время для события. Событие можно настроить как повторяющееся или на на весь день.
	- Событие на весь день: В поле **Весь день** переместите ползунок вправо.
	- Повторяющееся событие: Нажмите  $C$ , затем выберите частоту повторений.
- 4. Для установки часового пояса нажмите  $\bigcirc$ , затем выберите страну.
- 5. В поле **Добавить местоположение** введите место проведения мероприятия.
- 6. Нажмите , затем можно задать время или день для получения уведомления или напоминания о событии.
- 7. В поле **Пригласить людей** введите адреса электронной почты ваших гостей.
- 8. Также можно добавить примечание или вложение в поле **Добавить примечание** или **Добавить вложение**.
- 9. После завершения нажмите **СОХРАНИТЬ**.

## Редактирование или удаление события

Для редактирования или удаления события:

- 1. На главном экране нажмите **Google** > **Calendar**.
- 2. Выберите событие, которое нужно изменить или удалить.
- 3. Для изменения события нажмите  $\bullet$  и внесите необходимые изменения. Для удаления события нажмите > **Delete, затем ОК для подтверждения.**

## Создание напоминаний

Для создания напоминания:

- 1. На главном экране нажмите **Google** > **Calendar**.
- 2. Нажмите **+** затем **Напоминание**.
- 3. Введите название напоминания и нажмите **ГОТОВО**.
- 4. Установите дату и время для напоминания. Можно установить напоминание, как повторяющееся или на весь день.
	- Напоминание на весь день: В поле **Весь день** переместите ползунок вправо.
	- Повторяющиеся напоминание: Нажмите  $C$ , затем выберите частоту напоминаний.
- 4. После завершения нажмите **СОХРАНИТЬ**.

## Редактирование или удаление напоминаний

Для редактирования или удаления напоминания:

- 1. Нажмите **Google** > **Календарь**.
- 2. Выберите напоминание, которое нужно изменить или удалить.
- 3. Для изменения напоминания нажмите и внесите необходимые изменения. Для удаления напоминания нажмите > **Delete**, затем **ОК** для подтверждения.

## **Сделать позже**

Если Вам некогда, отложите ответ на потом. Отвечать на письма, читайте новости онлайн или делайте другие важные вещи тогда, когда вам будет удобно.

#### **ПРИМЕЧАНИЯ:**

- Популярные сторонние приложения, поддерживающие **Сделать позже**: Google Maps, Google Play, YouTube и iMDb.
- Не все приложения могут использовать и добавлять задачи в **Сделать позже**.

## Позвонить позже

Можно установить задачу для звонка кому-либо в удобное для вас время в приложении "Сделать позже".

Для звонка позже:

- 1. На главном экране нажмите **Asus** > **Сделать позже**.
- 2. Нажмите  $+$  и нажмите  $\bigcirc$ .
- 3. Найдите контакт, которому нужно позвонить позже.

## Отправка сообщения позже

Можно установить задачу для отправки сообщения кому-либо в удобное для вас время в приложении "Сделать позже".

Для отправки текстового сообщения позже:

- 1. На главном экране нажмите **Asus** > **Сделать позже**.
- 2. Нажмите  $+$  и нажмите  $\bullet$ .
- 3. Найдите контакт, которому нужно отправить текстовое сообщение позже.

## Добавление задачи

Создайте задачи для организации рабочей или общественной деятельности.

- 1. На главном экране нажмите **Asus** > **Сделать позже**.
- 2. Нажмите  $+$  и нажмите  $\ddot{\bullet}$ .
- 3. Введите необходимую информацию. Если нужно установить высокий уровень важности, в поле Важно выберите **Высокий**.
- 4. Когда закончите, нажмите **Готово**.

## Удаление задач

Можно удалить любые завершенные, просроченные или ненужные задачи в приложении Сделать позже.

- 1. На главном экране нажмите **Asus** > **Сделать позже**.
- 2. Нажмите и удерживайте задачу, которую нужно удалить из списка.
- 3. Нажмите , затем **OK** для подтверждения удаления.

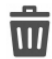

## **Диспетчер файлов**

Диспетчер файлов позволяет управлять файлами как на внутреннем накопителе, так и на подключенных внешних устройствах.

Для запуска диспетчера файлов нажмите > **Диспетчер файлов**.

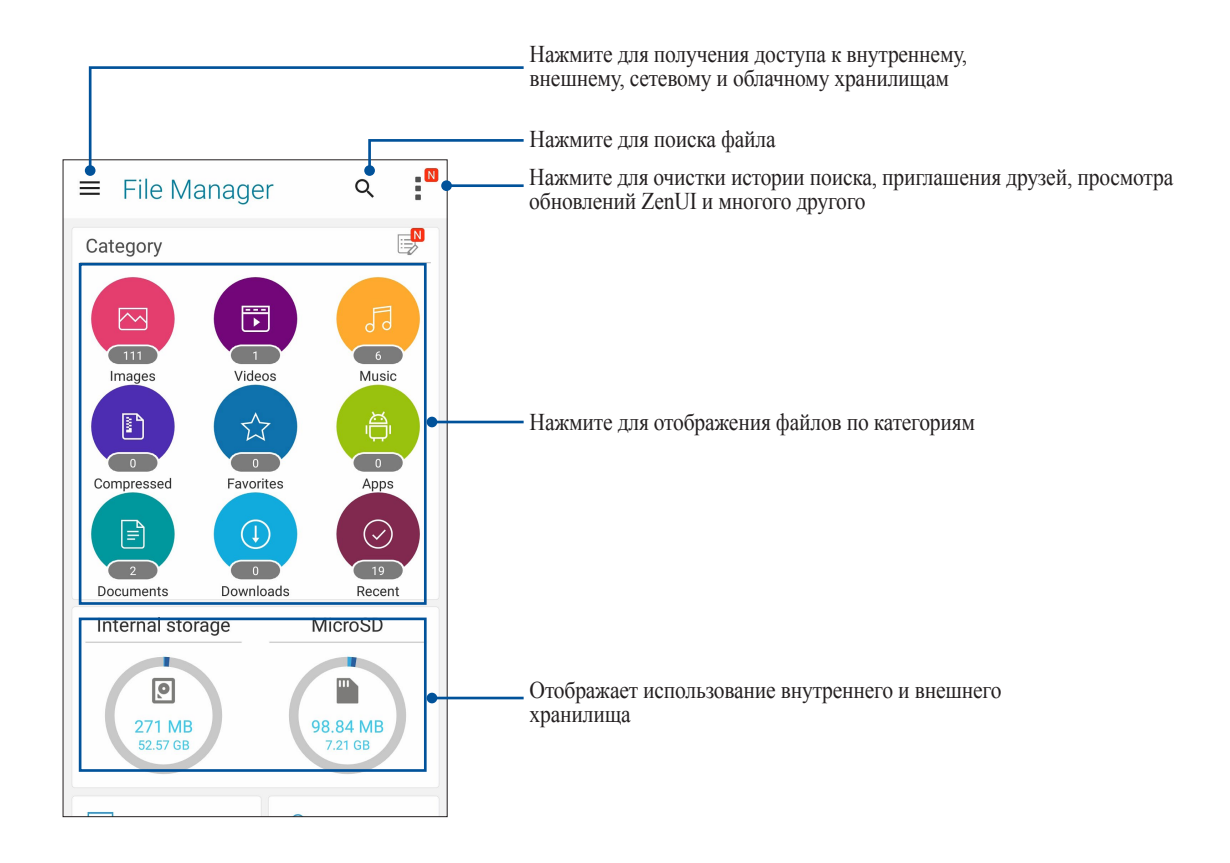

**ВАЖНО!** Перед обращением к файлам, сохраненным на сетевом и облачном хранилище, убедитесь, что устройство подключено к сети. Подробную информацию смотрите в [Оставайтесь на связи](#page-79-1)**.**

## Облачное хранилище

Выполняйте резервное копирование данных, синхронизацию файлов между различными устройствами и обмен файлами через облачные хранилища, например ASUS WebStorage, Drive, OneDrive и Dropbox.

## **ASUS WebStorage**

Войдите или зарегистрируйтесь в ASUS WebStorage и получите бесплатное облачное хранилище. ASUS WebStorage поддерживает автоматическую загрузку фотографий, синхронизацию файлов между различными устройствами и обмен файлами.

ВАЖНО! Убедитесь, что устройство подключено к Wi-Fi или мобильной сети. Подробную информацию смотрите в Оставайтесь на связи.

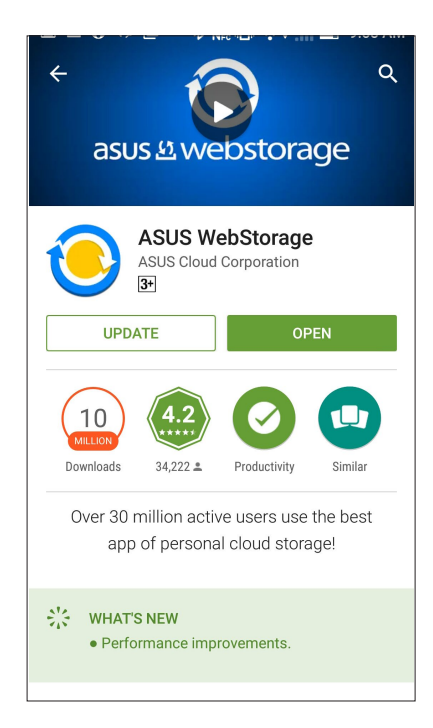

## Уход за устройством

Ищите ответы в FAQ (часто задаваемые вопросы и ответы) или непосредственно общайтесь с другими пользователями устройства для поиска и обмена информацией

Для доступа к экрану Уход за устройством:

- 1. Нажмите ... Уход за устройством
- 2. Нажмите ZenUI FAQs, затем выберите приложение, для которого нужно найти ответ.

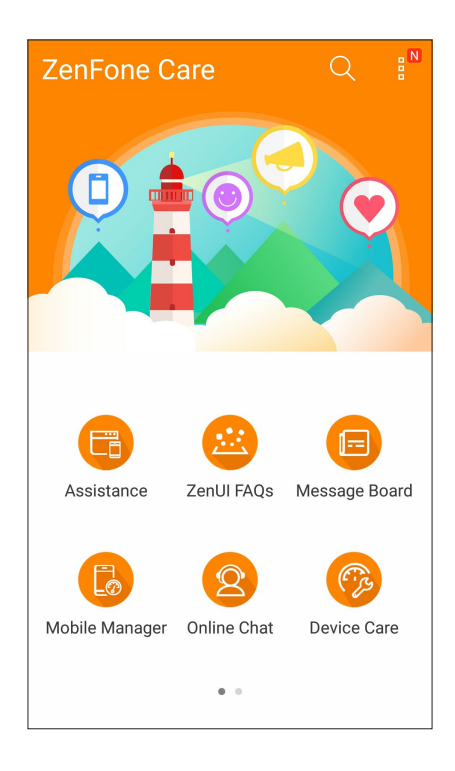

## <span id="page-47-0"></span>На связи

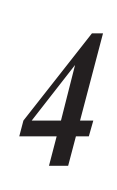

## Звонки

## Использование двух SIM

Использование двух SIM позволяет управлять настройками установленных карт micro-SIM и nano-SIM. Эта функция позволяет включить/отключить, назначить имена и выбрать предпочитаемую сеть для карт micro SIM и nano-SIM.

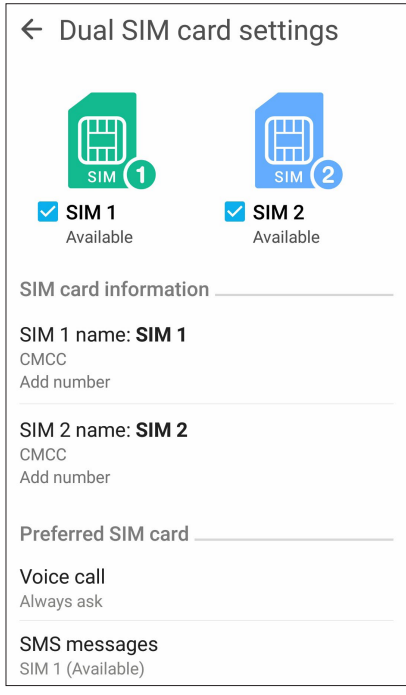

## Переименование карт micro-SIM и nano-SIM

Измените имя карт micro-SIM и nano-SIM для удобной идентификации.

Для переименования карт micro-SIM и nano-SIM нажмите Имя SIM1: SIM1 или Имя SIM2: SIM2, затем ввелите новое имя.

ПРИМЕЧАНИЕ: Если у Вас SIM-карты от разных провайдеров, рекомендуется использовать имена провайдеров для названия SIM-карт. Если обе SIM-карты от одного провайдера, рекомендуется использовать мобильные номера для названия SIM-карт.

## Выбор предпочитаемой SIM-карты

Назначьте SIM-карту, используемую для вызовов и передачи данных по умолчанию.

#### SIM-карта для голосовых вызовов

При совершении вызова устройство автоматически использует SIM-карту по умолчанию.

Для назначения SIM-карты для голосовых вызовов нажмите Голосовой вызов и выберите используемую SIM.

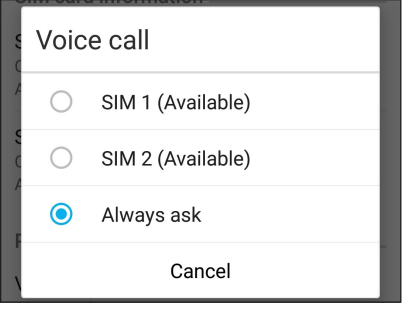

ВАЖНО! Эту функцию можно использовать только при вызове из списка контактов.

#### **SIM-карта для передачи данных**

Для назначения SIM-карты для передачи данных, нажмите Сеть передачи данных и выберите SIM1 или  $SIM2$ 

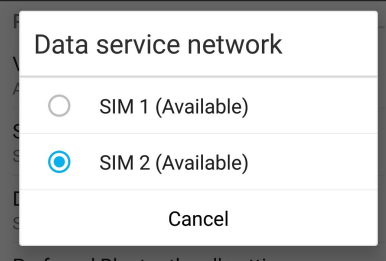

## Совершение вызовов

Устройство предлагает несколько способов для совершения вызова. Звоните друзьям из списка контактов, используйте Smart Dial для быстрого вызова или введите номер быстрого набора для часто вызываемого контакта.

ПРИМЕЧАНИЕ: Организуйте свои контакты в приложении Контакты. Подробную информацию смотрите в Управление контактами.

## Запуск приложения Телефон

Для запуска приложения Телефон выполните одно из следующих действий на главном экране:

- Нажмите  $\overrightarrow{v}$
- Нажмите ... > Телефон.

#### Набор телефонного номера

Используйте приложение Телефон для непосредственного набора телефонного номера.

- 1. На главном экране нажмите **111** > Контакты, затем нажмите клавиши с цифрами.
- 2. Выберите кнопку вызова SIM1 или SIM2 для набора номера.

ПРИМЕЧАНИЕ: Надписи на кнопках вызова могут отличаться в зависимости от настроек в картах SIM. Для получения подробной информации смотрите Использование двух SIM.

#### Набор добавочного номера

Когда нужно позвонить на добавочный номер следуйте любой из инструкций ниже.

#### Подтверждение добавочного номера

Можно вставить подтверждение для набора добавочного номера после набора основного номера.

- 1. В приложении Телефон введите основной номер.
- 2. Для вставки подтверждения нажмите и удерживайте # до появления точки с запятой (;).
- 3. Выберите SIM1 или SIM2 для совершения вызова.
- 4. При появлении запроса нажмите Да для подтверждения добавочного номера.
- 5. Нажмите для завершения вызова.

#### Автонабор добавочного номера

Можно вставить короткую или длинную паузу, добавочный номер будет набран автоматически после набора основного номера.

- 1. В приложении Телефон введите основной номер.
- 2. Для вставки паузы нажмите и удерживайте **\*** до появления запятой (,).
- 3. Введите добавочный номер.
- 4. Выберите **SIM1** или **SIM2** для совершения вызова.
- 5. Нажмите Для завершения вызова.

#### Интеллектуальный поиск контактов

При вводе первых нескольких цифр или букв имени контакта, устройство отфильтрует список контактов или журнал вызовов и отобразит возможные совпадения. Если контакт находится в списке возможных совпадений, его можно быстро вызвать.

- 1. Запустите приложение Телефон, введите номер или имя контакта.
- 2. В списке возможных совпадений выберите нужный контакт. Если контакта нет в списке, введите полный номер или имя контакта.
- 3. Выберите **SIM1** или **SIM2** для совершения вызова.

**ПРИМЕЧАНИЕ:** Надписи на кнопках вызова могут отличаться в зависимости от настроек в картах SIM. Подробную информацию смотрите в **[Использование двух SIM](#page-47-0)**.

#### Вызовы из контактов

Можно совершить вызов из списка контактов.

- 1. Запустите приложение Контакты.
- 2. Нажмите контакт и выберите номер для набора.
- 3. При наличии двух SIM-карт, выберите SIM-карту для совершения вызова.
- 4. Нажмите для завершения вызова.

**ПРИМЕЧАНИЕ:** Для просмотра всех контактов нажмите **Отобразить контакты** и выберите все учетные записи.

## <span id="page-51-0"></span>Звонки избранным контактам

Для быстрого вызова контакта добавьте его в список избранных.

- 1. Запустите приложение Контакты.
- 2. Нажмите **для отображения списка избранных контактов и выберите нужный контакт**.
- 3. Нажмите для завершения вызова.

## Прием вызова

Экран устройства загорается при поступлении входящего вызова. Отображение входящего вызова может отличаться в зависимости от состояния устройства.

#### Ответ на вызов

Ответить на вызов можно двумя способами в зависимости от состояния устройства:

- Когда устройство активно, нажмите **Ответ** или **Отклонить**.
- Если устройство заблокировано, перетащите  $\bullet$  на  $\bullet$  для ответа или на  $\bullet$  для отклонения вызова.

#### Управление журналом вызовов

Из журнала вызовов можно ответить на пропущенный вызов, сохранить номер в Контакты или позвонить по недавно набранному номеру.

## Сохранение вызовов в Контакты

Можно добавить вызов/номер из журнала вызовов в список контактов.

- 1. В приложении Телефон нажмите ... для отображения журнала вызовов.
- 2. Нажмите номер, который нужно добавить в список контактов.
- 3. Нажмите 2 рядом с номером.
- 4. Нажмите **Создать новый контакт** для добавления нового контакта.

Нажмите **Добавить в существующий контакт**, выберите контакт и нажмите **Готово**, если нужно заменить номер контакта новым

## Набор последнего вызываемого номера

Для набора последнего вызываемого номера:

- 1. В приложении Телефон нажмите ... для отображения журнала вызовов.
- 2. Нажмите **Вызов** для отображения последнего вызываемого номера, затем нажмите **Вызов** еще раз для набора номера.
- 3. Нажмите для завершения вызова.

## Другие опции вызова

Во время вызова нажмите и выберите любую из возможных опций.

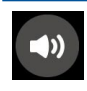

#### **Микрофон**

Включает или отключает микрофон. Когда микрофон выключен, вы слышите абонента, а он вас не слышит.

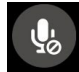

## **Громкая связь**

Включает или отключает громкую связь.

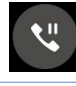

## Ставит активный вызов на удержание.

**Удержание вызова**

#### **Конференц-связь**

Если провайдер предоставляет услугу конференц-связи, эта иконка позволяет добавлять контакты в активный вызов.

#### **ПРИМЕЧАНИЯ:**

- Количество участников в конференции зависит от вашего тарифа. Информацию о данной услуге можно узнать у вашего провайдера.
- Подробную информацию о конференц-связи смотрите в **[Управление несколькими вызовами](#page-53-0)**.

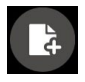

#### **Заметка**

Запуск приложения SuperNote, позволяющего делать заметки во время вызова.

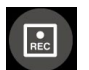

#### **Запись**

Записывает активный вызов.

**ВАЖНО!** Перед записью активного вызова, согласно закону, необходимо спрашивать разрешения у абонента на другом конце линии.

**ПРИМЕЧАНИЕ:** Подробную информацию смотрите в разделе [Запись вызова](#page-53-1)**В**.

## <span id="page-53-0"></span>Управление несколькими вызовами

Устройство позволяет совершать или принимать два вызова.

#### Ответ на другой вызов

Во время разговора можно услышать звуковой сигнал, указывающий на другой входящий вызов. Нажмите **Ответ** для ответа на входящий вызов во время активного вызова.

## <span id="page-53-1"></span>Запись вызова

Устройство позволяет записывать разговор для дальнейшего использования.

- 1. Вызовите контакт или наберите номер.
- 2. Нажмите **для записи вызова**.

**ВАЖНО!** Перед записью вызова, спросите разрешения на запись беседы у абонента на другой стороне линии.

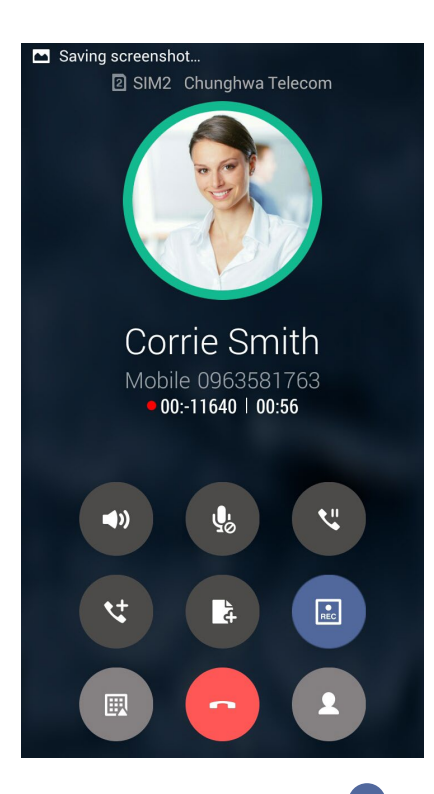

- 3. Для остановки записи нажмите **. В панели уведомлений появится такая иконка**
- 4. Проведите сверху вниз, затем нажмите уведомление **Запись вызова сохранена** для просмотра записанного файла.

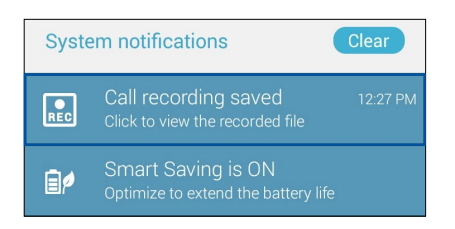

## <span id="page-54-0"></span>**Управление контактами**

Организуйте свои контакты и общайтесь с ними с помощью звонков, SMS сообщений, электронной почты или социальных сетей. Сгруппируйте ваши контакты в качестве избранных для быстрого доступа или сгруппируйте их в качестве VIP-контактов для получения уведомлений о каких-либо предстоящих событиях, пропущенных вызовах или непрочитанных сообщениях.

Также можно синхронизировать контакты с учетными записями электронной почты или социальных сетей для быстрого доступа или применять фильтрацию контактов.

Для запуска приложения Контакты нажмите > **Контакты.**

## Настройки контактов

В настройках контактов можно выбрать способ отображения контактов. Опции отображения позволяют отобразить только контакты с телефонами, отсортировать контакты по имени/фамилии, а также определить порядок вывода контактов по имени или фамилии. Также можно выбрать вкладки, отображаемые на экране Контакты: **Избранное**, **Группы**, **VIP** и **Заблокированные вызовы**.

Для настройки контактов в приложении Контакты нажмите **> Настройки**.

## Настройка профиля

Персонализируйте устройство и задайте профиль.

1. Запустите приложение Контакты и нажмите **Настроить мой профиль** или **ME**.

**ПРИМЕЧАНИЕ:** ME появляется после создания на устройстве учетной записи Google.

- 2. Заполните информацию, например номер мобильного или домашнего телефона. Для добавления другой информации нажмите **Добавить поле**.
- 3. После завершения нажмите **Готово**.

## Добавление контактов

Добавляйте контакты в устройство, а для наиболее важных контактов заполняйте дополнительную информацию, например контактный телефон, адрес электронной почты, специальные события и прочее.

- 1. Запустите приложение Контакты и нажмите  $+$ .
- 2. Выберите **Устройство**.

#### **ПРИМЕЧАНИЯ:**

- Также можно сохранить контакт на SIM-карте или в учетную запись электронной почты.
- Если у вас нет учетной записи электронной почты, нажмите **Добавить учетную запись** для ее создания.
- 3. Заполните необходимую информацию, например номер мобильного или домашнего телефона, адрес электронной почты и поместите контакт в группу
- 4. Если нужно добавить дополнительный телефон или адрес электронной почты, нажмите **Добавить**.
- 5. Если нужно добавить другую контактную информацию, нажмите **Добавить поле**.
- 6. После завершения нажмите **Готово**.

## Добавление добавочного номера

Для пропуска голосовых подсказок при вызове можно добавить добавочный номер.

- 1. На экране контакта введите основной и добавочный номера любым из следующих способов:
	- Введите запятую (,) после основного номера, затем введите добавочный номер. Перед автоматическим набором добавочного номера будет короткая пауза. Для продления паузы нажмите **Пауза** для вставки еще одной запятой.
	- Введите точку с запятой (;) после основного номера, затем введите добавочный номер. При наборе номера контакта вам будет предложено подтвердить добавочный номер. В появившемся окне выберите **Да**.
- 2. После завершения нажмите **Готово**.

## <span id="page-56-0"></span>Настройка профиля ваших контактов

Изменяйте данные контакта, добавьте фотографию, задайте мелодию или используйте фотографию в качестве обложки.

- 1. Запустите приложение Контакты и выберите контакт, информацию которого нужно изменить.
- 2. Внесите изменения в профиль контакта.

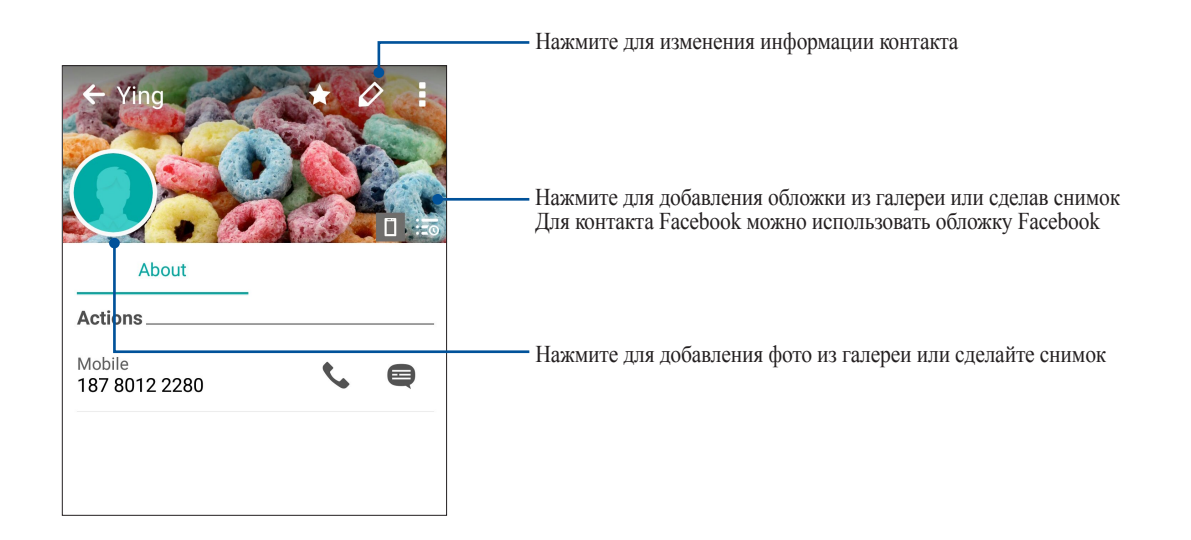

## Настройка VIP-контактов

Сгруппируйте контакты как VIP для получения уведомлений о предстоящих юбилеях, днях рождения и других важных событиях. Вы также будете получать оповещения о непрочитанных сообщениях, письмах и пропущенных вызовах от VIP-контактов.

## Настройка VIP на экране контакта

Для настройки VIP на экране контакта:

- 1. Запустите приложение Контакты, выберите контакт, который нужно настроить как VIP.
- 2. Нажмите 2 для отображения информации о контакте.
- 3. В экране выбранного контакта в поле **Группа** выберите **VIP**.
- 4. Когда закончите, нажмите **Готово**. Контакт будет добавлен в список VIP.

## Настройка VIP на экране VIP

Для настройки VIP на экране VIP:

- 1. Запустите приложение Контакты.
- 2. Нажмите  $2^2$  > Анимация GIF.
- 3. На экране VIP нажмите  $+$ .
- 4. Выберите контакт, который нужно добавить в VIP и нажмите **Добавить**. Контакт будет добавлен в список VIP.

## Добавление события в VIP-контакт

Можно добавить событие в VIP-контакт, например юбилей, день рождения и другое важное событие.

- 1. Запустите приложение Контакты, выберите контакт, в который нужно добавить событие и нажмите .
- 2. На экране контакта, нажмите **Добавить поле** > **События**.

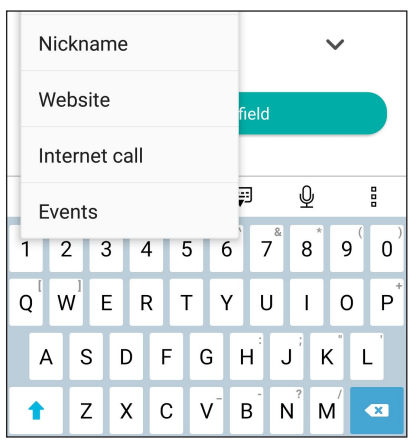

- 3. Выберите дату события и нажмите **Установить**.
- 4. Убедитесь, что вы выбрали **VIP** в поле Группа. Когда закончите, нажмите **Готово**.
- 5. Событие появится в календаре событий. Если вы хотите получить уведомление о событии, установите время напоминания в календаре.

## Добавление контактов в избранное

Добавьте часто используемые контакты в список избранных для быстрого вызова их из приложения Телефон.

- 1. На главном экране нажмите **: : : > Контакты**.
- 2. Выберите контакт, который нужно пометить как избранный.
- 3. Нажмите  $\blacktriangleright$ . Контакт будет добавлен в список избранных контактов.

#### **ПРИМЕЧАНИЯ:**

- Для просмотра Избранного на главном экране нажмите и нажмите  $\blacktriangleright$
- Подробную информацию смотрите в разделе [Звонки избранным контактам.](#page-51-0)
- Избранный контакт также можно задать в качестве VIP. Подробную информацию смотрите в разделе **[Настройка VIP-контактов](#page-56-0)**.

## Импорт контактов

Импортируйте контакты из учетной записи электронной почты в устройство или наоборот.

- 1. Нажмите **> Контакты**, затем **> Управление контактами**.
- 2. Нажмите **Импорт/Экспорт**, затем выберите одну из следующих опций:
	- a. Импортировать из SIM 1/Импортировать из SIM 2
	- b. Импорт с накопителя
- 3. Выберите место для сохранения контакта:
	- a. Устройство
	- b. SIM1/SIM2
- 4. Выберите контакт, который нужно импортировать, затем нажмите **Импорт**.

## Экспорт контактов

Экспортируйте контакты из любой учетной записи.

- 1. Нажмите **> Контакты**, затем **> Управление контактами**.
- 2. Нажмите **Импорт/Экспорт**, затем выберите одну из следующих опций:
	- a. Экспортировать на SIM-карту 1/Экспортировать на SIM-карту 2
	- b. Экспорт на накопитель
- 3. Выберите одну из следующих опций:
	- a. Все контакты
	- b. Устройство
	- c. SIM1/SIM2
- 4. Выберите контакты для экспорта.
- 5. Когда закончите, нажмите **Экспорт**.

#### Управление черным списком

#### Блокировка контактов или номеров

Добавьте контакты или номера в черный список во избежание получения нежелательных звонков и сообщений. Заблокированные вызовы и сообщения будут сохранены в архиве черного списка.

- 1. Нажмите **> Контакты**, затем **> Управление контактами** > **Черный список**.
- 2. Нажмите  $+$ , затем выполните любое из следующих действий:
	- Для блокировки контакта нажмите **Выбрать из списка контактов** и выберите контакт, который нужно заблокировать.
	- Для блокировки номера из журнала вызовов нажмите **Выбрать из журнала вызовов** и выберите контакт, который нужно заблокировать.
	- Для блокировки номера нажмите **Введите номер** и введите номер, который нужно заблокировать.
	- Для блокировки SIP-номера нажмите **Введите SIP-номер** и введите номер, который нужно заблокировать.
- 3. Когда закончите, нажмите **OK**.

## Разблокировка контактов или номеров

Можете удалить контакт или номер из черного списка и принимать звонки[или сообщения от него опять](#page-40-0)

- 1. Нажмите **> Контакты**, затем **> Управление контактами** > **Черный список**.
- 2. Нажмите и удерживайте контакт или номер, который нужно разблокировать, затем нажмите **Удалить из черного списка.**

## Контакты из социальных сетей

Интеграция учетных записей социальных сетей ваших позволяет просматривать их профили, новости и обновления. Отслеживайте деятельность ваших контактов в режиме реального времени.

**ВАЖНО!** Перед интеграцией учетных записей социальных сетей ваших контактов необходимо войти в свою учетную запись социальной сети и синхронизировать настройки.

#### Синхронизация учетной записи социальной сети

Синхронизируйте учетную запись социальной сети для добавления контактов из социальной сети.

1. Откройте экран настроек, выполнив любое из следующих действий:

- Запустите панель быстрой настройки, затем нажмите
- Нажмите **НАСТ** > **Настройки**.
- 2. На экране Настройки в разделе учетных записей выберите учетную запись социальной сети.
- 3. Переведите **Контакты** в положение **ВКЛ** для синхронизации ваших контактов с социальными сетями.
- 4. Запустите приложение Контакты для просмотра контактов.
- 5. Для просмотра только контактов социальных сетей, нажмите **Отобразить контакты**, затем снимите флажки с других источников кроме социальной сети.
- 6. Когда закончите, нажмите  $\triangleright$ .

## **Отправка сообщений и многое другое**

## Google Messenger

Google Messenger - интуитивное и восхитительное приложение, позволяющее принимать и отправлять SMS / MMS-сообщения, а также групповые сообщения, фотографии или аудиозаписи. Возможно добавление смайликов или стикеров в сообщения, обмен информацией о местоположении, архивация сообщений и блокировка отправителей. Также можно делать снимки и записывать видео и обмениваться ими.

## Отправка сообщений

- 1. На главном экране нажмите
- 2. Нажмите  $+$ , затем **Частые контакты** или **Все контакты**, затем выберите контакт, которому нужно отправить сообщение.
- 3. Напишите сообщение в области **Сообщение**.
- 4. Когда закончите, выберите SIM-карту, используемую для отправки сообщения.

## Ответ на сообщения

- 1. Нажмите уведомление о сообщении на главном экране или экране блокировки.
- 2. Напишите ответ в области **Сообщение**.
- 3. Когда закончите, выберите SIM, используемую для отправки ответа.

# *Развлечения 5*

## **Использование гарнитуры**

Используйте гарнитуру для звонков или прослушивания любимой музыки.

## Подключение аудио-разъема

Подключите гарнитуру к 3,5-мм разъему вашего устройства.

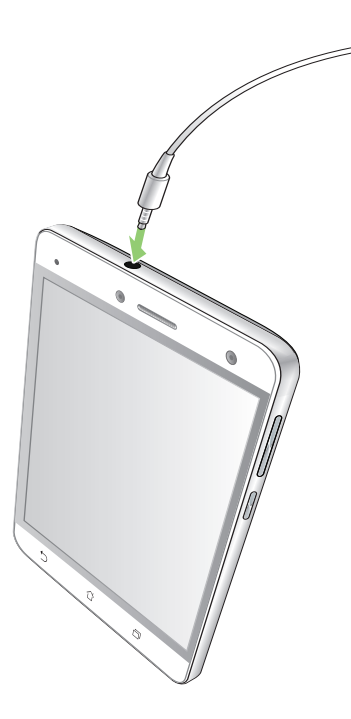

#### **ВНИМАНИЕ!**

- Не вставляйте в аудиоразъем посторонние предметы.
- Не подключайте к аудиоразъему электрические кабели под напряжением.
- Прослушивание звука на высокой громкости в течение длительного времени может привести к повреждению слуха.

#### **ПРИМЕЧАНИЯ:**

- Настоятельно рекомендуется использовать только совместимые гарнитуры или комплектную гарнитуру.
- Отключение аудиоразъема во время прослушивания автоматически приостанавливает воспроизведение аудиозаписи.
- Отключение аудиоразъема во время просмотра видео автоматически приостанавливает воспроизведение видео.

## **Google Play Music**

С помощью Google Play Music можно слушать любимую музыку, создавать плейлисты или слушать радио. Также можно бесплатно хранить до 50000 музыкальных файлов в облачном хранилище. Также можете подписаться на Google Play Music для неограниченного доступа к миллионам музыкальных файлов, которые можно добавить в собственную музыкальную библиотеку.

## Настройка Google Play Music

Для использования Google Play Music войдите в учетную запись Google или Gmail. После входа в учетную запись все музыкальные файлы на телефоне, включая скачанные или купленные, добавляются в библиотеку.

Для настройки Google Play Music:

- 1. На главном экране нажмите **Google**> **Play Music**.
- 2. Нажмите  $\equiv$ , а затем **Настройки** > **Нажмите для выбора учетной записи**.
- 3. Введите учетную запись, затем нажмите **ДОБАВИТЬ УЧЕТНУЮ ЗАПИСЬ**.
- 4. Следуйте следующим инструкциям для входа в учетную запись.

#### **ПРИМЕЧАНИЯ:**

- Google Play Music доступна только в некоторых странах или регионах.
- Подробную информацию об использовании Google Play Music смотрите на https://support.google.com

# *Драгоценные моменты 6*

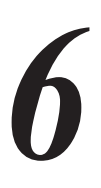

## **Лови момент**

## Запуск приложения Камера

Делайте снимки и записывать видео с помощью приложения Камера. Для запуска приложения Камера обратитесь к инструкциям ниже.

## С экрана блокировки

Перетащите вниз для запуска приложения Камера.

**ПРИМЕЧАНИЕ:** Перед использованием этой функции перейдите в **Настройки**> **Экран блокировки** > **Быстрый доступ**, переведите **Настройка быстрого доступа** в положение **ВКЛ** и выберите приложение Камера.

## С главного экрана

Нажмите

## Использование камеры в первый раз

При запуске камеры в первый раз появятся две функции: Учебник и Местоположение изображений.

## Учебник

При использовании камеры устройства в первый раз Вы увидите учебник после запуска приложения **Камера**. На этом экране можно использовать следующие опции.

- 1. На экране Учебник нажмите **Пропустить**, если Вы хотите пропустить просмотр или **Пуск** для просмотра учебника об использовании камеры.
- 2. После выбора любой опции Вы перейдете к экрану Запомнить местоположение изображений.

## Местоположение изображений

После закрытия экрана учебник появится экран Местоположение изображений, который поможет включить привязку изображений и видео к геоданным. На этом экране можно использовать следующие опции

- 1. На экране Запомнить местоположение изображений нажмите **Нет, спасибо** для перехода к экрану камеры или **Да** для настройки местоположения для ваших снимков и видео.
- 2. Переместите **Доступ к местоположению** в положение **ВКЛ** для добавления местоположения.
- 3. На следующем экране нажмите **Согласен** для включения функции и перехода к экрану камеры.

## Главный экран камеры

Камера устройства оснащена функциями Автоматическое определение сцены и Автоматическая стабилизация изображения. Также имеется функция стабилизации видео, помогающая предотвратить дрожание при записи видео.

Используйте иконки для управления функциями камеры.

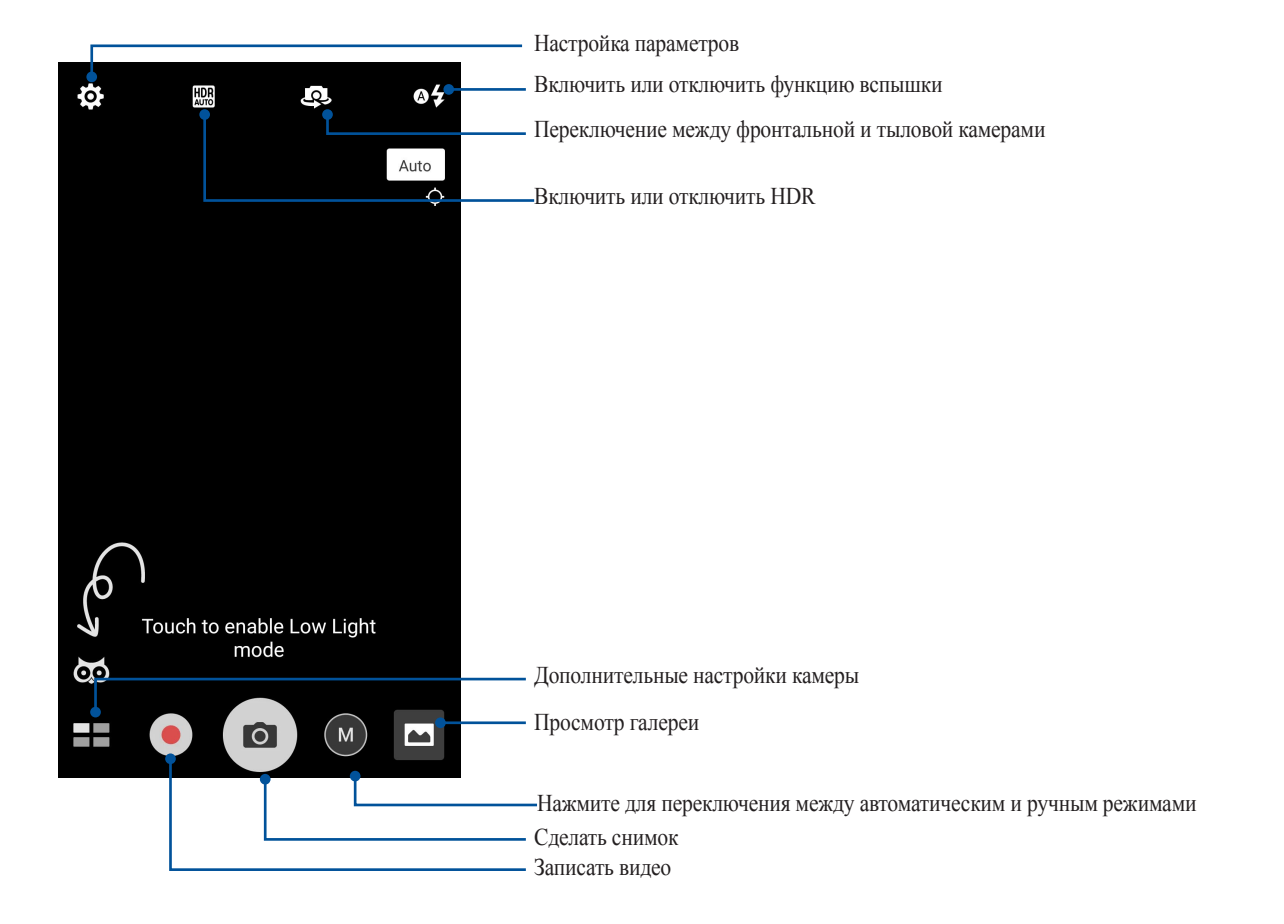

## Настройки изображения

Настройте параметры снимков в настройках камеры, используя инструкции ниже.

**ВАЖНО!** Примените настройки перед получением снимка.

- 1. На главном экране камеры нажмите  $\phi > 0$ .
- 2. Прокрутите вниз и настройте доступные опции.

#### Изображение

Настройте качество изображения с помощью этих опций.

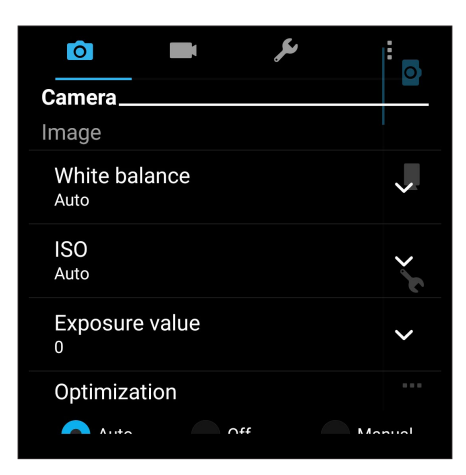

#### Режим съемки

Установите задержку **Таймера**.

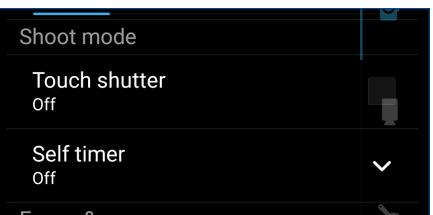

#### Фокус и экспозиция

Включите **Автоэкспозиция касанием** или **Распознавание лица**.

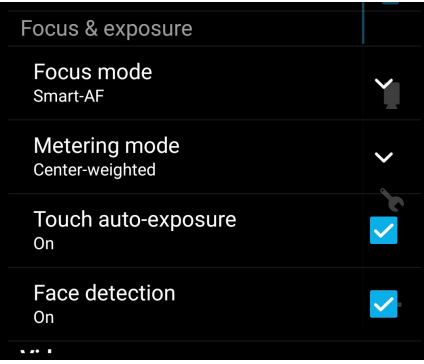

## Настройки видео

Настройте параметры видео в настройках камеры, используя инструкции ниже.

ВАЖНО! Примените настройки перед получением снимка.

- 1. На главном экране камеры нажмите  $\bigoplus$  >  $\blacksquare$
- 2. Прокрутите вниз и настройте доступные опции.

#### Изображение

Настройте качество видео.

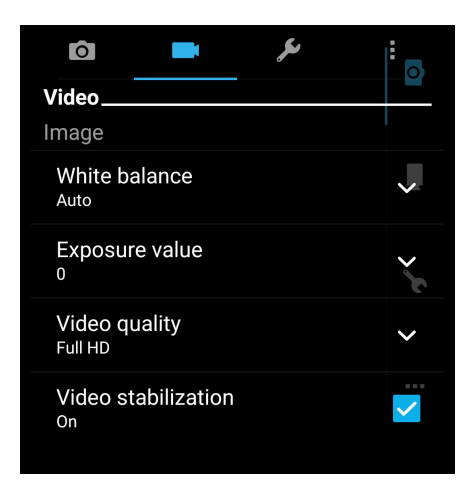

#### Фокус и экспозиция

Включите Автоэкспозиция касанием.

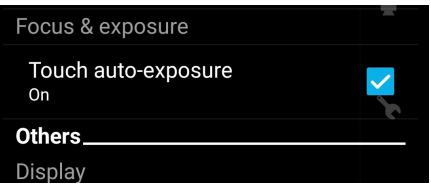

## Дополнительные функции камеры

Откройте для себя новые способы съемки и используйте дополнительные функции камеры.

**ВАЖНО!** Примените настройки перед получением снимка. Функции могут отличаться в зависимости от модели.

## Перемотка

При включении режима камера автоматически делает серию снимков за 2 секунды до и спустя 1 секунду после нажатия на спуск. После чего вы можете сохранить самый удачный снимок серии.

**ПРИМЕЧАНИЕ:**Функцию Перемотка можно использовать только для задней камеры.

#### Съемка с помощью Перемотка

- 1. На главном экране приложения Камера нажмите **= = > Перемотка**.
- 2. Для получения снимков нажмите  $\circ$ .
- 3. Настройте время (в секундах) для получения снимка, воспроизводимого в режиме перемотки.
- 4. После завершения нажмите  $\varnothing$ .

#### Использование средства просмотра режима Перемотка

1. На экране появляется средство просмотра снимков. Вращайте колесо для выбора лучшего снимка.

**ПРИМЕЧАНИЕ:** Нажмите **Лучший** для просмотра лучшего снимка на временной шкале.

2. Выберите фото, затем нажмите **Готово** для сохранения его в галерею.

#### Низкая освещенность

С помощью PixelMaster светочувствительность камеры увеличивается до 400%, а цветовой контраст до 200%. Используйте этот режим для съемки в условиях недостаточной освещенности.

#### Получение снимков при низкой освещенности

- 1. На главном экране приложения Камера нажмите **= = > Низкая освещенность**.
- 2. Для получения снимков нажмите ...

#### Запись видео при низкой освещенности

- 1. На главном экране приложения Камера нажмите **= = > Низкая освещенность**.
- 2. Нажмите для записи видео.

## HDR Pro

Функция расширенного динамического диапазона (HDR) позволяет получить более детальные изображения в условиях низкой освещенности и в сюжетах с большим контрастом. HDR рекомендуется для использования при съемке в ярко освещенных местах, помогая сбалансировать цвета на изображении.

#### Съемка с помощью HDR

- 1. На главном экране приложения Камера нажмите **= = > HDR**.
- 2. Нажмите <sup>•</sup> для получения снимка с применением HDR.

#### Панорама

Получайте изображения с различных ракурсов с помощью панорамы. С помощью этой функции изображения, снятые с широкой перспективой, склеиваются автоматически.

#### Получение панорамного снимка

- 1. На главном экране приложения Камера нажмите **= = > Панорама**.
- 2. Для снимка пейзажа нажмите , затем поворачивайте устройство влево или вправо.

**ПРИМЕЧАНИЕ**: При повороте устройства в нижней части экрана появляется миниатюра снятого пейзажа.

3. После завершения нажмите  $\varnothing$ .

## Селфи

Делайте автопортреты-селфи с помощью высококачественной тыловой камеры. Функция распознавания лиц определяет до 4 человек в кадре и автоматически делает снимок.

#### Получение своего снимка

- 1. На экране приложения Камера нажмите **= = > Селфи**.
- 2. Нажмите  $\ddot{\bullet}$ для выбора количества людей на фотографии.
- 3. Поверните аппарат тыловой камерой к себе для распознавания лица и дождитесь окончания прерывистого звукового сигнала таймера. Снимок сделан.
- 4. Нажмите  $\Theta$  для сохранения снимка.

## Глубина резкости

Делайте макроснимки с уменьшенной глубиной резкости и размытым задним планом с помощью функции Глубина резкости. Эта функция позволяет отделить объект съемки от фона.

#### Получение снимков с уменьшенной глубиной резкости

- 1. На экране приложения Камера нажмите **= = > Глубина резкости**.
- 2. Нажмите <sup>о</sup> для получения макроснимка.

## Миниатюра

Функция миниатюры позволяет имитировать эффект наклона и сдвига объективов профессиональных камер. С помощью этой функции сделать нерезкими определенные области изображения, как на фото, так и на видео.

#### Получение миниатюры

- 1. На экране приложения Камера нажмите **= > Миниатюра**.
- 2. Нажмите <u>или выбора</u> направления фокуса, затем двумя пальцами отрегулируйте размер и положение фокуса.
- 3. Нажмите  $\blacksquare$  или  $\blacksquare$  для увеличения или уменьшения размытие заднего фона. Нажмите  $\blacksquare$  или  $\blacksquare$  для увеличения или уменьшения насыщенности.
- 4. Нажмите <sup>•</sup> для получения миниатюры.

## Интеллектуальное удаление

Удаляйте нежелательные объекты на снимке с помощью функции Интеллектуальное удаление.

#### Получение снимков с функцией интеллектуального удаления

- 1. На экране приложения Камера нажмите **= > Интеллектуальное удаление**.
- 2. Для получения снимков, к которым можно применить функцию Интеллектуальное удаление, нажмите
- 3. На снимке обведите обнаруженный движущийся объект для его удаления.
- 4. Нажмите  $\Theta$  для сохранения снимка.

#### Улыбочку!

.

Сфотографируйте идеальную улыбку или самую смешную гримасу с помощью функции Улыбочку!. Она позволяет сделать после нажатия на спуск 5 последовательных снимков с автоматическим определением улыбки, и выбрать из них наилучший.

#### Получение снимков с помощью функции Улыбочку!

- 1. На главном экране приложения Камера нажмите **= = > Улыбочку!**.
- 2. Для получения снимка с применением функции Улыбочку! нажмите
- 3. Коснитесь лица объекта, затем выберите лучшее выражение лица.
- 4. Для сохранения снимка проведите по экрану вниз, затем нажмите  $\varnothing$ .

#### Улучшение портрета

Получайте удовольствие от процесса съемки с помощью функции Улучшение портрета. Когда эта функция включена, вы можете увидеть действие режима еще до нажатия на кнопку спуска.

#### Получение улучшенных снимков

- 1. На главном экране приложения Камера нажмите **= > Улучшение портрета**.
- 2. Для получения снимка нажмите  $\circ$ .
- 3. Нажмите эскиз для просмотра снимка и отображения настроек улучшения портрета.
- 4. Нажмите  $\boxed{\circledS}$ и выберите нужную функцию для улучшения, затем нажмите  $\Theta$  для сохранения снимка.
# Анимация GIF

Создавайте изображения GIF (Graphics Interchange Format) непосредственно с камеры с помощью функции Анимация GIF.

# Получение снимков с анимацией

- 1. На главном экране приложения Камера нажмите  **Анимация GIF**.
- 2. Нажмите и удерживайте **О** для получения серии снимков.
- 3. Сконфигурируйте настройки анимации.
- 4. После завершения нажмите  $\varnothing$ .

# Интервальная съемка

Функция интервальной съемки позволяет делать фотоснимки через определенные промежутки времени и воспроизводить их как видео. Этим создается эффект более быстрого движения объектов, чем в действительности.

### Запись интервального видео

- 1. На главном экране приложения Камера нажмите **= = > Интервальная съемка**.
- 2. Нажмите и выберите интервал замедленной съемки.
- 3. Для записи интервального видео нажмите .

# Ночь

Используйте функцию Ночь для получения ярких снимков даже в ночное время или в условиях низкой освещенности.

**ПРИМЕЧАНИЕ:** Для предотвращения смазывания крепко удерживайте устройство во время съемки.

### Получение ночных снимков

- 1. На главном экране приложения Камера нажмите **= =** > **Ночь**.
- 2. Нажмите <sup>о</sup> для получения ночных снимков.

# **Использование Галереи**

Приложение **Галерея** позволяет просматривать фотографии и видео.

Это приложение также позволяет редактировать, обмениваться изображениями и видеофайлами и удалять их. В галерее можно просматривать изображения в режиме слайд-шоу или же выбрать конкретное изображение или видеофайл.

Для запуска Галереи нажмите **FIF** > **Галерея**.

# Просмотр файлов из социальной сети или облачного хранилища

По умолчанию, Галерея отображает все файлы на устройстве в соответствии с их альбомами.

Для просмотра файлов из других мест выполните следующее:

- 1. На главном экране, нажмите  $\equiv$
- 2. Выберите любой источник для просмотра соответствующих файлов.

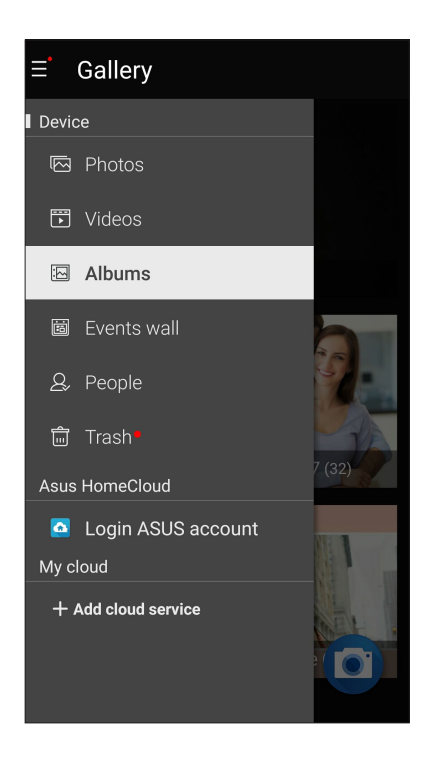

### **ПРИМЕЧАНИЯ:**

- Можно скачать фотографии из облачного хранилища и использовать их в качестве обоев.
- Подробную информацию о добавлении обложки для контакта смотрите **[Настройка профиля ваших](#page-56-0)  [контактов](#page-56-0)**.
- Подробную информацию об использовании фотографий или изображений смотрите в [Обои](#page-28-0).

**ВАЖНО!** Для просмотра фотографий и видео в облачном хранилище требуется подключение к сети Интернет.

# Просмотр данных о месте съемки

Включите на устройстве доступ к местоположению и добавьте геоданные к фотографиям. Сведения о местоположении включают координаты, а также место на карте с помощью карт Google или Baidu (только в Китае).

Для получения подробной информации о фото:

- 1. Включите доступ к местоположению в **НАСТРИМИ** > Местоположение.
- 2. Убедитесь, что вы разрешили доступ к местоположению для карт Google или Baidu.
- 3. Запустите приложение Галерея и выберите фотографию, информацию о которой нужно посмотреть.
- 4. Нажмите на фотографию и выберите

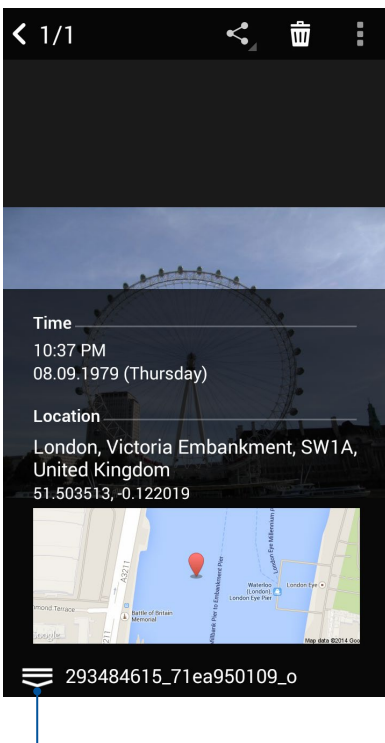

Нажмите для отображения информации о местоположении фотографии

# Общий доступ к файлам из галереи

- 1. На экране Галерея выберите папку с файлами, которыми хотите поделиться.
- 2. После открытия папки нажмите и для выбора файлов.
- 3. Выберите файлы, которыми хотите поделиться. В верхней части выбранного изображения появится галочка.
- 4. Нажмите  $\leq$ , затем выберите из списка место для обмена файлами.

# Удаление файлов из галереи

- 1. На экране Галерея выберите папку с файлами, которые нужно удалить.
- 2. После открытия папки нажмите и для выбора файлов.
- 3. Выберите файлы, которые нужно удалить. В верхней части выбранного изображения появится галочка.
- 4. Нажмите  $\overline{\mathbf{w}}$

# Редактирование изображений

В галерее имеются собственные средства для редактирования изображений, хранящихся на устройстве.

- 1. На экране Галерея выберите папку с файлами.
- 2. После открытия папки выберите изображение для редактирования.
- 3. После открытия изображения нажмите на него еще раз для отображения функций.
- 4. Нажмите для открытия панели инструментов.
- 5. Используйте иконки на панели инструментов для изменения изображения.

# **Использование MiniMovie**

Превратите фотографии в тематический фильм или слайд-шоу с помощью приложения MiniMovie. Для создания MiniMovie:

- 1. Для запуска приложения MiniMovie на главном экране нажмите **FFF>MiniMovie**
- 2. Нажмите **Разрешить** для разрешения доступа к фотографиям в вашем телефоне.
- 3. Нажмите **Запретить** или **Разрешить** для запрещения или разрешения доступа к списку контактов.
- 4. Нажмите **Фильм** или **Слайд-шоу** для создания тематического фильма или слайд-шоу.

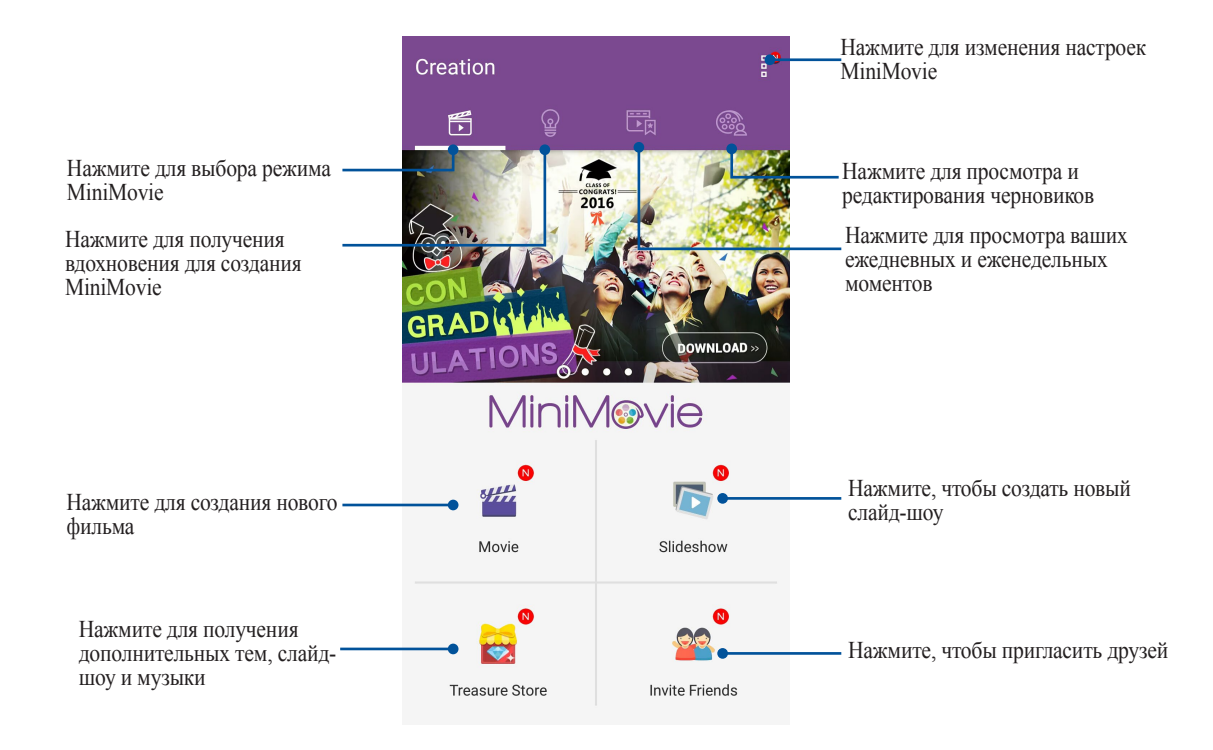

5. Выберите папку с фотографиями для создаваемого фильма или слайд-шоу

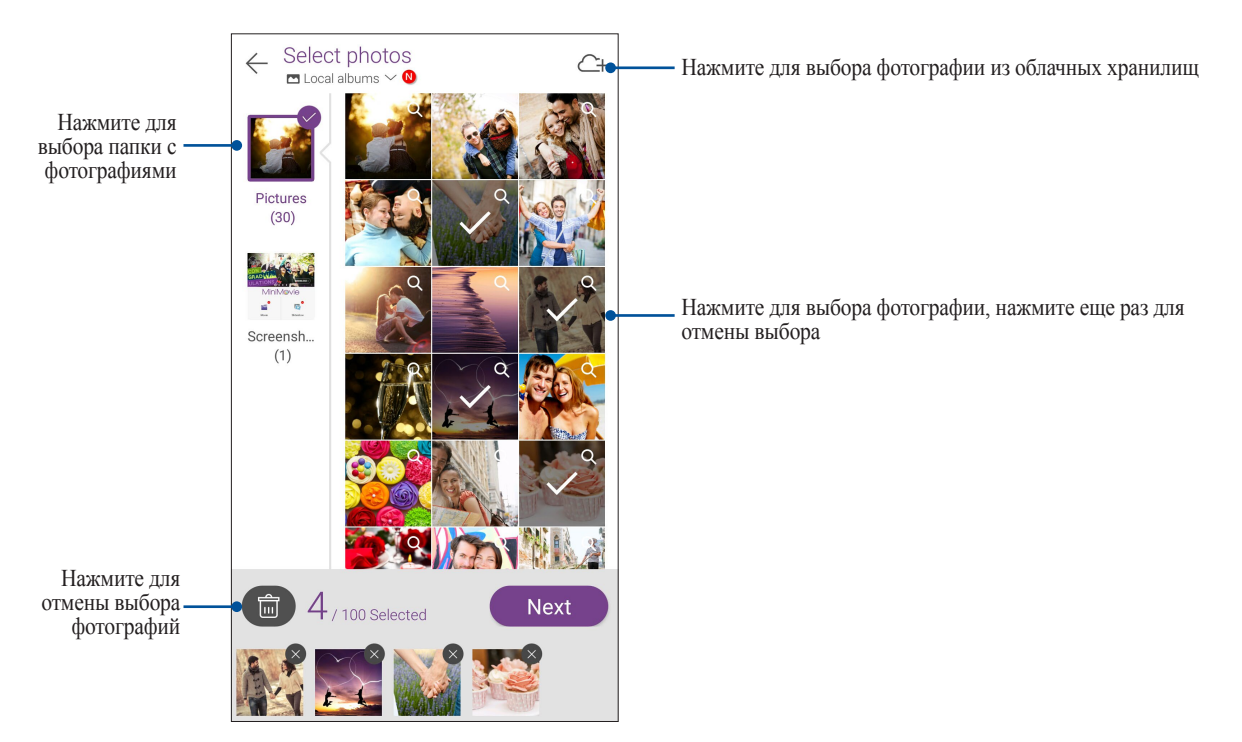

- 6. Когда закончите, нажмите **Далее**.
- 7. Задайте тему, музыку, субтитры или текст для вашего фильма или слайд-шоу.

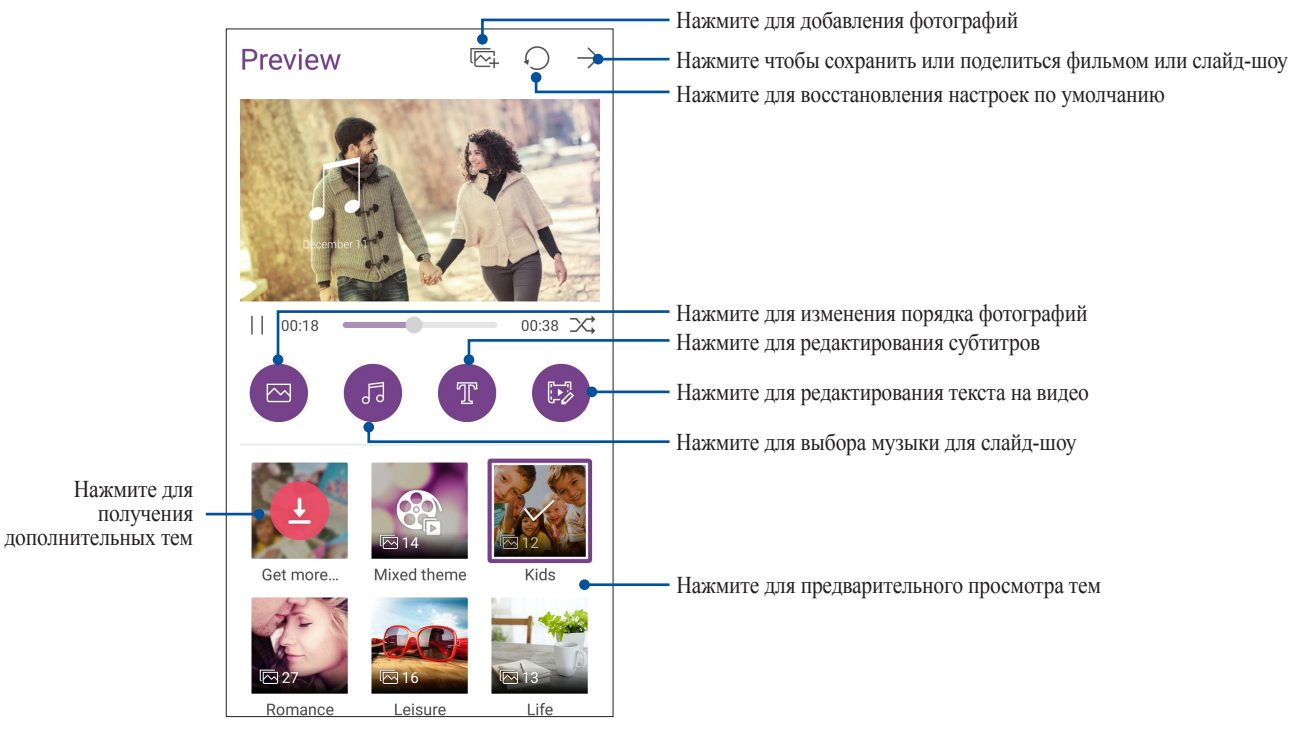

8. Нажмите  $\rightarrow$  для обмена и сохранения фильма или слайд-шоу.

# **PhotoCollage**

Используйте приложение PhotoCollage для создания коллажа из коллекции фотографий.

Для запуска приложения фотоколлаж на главном экране нажмите **III** и выберите PhotoCollage.

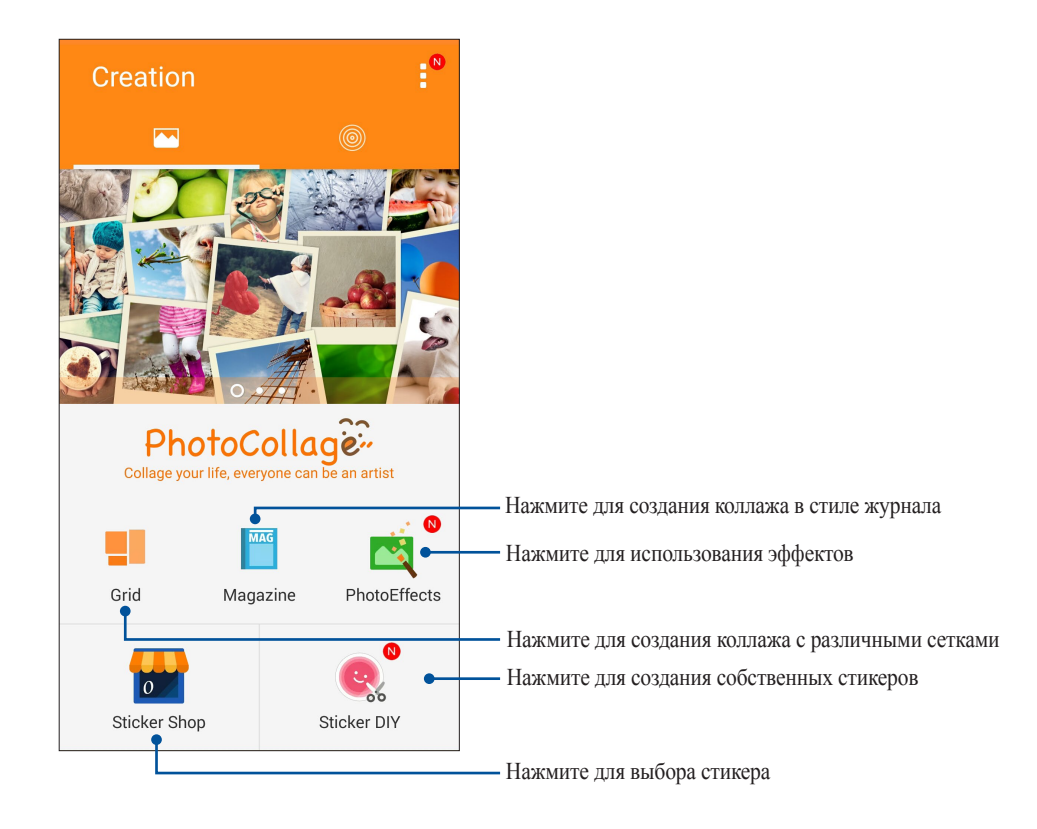

# Оставайтесь на связи

# Мобильная сеть

При отсутствии сети Wi-Fi можно использовать мобильную сеть для подключения к сети Интернет.

# Включение мобильной сети

- 1. Откройте экран настроек, выполнив любое из следующих действий:
	- Запустите панель быстрой настройки, затем нажмите
	- Нажмите ... > Настройки.
- 2. Нажмите Еше.. > Сотовые сети.
- 3. Установите флажок Данные включены и сконфигурируйте другие настройки мобильной сети, если необходимо.

### ПРИМЕЧАНИЯ:

- При подключении к сети Интернет через мобильную сеть возможны дополнительные расходы в зависимости  $\bullet$ от вашего тарифа.
- Для получения подробной информации о платежах и настройках мобильной сети обратитесь к оператору.

# Wi-Fi

Технология Wi-Fi позволяет подключаться к беспроводным сетям. Используйте Интернет и обменивайтесь данными с помощью устройства.

# Включение Wi-Fi

- 1. Откройте экран настроек, выполнив любое из следующих действий:
	- Запустите панель быстрой настройки, затем нажмите
	- Нажмите ••• > Настройки.
- 2. Для включения Wi-Fi переведите переключатель Wi-Fi вправо.

ПРИМЕЧАНИЕ: Вы также можете включить Wi-Fi с панели быстрой настройки. Обратитесь к разделу Панель быстрой настройки для запуска экрана быстрой настройки.

# Подключение к беспроводной сети

- 1. На экране Настройка нажмите **Wi-Fi** для отображения сетей Wi-Fi.
- 2. Выберите сеть для подключения. Если сеть защищена, будет предложено ввести ключ или пароль.

### **ПРИМЕЧАНИЯ:**

- Планшет автоматически подключается к сети, используемой ранее.
- **•** В целях энергосбережения выключите Wi-Fi, если не используете его.

# Отключение Wi-Fi

Для отключения Wi-Fi:

- 1. Откройте экран настроек, выполнив любое из следующих действий:
	- Запустите панель быстрой настройки, затем нажмите
	- Нажмите **НАСТРОЙКИ.**
- 2. Для включения Wi-Fi переведите переключатель Wi-Fi вправо.

**ПРИМЕЧАНИЕ:**Вы также можете отключить Wi-Fi с панели быстрой настройки. Смотрите **[Панель быстрой](#page-25-0)  [настройки](#page-25-0)** для запуска экрана быстрой настройки.

# **Bluetooth**

Используйте функцию Bluetooth для отправки или получения файлов с других интеллектуальных устройств на близком расстоянии. С помощью Bluetooth можно передавать файлы, отправлять данные для печати на принтер Bluetooth или воспроизводить музыку на колонках Bluetooth.

# Включение Bluetooth

- 1. Откройте экран настроек, выполнив любое из следующих действий:
	- Запустите панель быстрой настройки, затем нажмите
	- Нажмите > **Настройки**.
- 2. Для включения Bluetooth переведите переключатель Bluetooth вправо.

**ПРИМЕЧАНИЕ:** Вы также можете включить Bluetooth с панели быстрой настройки. Смотрите **[Панель](#page-25-0)  [быстрой настройки](#page-25-0)** для запуска экрана быстрой настройки.

# <span id="page-81-0"></span>Сопряжение устройства с устройством Bluetooth

Перед использованием функции Bluetooth необходимо выполнить сопряжение устройства с устройством Bluetooth. Планшет автоматически сохраняет параметры сопряжения для последующего подключения.

1. На экране Настройки нажмите Bluetooth для отображения всех доступных устройств.

### ВАЖНО!

- $\bullet$ Если требуемое устройство отсутствует в списке, проверьте, что на нем включен Bluetooth и установлен флажок "Видимость".
- Подробную информацию о включении модуля Bluetooth и установке флажка "Видимость" смотрите в документации, поставляемой с устройством.
- 2. Нажмите **> Обновить** для поиска устройств Bluetooth.
- 3. В списке доступных устройств выберите устройство Bluetooth для сопряжения.
- 4. Убедитесь, что на обоих устройствах отображается одинаковый пароль и нажмите Сопряжение.

ПРИМЕЧАНИЕ: В целях энергосбережения выключите Bluetooth, если не используете его.

# Удаление сопряжения устройств Bluetooth

- 1. На экране Настройка нажмите Bluetooth для отображения всех доступных и сопряженных устройств.
- 2. В списке сопряженных устройств нажмите устройства Bluetooth, которое нужно отключить, затем нажмите Забыть.

# Привязка устройств

Когда сеть Wi-Fi недоступна, вы можете использовать устройство в качестве модема или превратить его в точку доступа для выхода в Интернет с ноутбука, планшета и других мобильных устройств.

ВАЖНО! Большинство операторов мобильной связи могут потребовать оплату для использования данной функции. За подробными сведениями обратитесь к вашему мобильному оператору. Для использования тарифного плана обратитесь к оператору мобильной связи.

### ПРИМЕЧАНИЯ:

- Доступ в Интернет через привязанное устройство может быть медленнее, чем через Wi-Fi или мобильную сеть.
- Доступ к сети Интернет через ваше устройство возможен только для ограниченного количества мобильных устройств.
- В целях энергосбережения выключите функцию привязки, если она не используется.

# Точка лоступа Wi-Fi

Превратите устройство в точку доступа для подключения к сети Интернет других устройств.

- 1. Откройте экран настроек, выполнив любое из следующих действий:
	- Запустите панель быстрой настройки, затем нажмите  $\ddot{\phantom{a}}$
	- Нажмите ... > Настройки.
- 2. Нажмите Еще.. > Привязка устройств > Настройка точки доступа.
- 3. Назначьте для точки доступа уникальный SSID или имя сети и пароль из 8-символов. Когда закончите, нажмите Сохранить.

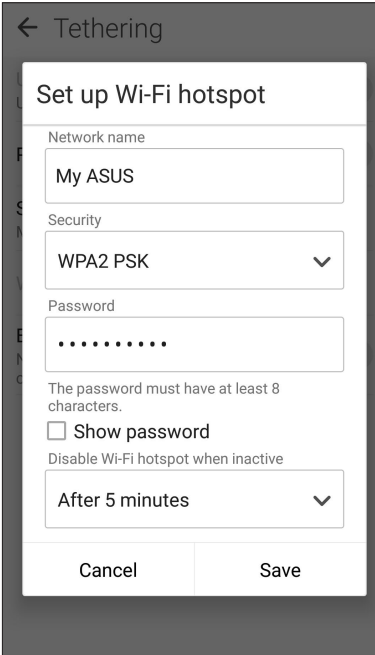

4. На экране Привязка устройств сдвиньте переключатель **Портативная точка доступа Wi-Fi** в положение **ВКЛ**.

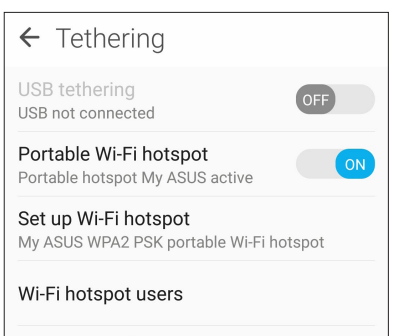

5. Подключайте другие устройства к точки доступа вашего устройства так же, как к сети Wi-Fi.

# Модем Bluetooth

Включите на устройстве Bluetooth и используйте его в качестве модема для подключения к сети Интернет других устройств, например ноутбука или планшета.

- 1. Включите Bluetooth на вашем устройстве и на другом устройстве.
- 2. Сопрягите оба устройства.

**ПРИМЕЧАНИЕ:** Подробную информацию смотрите в **[Сопряжение устройства с устройством Bluetooth](#page-81-0)**.

3. На экране **Настройки** нажмите **Еще..** > **Привязка устройств**, затем переключите **Модем Bluetooth** в положение **ВКЛ**. Теперь можно использовать Интернет на подключенном устройстве.

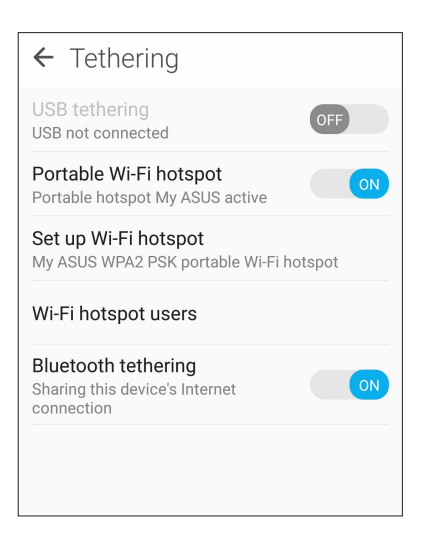

# $\Pi$ утешествия и Карты

# **Погода**

Получайте подробные сводки погоды по всему миру в реальном времени. .

# Запуск приложения Погода

Для запуска приложения Погода выполните одно из следующих действий на главном экране:

- Нажмите **При Элем** Погода.
- На главном экране нажмите иконку погоды.

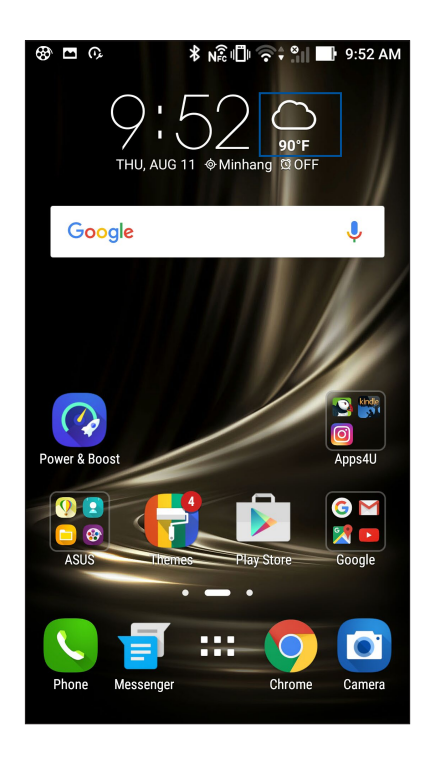

# Главный экран приложения Погода

Настройте и получайте сводку погоды для вашего текущего местоположения, а также других мест. Можно посмотреть сводку погоды или ежедневную сводку погоды в приложении Календарь.

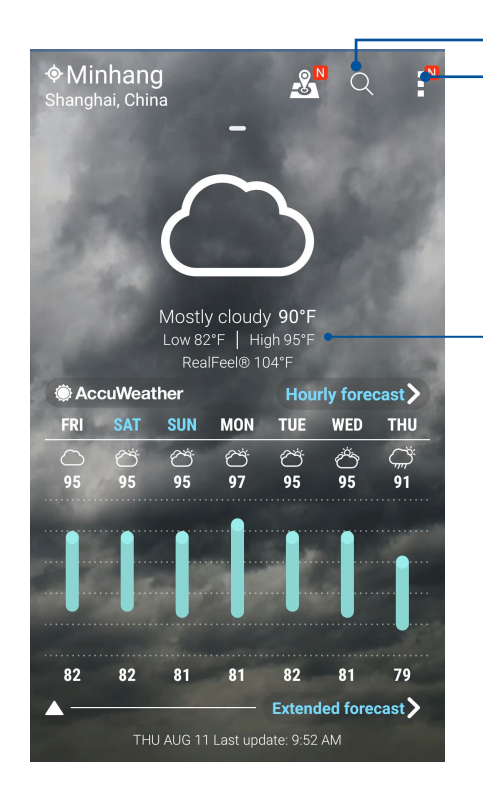

Нажмите для поиска города Нажмите для получения сводки погоды, обновления сводки погоды или изменения настроек погоды

Проведите вверх для отображения дополнительных погодных сведений.

Проведите влево или вправо для просмотра сводки погоды для других городов вашего списка.

# **Часы**

Настройте часовой пояс, будильник и используйте устройство в качестве секундомера.

# Запуск приложения Часы

Приложение Часы можно запустить следующими способами:

- Нажмите **НЕССИИ**
- На главном экране нажмите на отображаемое время.

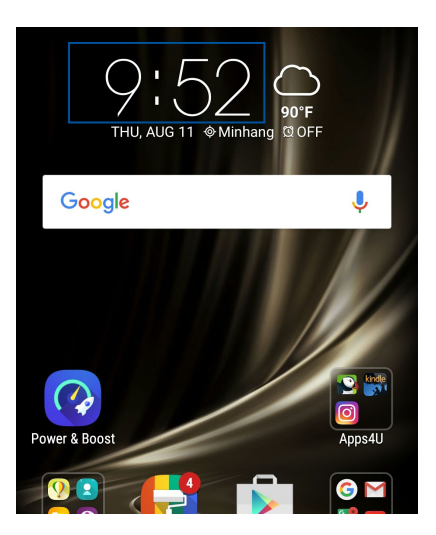

# Мировое время

Нажмите для перехода к настройкам мирового времени.

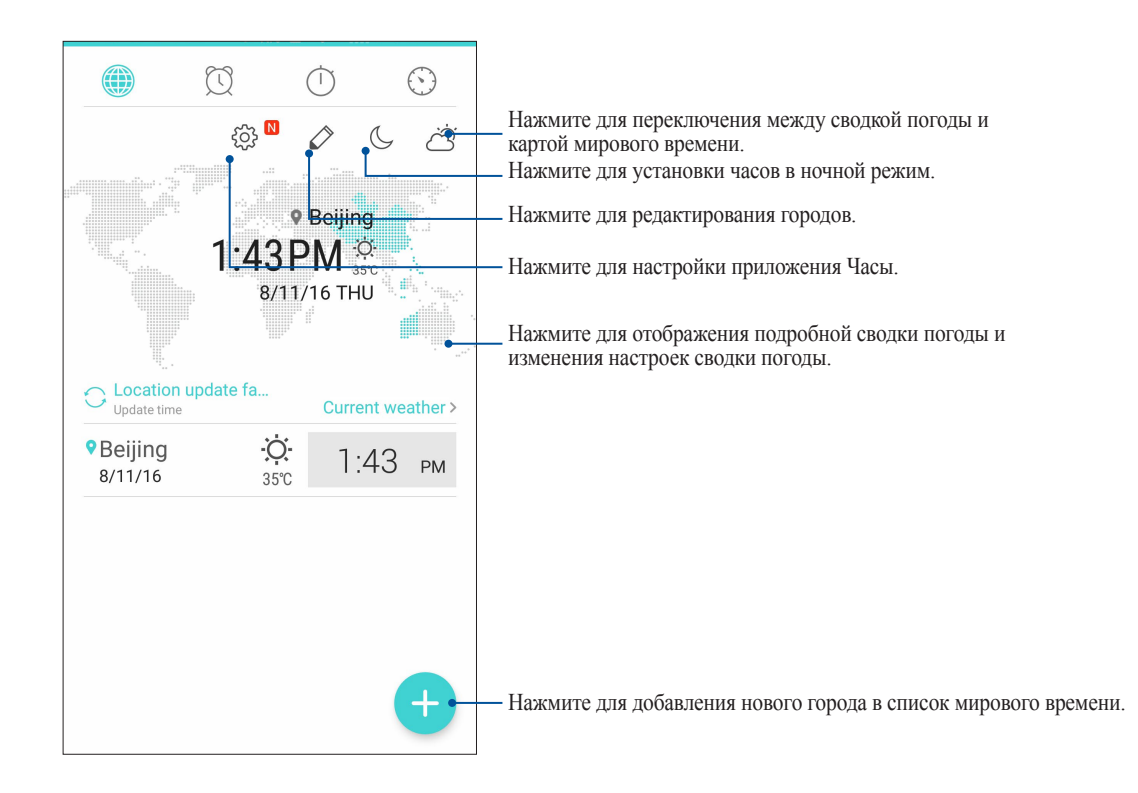

# Будильник

Нажмите <sup>2</sup> для перехода к настройкам будильника.

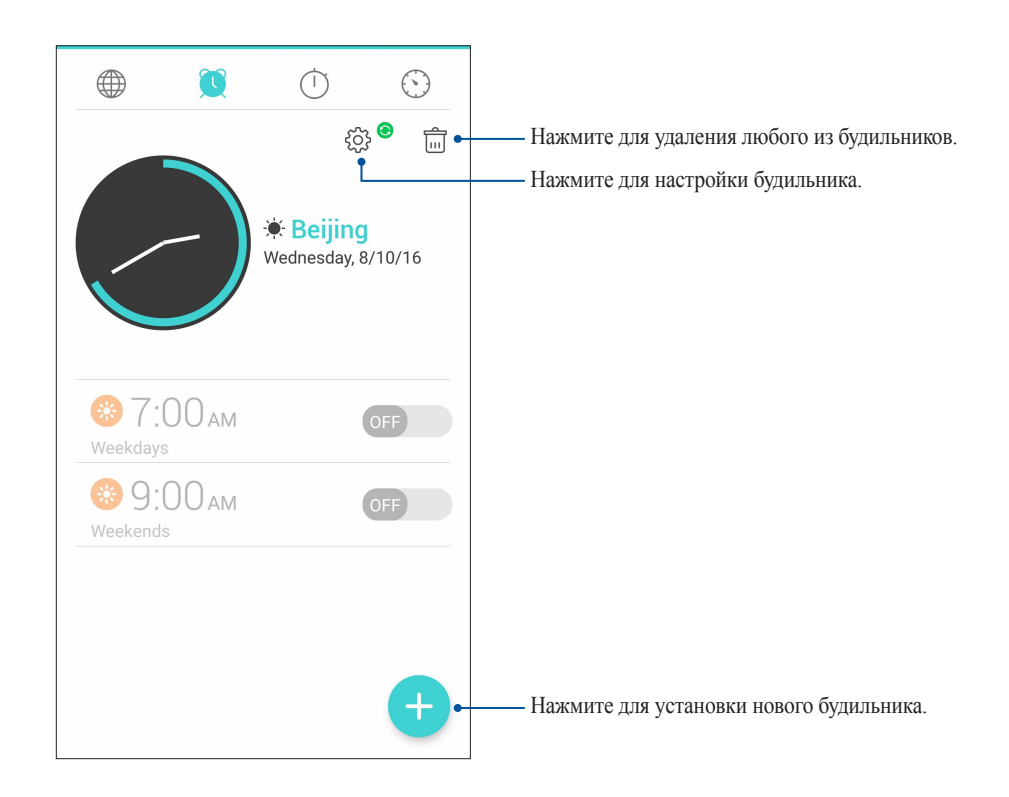

# Секундомер

Нажмите  $\overline{\circ}$  для использования устройства в качестве секундомера.

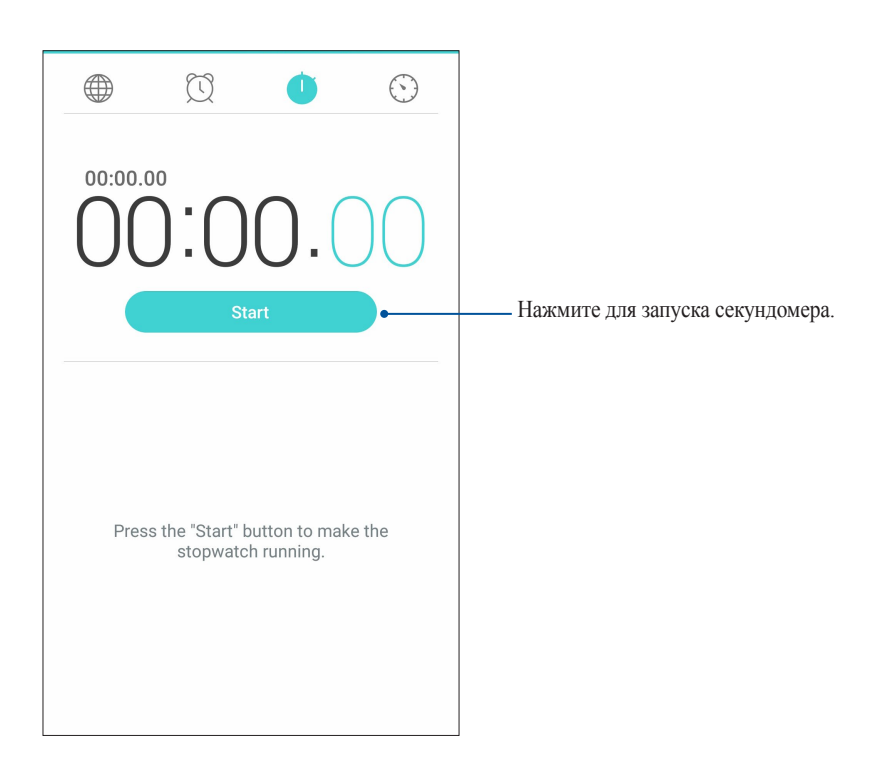

# Таймер

В устройстве можно установить несколько таймеров. Для этого выполните следующие действия:

# Установка таймера

1. Нажмите для доступа к таймеру.

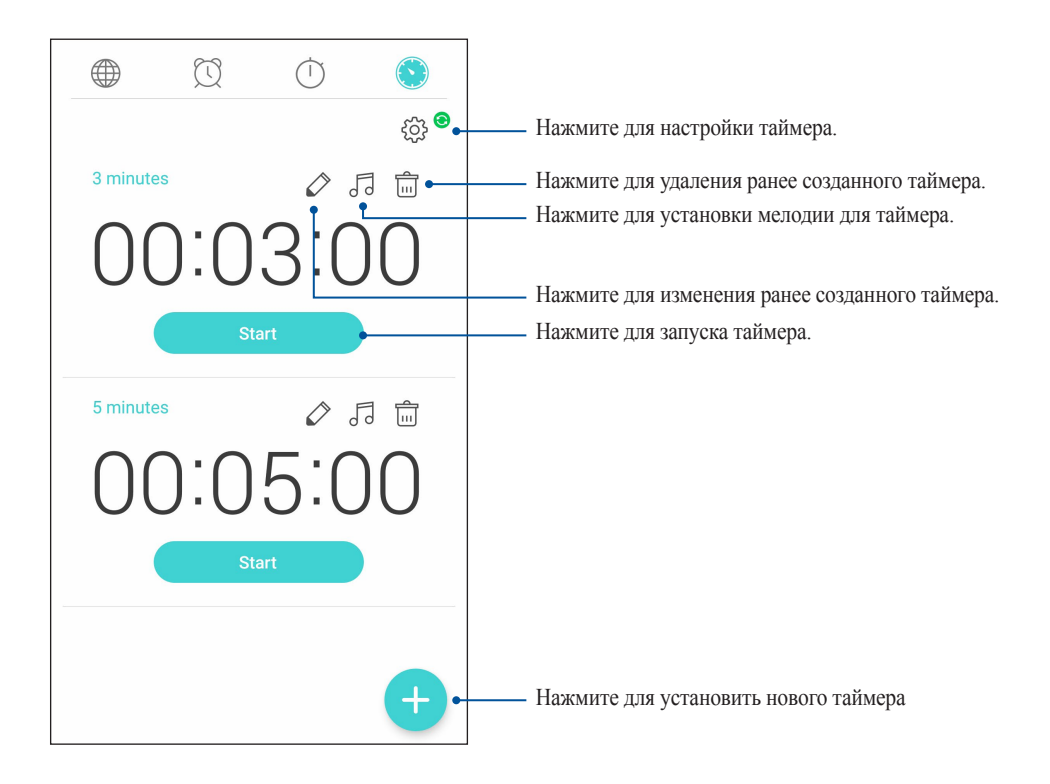

# **ZenLink**

# Знакомство с ZenLink

Оставайтесь на связи с помощью приложений ZenLink. С помощью приложений ZenLink можно обмениваться файлами с другими устройствами.

B ZenLink входят следующие приложения: Share Link, PC Link и Remote Link.

ПРИМЕЧАНИЕ: Некоторые из этих приложений могут быть недоступны на вашем устройстве.

# Отправить ссылку

Обменивайтесь файлами с другими устройствами Android с помощью приложений Share Link (для устройств ASUS) или ShareIt (для других устройств) через беспроводную сеть. С помощью этого приложения можно отправлять или получать файлы объемом более 100 MБ. Обмен файлами с помощью Share Link происходит быстрее, чем с помощью Bluetooth.

# Обмен файлами

- 1. На главном экране нажмите **III** > Share Link.
- 2. Нажмите Отправить файлы и выберите одну из опций на экране.

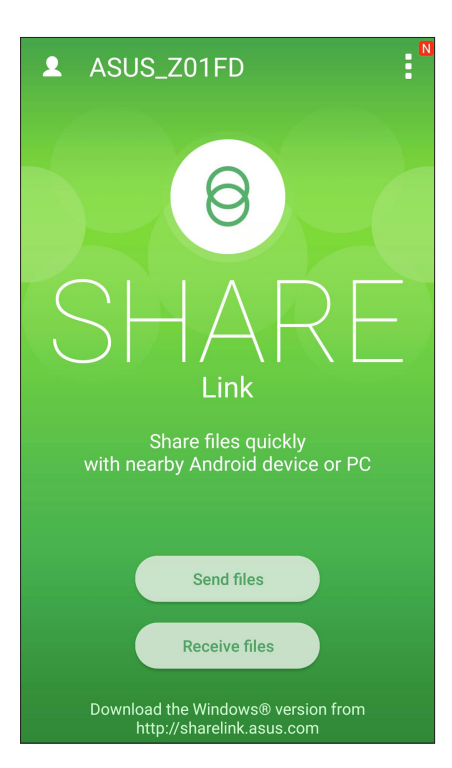

- 3. Выберите файл, который нужно отправить, и нажмите **Поделиться выбранными файлами**.
- 4. Нажмите **Добавить** для выбора нескольких файлов или нажмите **Отправить** для отправки выбранных файлов.
- 5. После обнаружения других устройств, выберите устройство для обмена файлами.

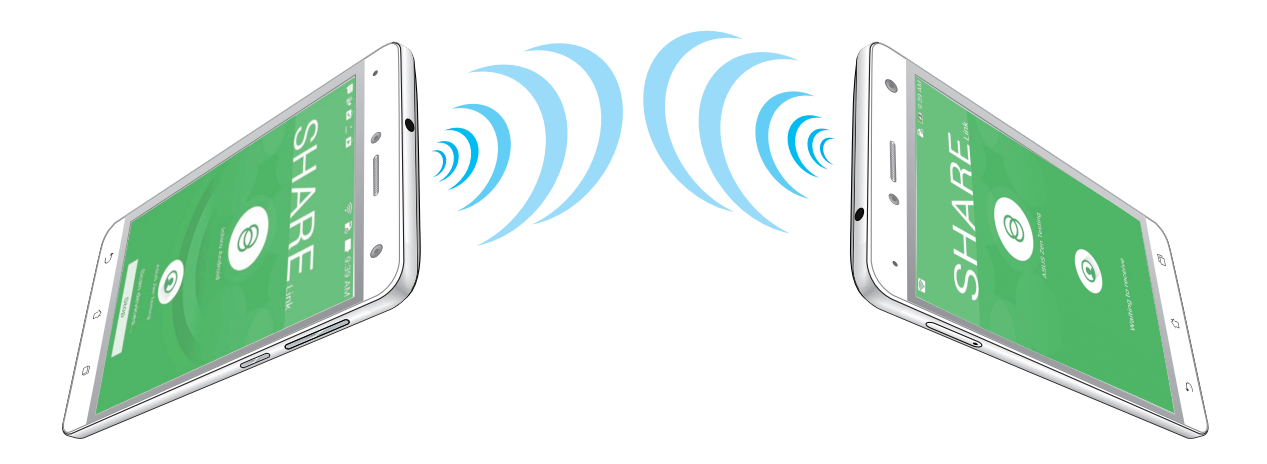

# Получение файлов

Для получения файлов:

- 1. На главном экране нажмите ..., затем Share Link.
- 2. Нажмите **Получить файлы** для получения файлов от отправителя.

# *Zen везде 10*

# **Специальные утилиты Zen**

# Фонарик

Устройство можно превратить в фонарик, запустив панель быстрой настройки с любого экрана или приложения. В панели быстрой настройки нажмите соответствующую иконку для включения фонарика.

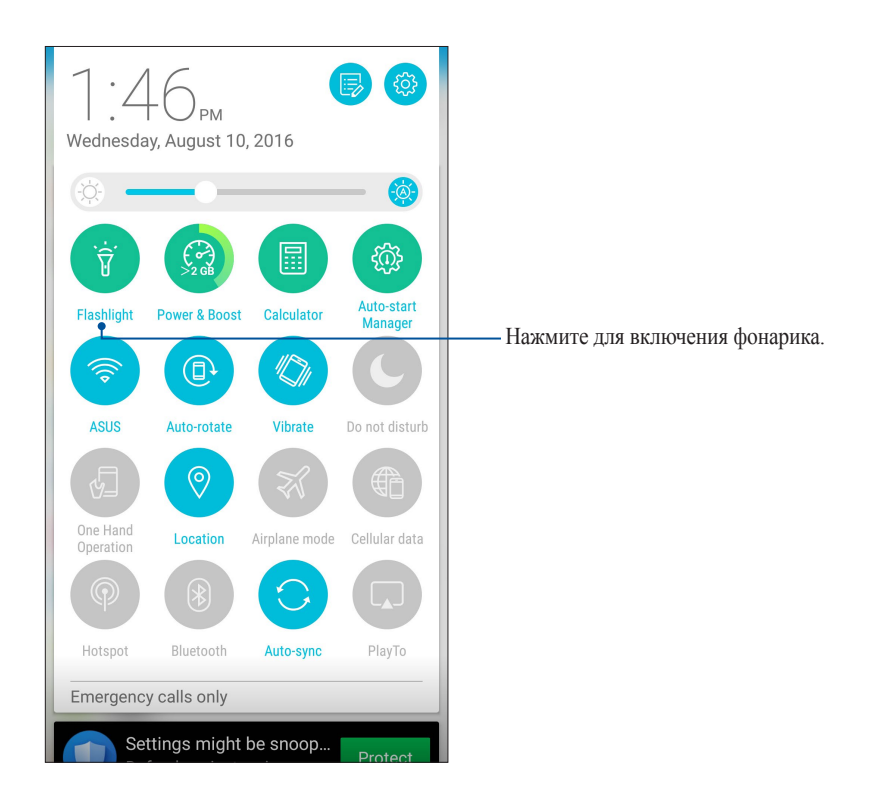

# Опции фонарика

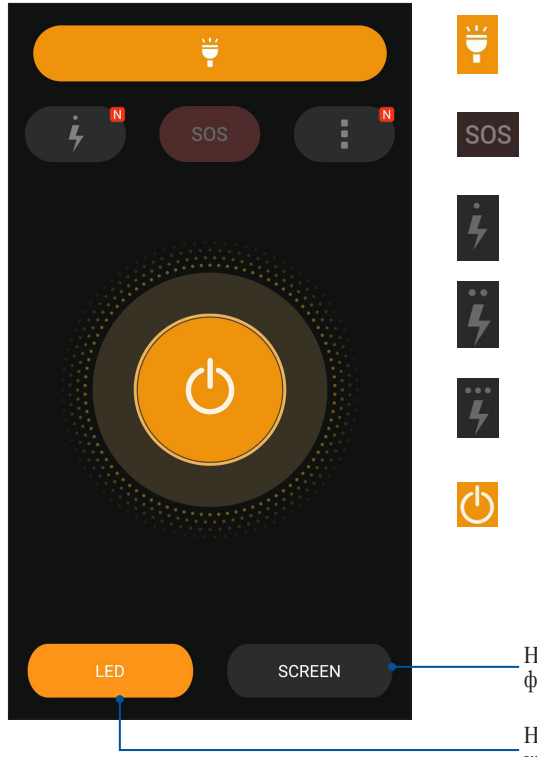

Нажмите для включения или отключения фонарика.

Нажмите для включения или отключения режима SOS.

Нажмите любую из этих иконок для изменения частоты мигания фонарика.

Нажмите для включения или отключения света.

Нажмите для использования экрана телефона в качестве фонарика.

Нажмите для использования вспышки задней камеры в качестве фонарика.

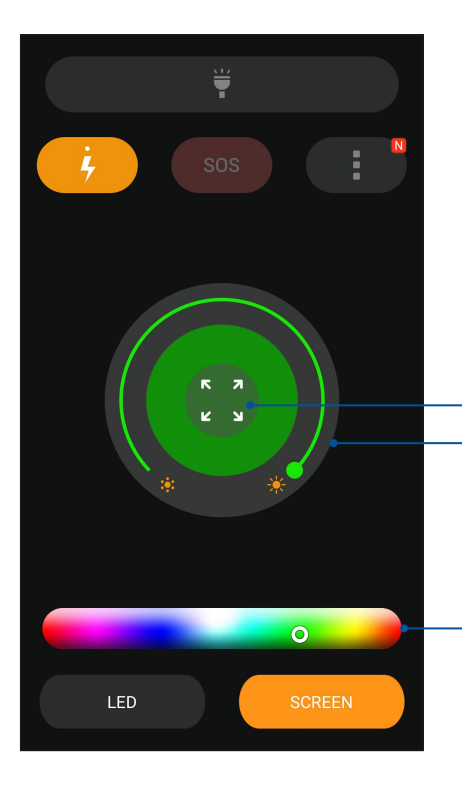

Переместите для регулировки яркости экрана. Нажмите для распространения цвета на весь экран.

Нажмите для смены цвета экрана.

# Калькулятор

Один жест и касание - это все, что нужно для запуска калькулятора. Если открыть панель быстрого запуска, иконка калькулятора всегда будет сверху. Просто нажмите и приступайте к вычислениям.

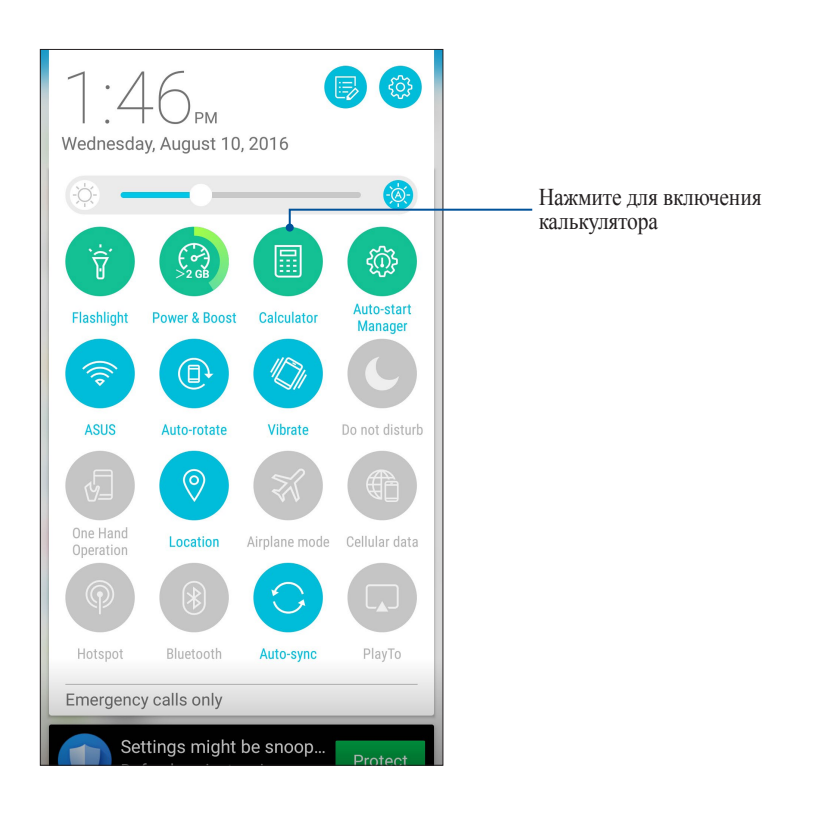

# Экран калькулятора

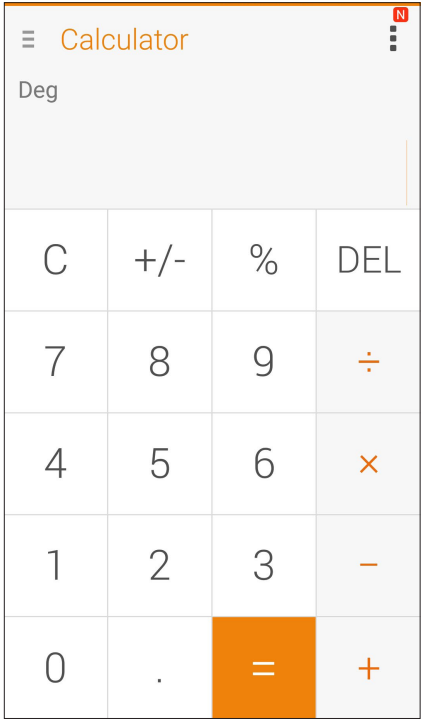

# Блокнот

Блокнот - утилита, позволяющая делать заметки, используя рукописный ввод или экранную клавиатуру. После создания заметки, ей можно поделиться с помощью Share Link или социальной сети, а также превратить в задачу приложения "Сделать позже".

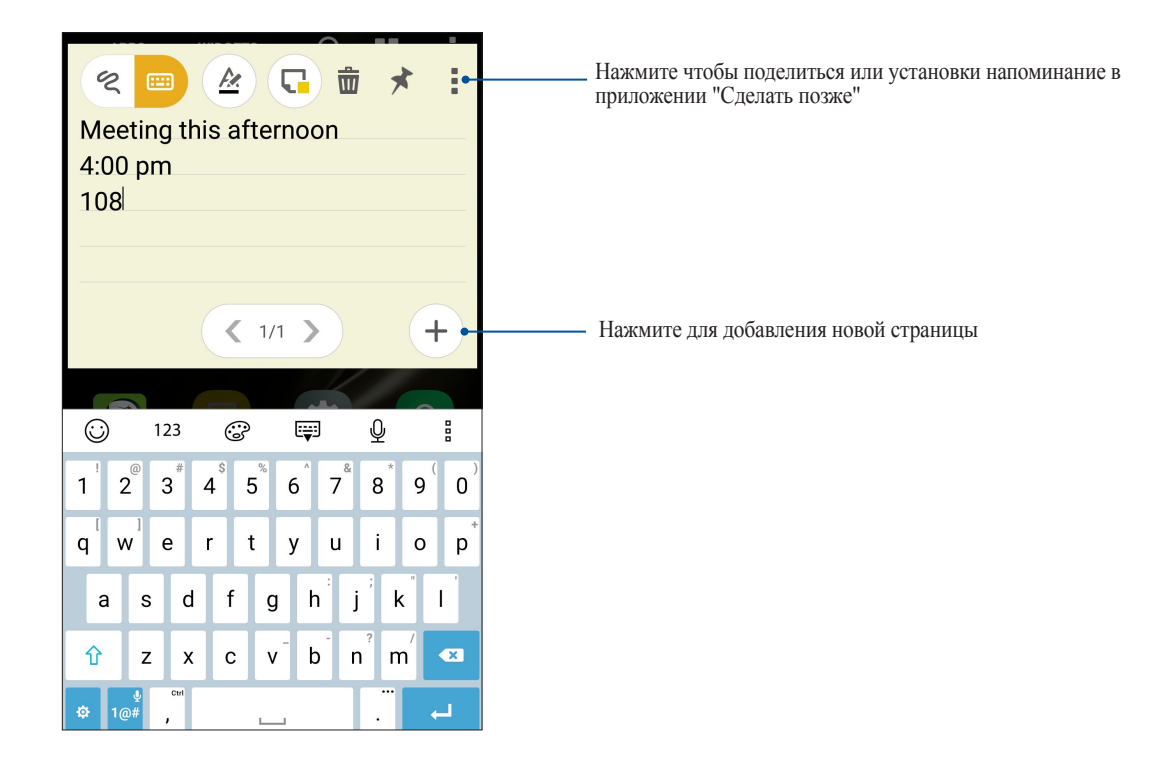

# Создание заметки

В блокноте можно создавать заметки и помещать их куда угодно на вашем устройстве.

Для создания клейкой заметки:

- 1. Нажмите  **• • Блокнот**.
- 2. Выберите <sup>2</sup> для рукописного ввода или **В для печати заметки**.
- 3. Нажмите  $\star$  для прикрепления заметки к главному экрану.

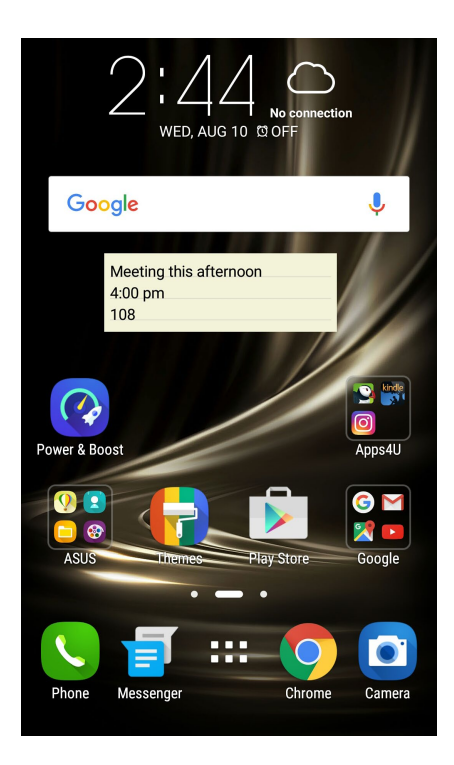

# Диктофон

Записывайте аудиофайлы с помощью приложения Диктофон.

# Запуск приложения Диктофон

Для запуска приложения Диктофон нажмите > **Диктофон**.

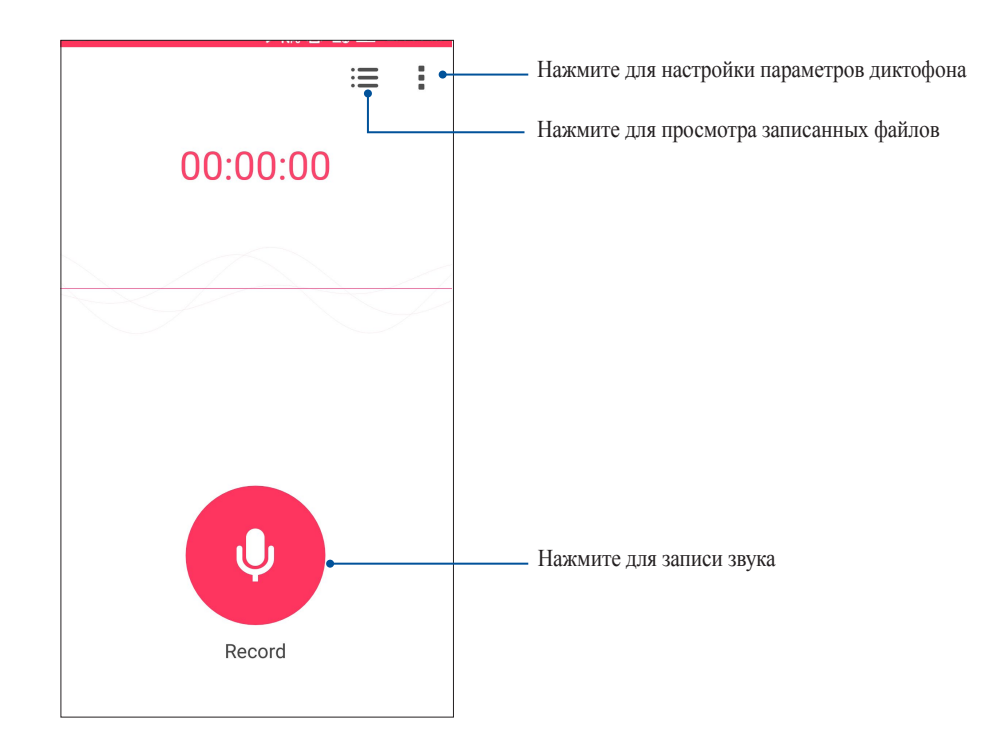

# Приостановка записи

Во время паузы можно возобновить, удалить или сохранить запись.

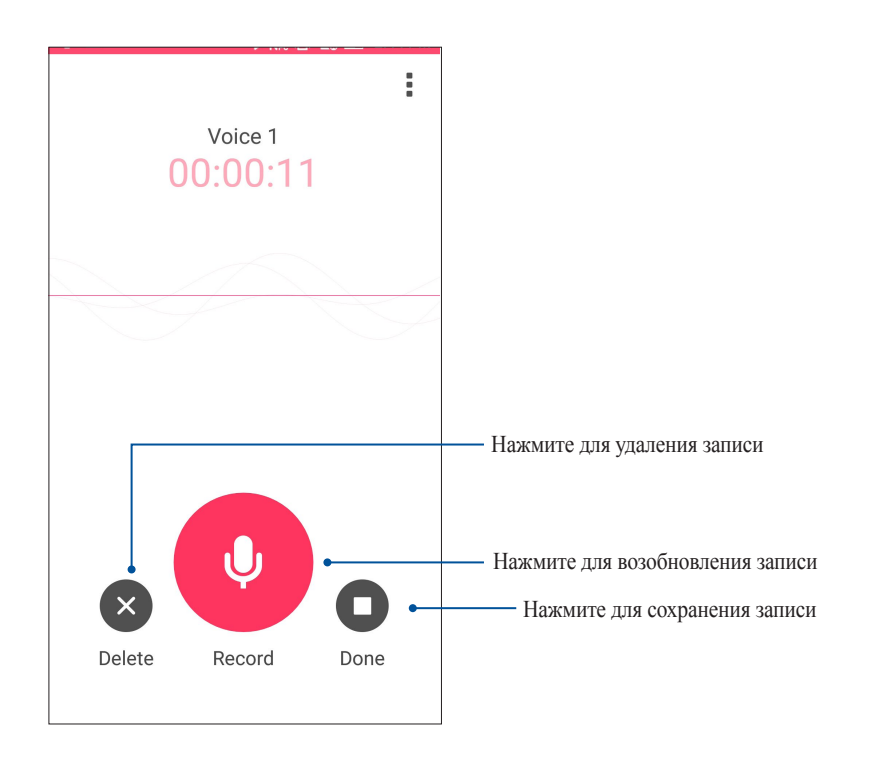

# Список записей

В списке записей можно воспроизводить, переименовывать, пересылать и удалять аудиозаписи.

Для просмотра списка записей нажмите на главном экране диктофона.

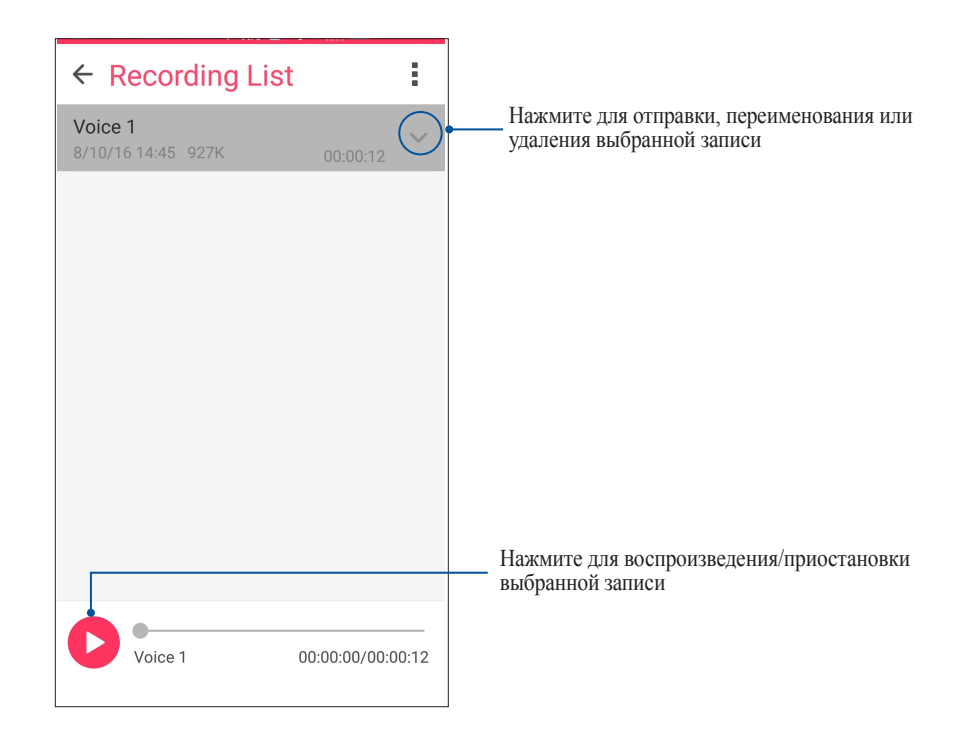

# Splendid

ASUS Splendid позволяет настроить параметры экрана. Splendid позволяет выбрать один из предустановленных режимов для получения яркого изображения с насыщенными цветами.

# Использование Splendid

Для использования Splendid:

- 1. На главном экране нажмите **III** > **Splendid**.
- 2. Выберите любой из этих режимов: **Сбалансированный**, **Яркий** и **Пользовательский**.

# Сбалансированный режим

Этот режим обеспечивает сбалансированное отображение цветов на вашем устройстве.

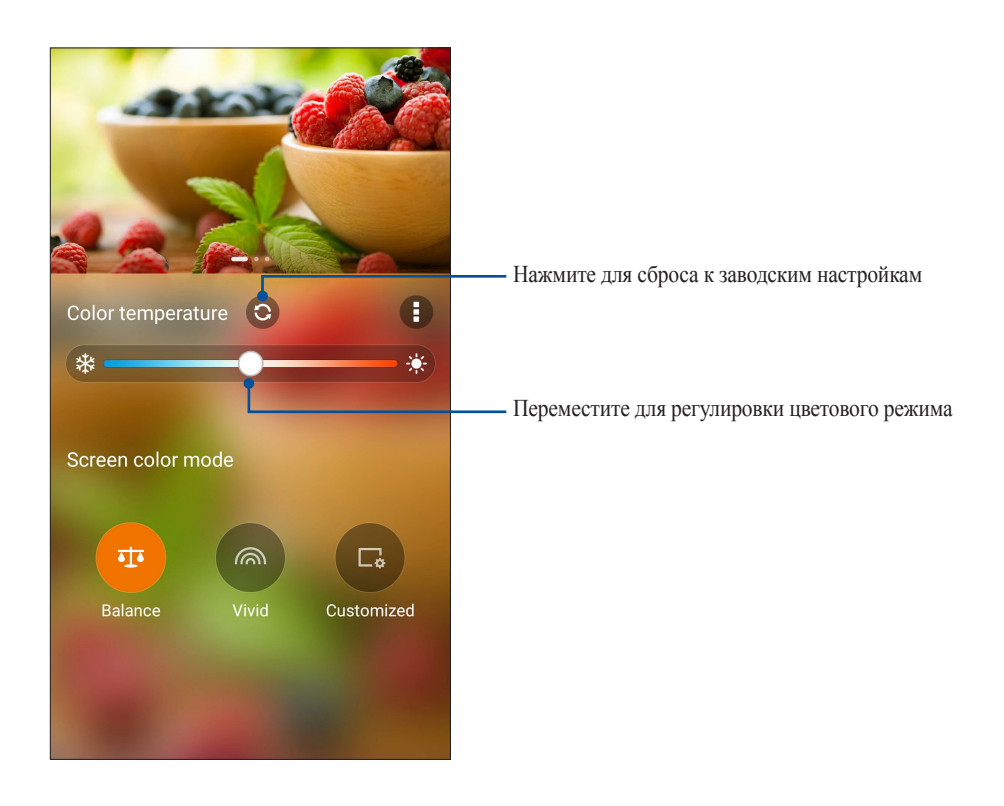

# Яркий режим

Этот режим обеспечивает точную настройку цвета, делая цвет экрана вашего устройства более насыщенным.

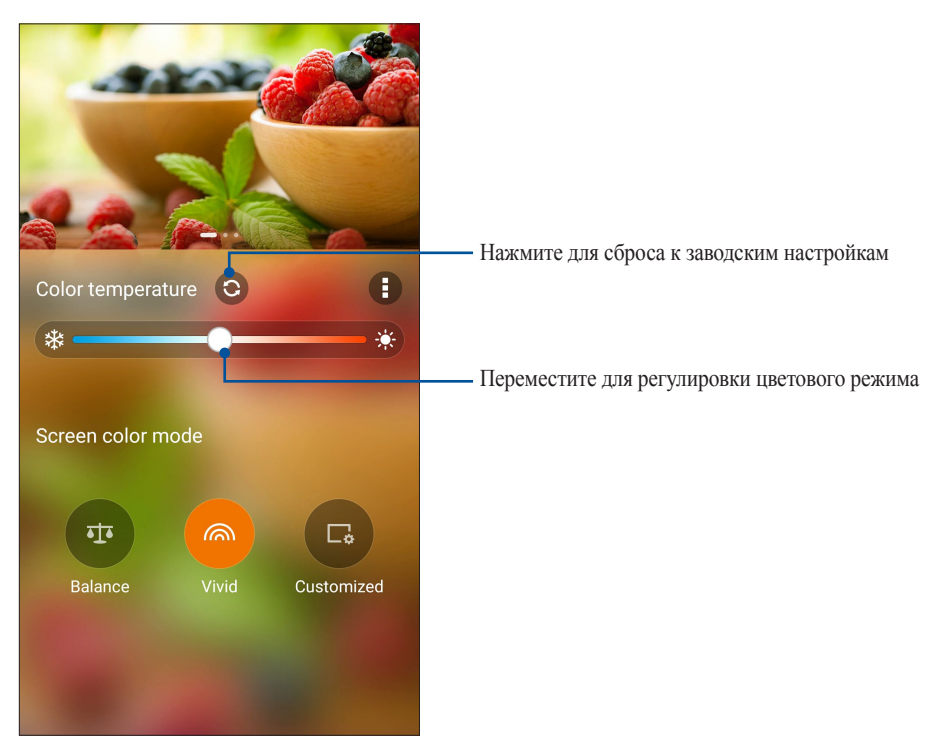

# Настраиваемый режим

Этот режим позволяет настроить экран дисплея в зависимости от предпочитаемого цветового режима, оттенка и насыщенности.

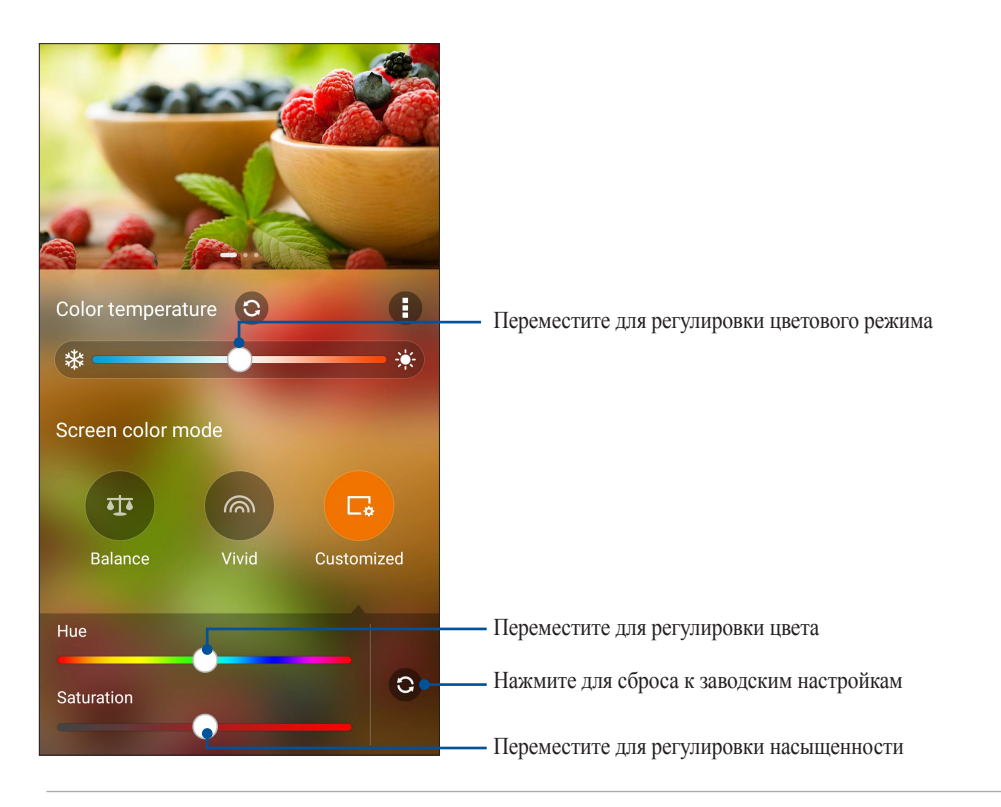

**ПРИМЕЧАНИЕ:** Режим Splendid также можно быстро установить из панели быстрой настройки.

# **Mobile Manager**

Mobile Manager обеспечивает интегрированный интерфейс для нескольких приложений, предназначенных для оптимизации производительности устройства, управления питанием, использования накопителей и уведомлений.

Для запуска ASUS Mobile Manager на главном экране нажмите **III** и выберите Mobile Manager.

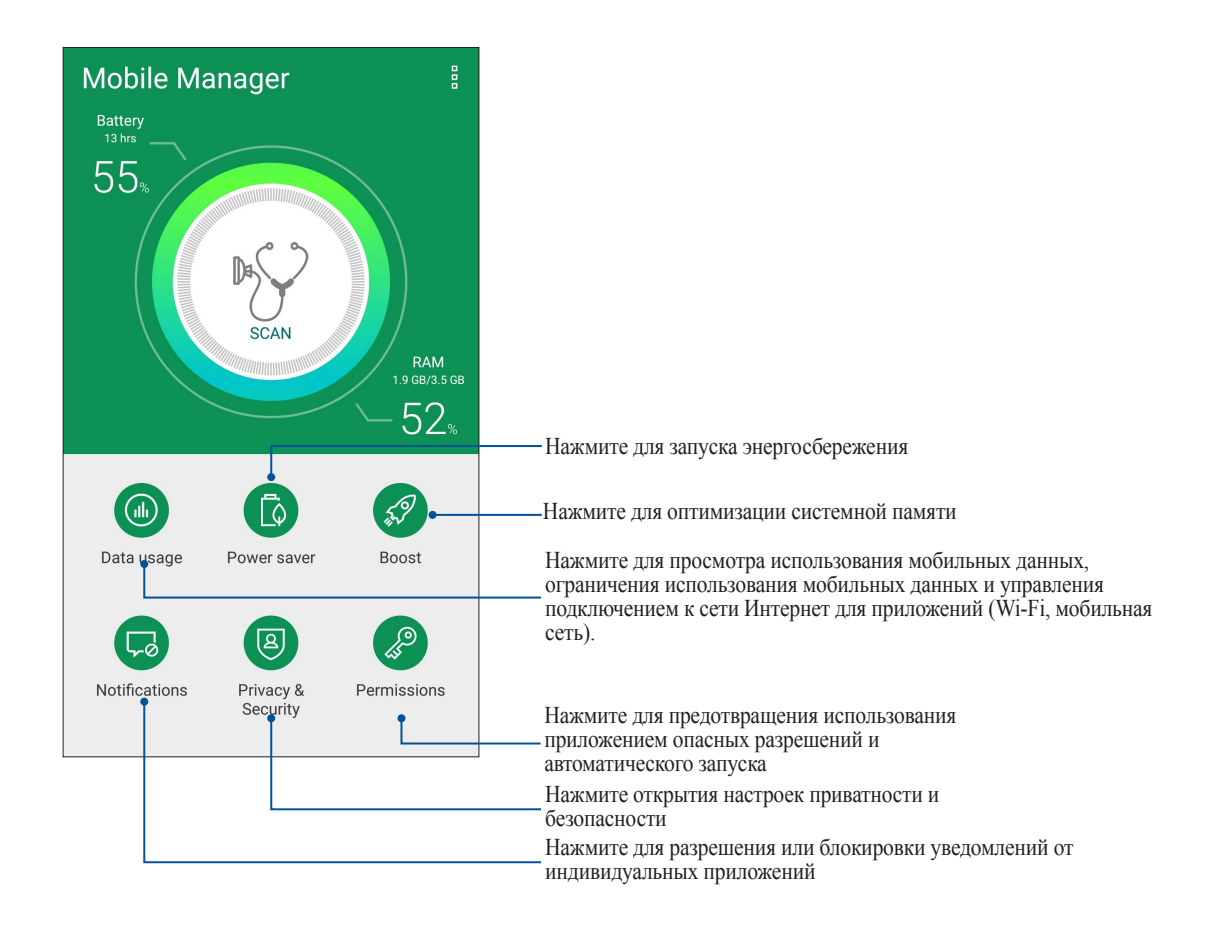

# Эксплуатация устройства

# 11

# Получение обновлений для устройства

Поддерживайте актуальность ПО установкой обновлений для Android и приложений.

# Обновление системы

- 1. Нажмите и выберите Настройки.
- 2. На экране Настройки прокрутите вниз и выберите Справка.
- 3. Нажмите Обновление системы, затем нажмите Проверить обновления.

Систему можно обновить с помощью приложения обновления системы:

- 1. На главном экране нажмите ... > Обновление системы.
- 2. Нажмите Проверить обновления.

ПРИМЕЧАНИЕ: Последнее обновление устройства можно посмотреть в Последнее обновление: на экране Обновление системы.

# Накопитель

Приложения или файлы можно хранить в устройстве, на внешнем накопителе или в онлайн-хранилище. Для доступа к файлам в онлайн-хранилище необходимо подключение к сети Интернет. Используйте поставляемый кабель USB для обмена файлами между компьютером и устройством.

# Резервное копирование и сброс

Выполняйте резервное копирование данных, паролей и других параметров на серверы Google.

- 1. Нажмите ... затем нажмите Настройки > Резервное копирование и сброс.
- 2. На экране Резервное копирование и сброс доступны следующие опции:
	- $\bullet$ Резервное копирование данных: Эта функция копирует данные, пароли и другую информацию на серверы Google.
	- Учетная запись для резервного копирования: Позволяет указать используемую для резервного копирования учетную запись.
	- Автоматическое восстановление: Эта функция облегчает восстановление настроек и данных при переустановке приложения.
	- Сброс сетевых настроек: Сброс всех сетевых настроек, включая Wi-Fi, мобильную сеть и Bluetooth.
	- Сброс настроек: Удаляет все данные на устройстве.

# Безопасность устройства

Воспользуйтесь функциями безопасности устройства для предотвращения несанкционированных вызовов или доступа к информации.

# Разблокировка экрана

Разблокировку экрана можно выполнять различными способами, повышающими безопасность использования.

- 1. Нажмите затем нажмите **Настройки > Экран блокировки**.
- 2. Нажмите **Блокировка экрана**, затем выберите способ разблокировки.

## **ПРИМЕЧАНИЯ:**

- Дополнительную информацию смотрите в разделе **Опции разблокировки экрана**.
- Для отключения установленных опций разблокировки экрана нажмите **Нет**.

# Опции разблокировки экрана

Выберите одну из следующих опций для блокировки устройства.

## Скольжение

Проведите вверх для разблокировки устройства.

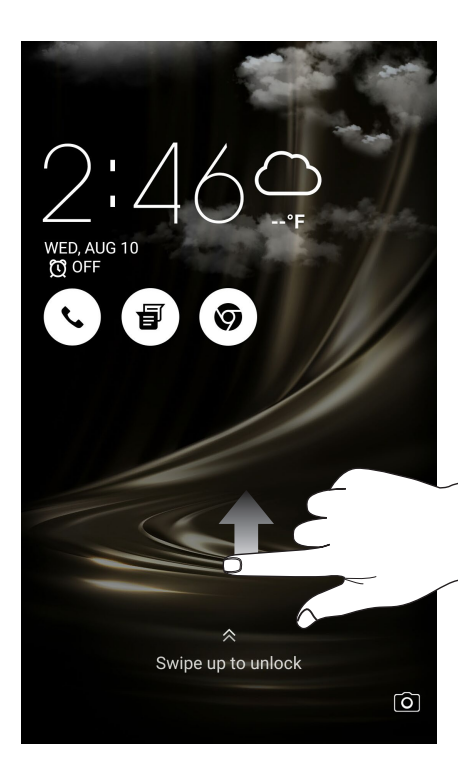

# ПИН

Для создания ПИН-кода введите не менее четырех цифр.

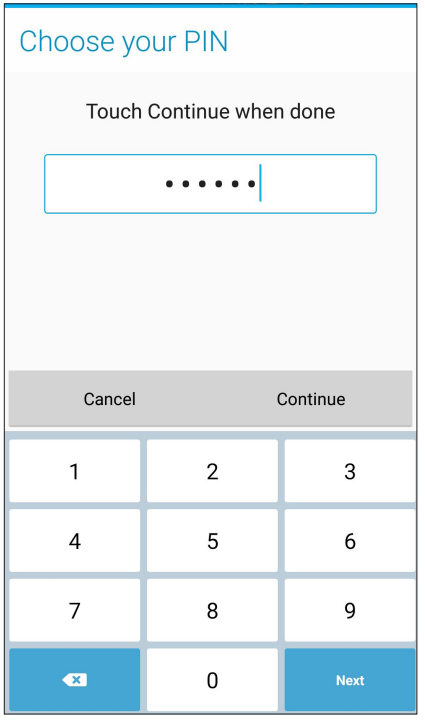

**ВАЖНО!** Запомните созданный ПИН для разблокировки устройства.

## Графический ключ

Проведите пальцем по точкам и создайте графический ключ.

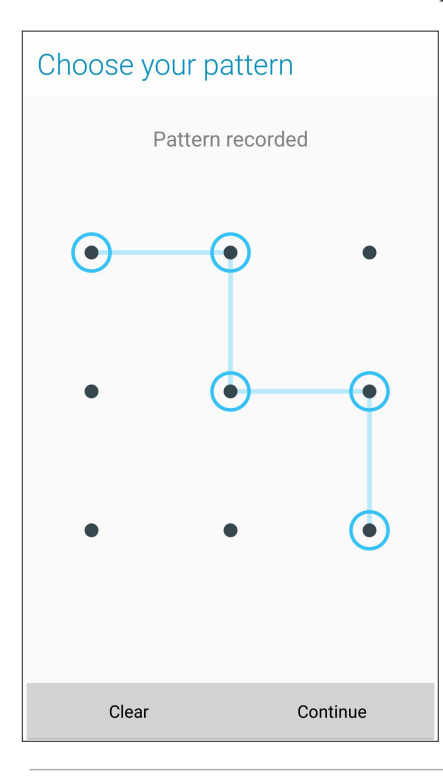

**ВАЖНО!** Вы можете создать графический ключ из четырех и более точек. Запомните созданный графический ключ для разблокировки устройства.

### Пароль

Для создания пароля введите не менее четырех цифр.

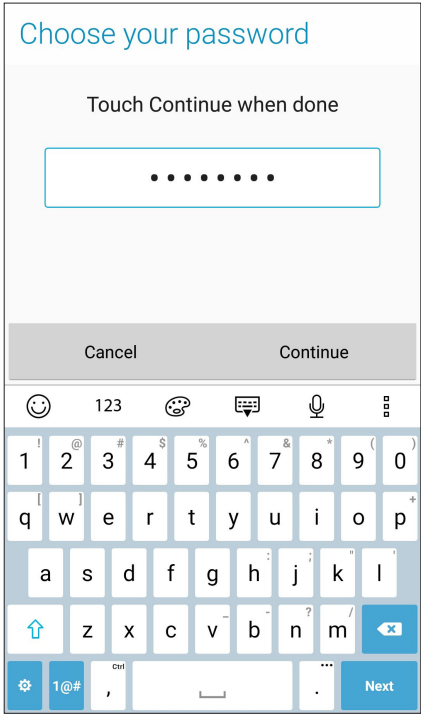

ВАЖНО! Запомните созданный пароль для разблокировки устройства.

# Конфигурация других параметров безопасности

Помимо блокировки экрана, также можно использовать следующие опции:

 $\bullet$ Быстрый доступ: Для запуска приложений на экране блокировки переведите переключатель быстрого доступа в положение ВКЛ.

# Идентификация устройства

Узнайте идентифицирующую информацию об устройстве, например серийный номер, IMEI (Международный идентификатор мобильного оборудования) или номер модели.

Это важно, поскольку в случае утери устройства Вы можете связаться с оператором и предоставить информацию для помещения Вашего устройства в черный список.

Для отображения идентификационной информации:

- 1. Нажмите Все приложения и выберите Настройки.
- 2. На экране Настройки прокрутите вниз и выберите Справка. На экране Справка отображается состояние, правовая информация, номер модели, версия операционной системы, информация о программном и аппаратном обеспечении устройства.
- 3. Для отображения серийного номера, номера SIM и IMEI вашего устройства нажмите Состояние.

# *Приложение*

# **Уведомления**

# Совместимость со слуховыми аппаратами

Этот телефон был протестирован для использования со слуховыми аппаратами при использовании беспроводных технологий. Тем не менее возможно появление новых беспроводные технологий, которые не были протестированы на совместимость со слуховыми аппаратами. Важно попробовать различные функции телефона в разных местах при использовании слухового аппарата или кохлеарного имплантанта для определения постороннего шума. Проконсультируйтесь с производителем этого телефона для получения информации о совместимости со слуховыми аппаратами. При наличии вопросов о возврате или обмене проконсультируйтесь с продавцом.

### **Рейтинг совместимости со слуховыми аппаратами**

Эта модель телефона соответствует требованиям, изложенных в Разделе 20.19 Федеральной комиссии по связи (FCC), относительно совместимости со слуховыми аппаратами (HAC) в целях уменьшения радиочастотных помех для слуховых аппаратов. M-рейтинг и T-рейтинг указаны на коробке телефона. Устройства, отвечающие требованиям HAC должны иметь рейтинг M3 и/или T3 или выше, как определено в FCC в соответствии с последним стандартом ANSI C63.19. M-рейтинг указывает на низкий уровень радиоизлучения трубки. Т-рейтинг относится к магнитной связи между трубкой и телефонной катушкой слухового аппарата. Некоторые слуховые аппараты также предоставляют M-рейтинг и более устойчивы к помехам, чем другие. Для определения M-рейтинга слухового аппарата, пожалуйста, обратитесь к специалисту по слуху.

# Заявление промышленности Канады

Это устройство соответствуем стандартам RSS-247 промышленности Канады. Эксплуатация оборудования допустима при соблюдении следующих условий:

(1) Данное устройство не должно создавать помех

(2) На работу устройства могут оказывать влияние внешние помехи, включая те, которые могут вызвать нежелательные режимы его работы.

### **Avis d'industrie Canada**

Le present appareil est conforme aux CNR d'Industrie Canada applicables aux appareils radio exempts de licence.L'exploitation est autorisee aux deux conditions suivantes:

(1) l'appareil ne doit pas produire de brouillage, et, and

(2) l'utilisateur de l'appareil doit accepter tout brouillage radioelectrique subi, meme si le brouillage est susceptible d'en compromettre le fonctionnement.

# **Положение о соответствии промышленным стандартам Канады по электромагнитному излучению для оборудования класса B**

Это цифровое устройство класса B соответствует требованиям канадского стандарта ICES-003.

### **Avis de conformite a la reglementation d'Industrie Canada**

Cet appareil numerique de la classe B est conforme a la norme NMB-003 du Canada.

При использовании беспроводной локальной сети IEEE 802.11a в диапазоне частот 5,15 - 5,25 ГГц продукт должен использоваться в помещении. Для уменьшения потенциальных помех с системами мобильной связи в диапазоне частот с 5,15 по 5,25ГГц Министерство промышленности Канады требует использования этого устройства в помещении. Мощные радары, работающие в полосе частот с 5,25 по 5,35ГГц и с 5,65 по 5,85ГГц. могут быть причиной помех и/или повреждения устройства.

### **Положение о воздействии радиочастоты**

Данное устройство было протестировано на соответствие рекомендациям по радиочастотному излучению при эксплуатации с дополнительными принадлежностями, не содержащими металлов и обеспечивающими расположение телефонной трубки на расстоянии не менее 1,0 см от тела. Использование иных принадлежностей может не обеспечить соответствие рекомендациям по радиочастотному излучению.

### **Déclaration de l'exposition aux radiations RF**

Pour le fonctionnement du corps, ce téléphone a été testé et répond aux directives d'exposition RF lorsqu'il est utilisé avec un accessoire qui ne contient pas de métal et qui place le combiné d'un minimum de 1,0 cm du corps. Utilisation d'autres accessoires peut ne pas assurer le respect des directives d'exposition RF.

IC ID для этого устройства 3568A-Z01FD.

L'identifiant Industrie Canada de cet appareil est: 3568A-Z01FD.

# Воздействие радиочастоты (SAR)

Это устройство соответствует ограничениям для воздействии радиочастоты (RF).

Удельный коэффициент поглощения (SAR) организмом человека электромагнитного излучения. Ограничение SAR составляет 1,6 ватт на килограмм (значение на 1 грамм ткани) в странах, использующих ограничения FCC и 2,0 Вт/кг (значение на 10 грамм ткани) в странах Европейского союза. Испытания SAR выполняются в стандартном рабочем принятым положении с помощью передачи с заданным уровнем мощности на различных каналах.

Для снижения уровня воздействия радиочастотной энергии используйте гарнитуру для размещения устройства дальше от головы и тела. Носите данное устройство на расстоянии не менее 10 мм от тела для обеспечения указанного уровня воздействия. Выберите подходящий аксессуар,

не содержащий металлических компонентов. Металлические части могут изменить характеристики устройства, включая его соответствие ограничениям по радиочастоте. Таких аксессуаров следует избегать.

Наибольшее значение FCC SAR для устройства:

- $1.110B$ т/кг(голова)
- $1,184 \text{ Br/ktr}(\text{ten})$

FCC предоставила разрешение для этого устройства, т.к. все уровни SAR удовлетворяют требованиям FCC RF. Информацию о SAR для этого устройства можно найти на сайте www.fcc.gov/oet/ea/fccid по FCC ID: MSQZ01FD.

**ПРИМЕЧАНИЯ:** Для получения дополнительной информации о соответствии нормативам FCC / IC / MIC / VCCI меткам соответствия (электронные метки) перейдите в **Настройки** > **Справка** > **Нормативная информация**.
# Требования к воздействию радиочастоты

Данное устройство соответствует требованиям ЕС (1999/519/ЕС) по ограничению воздействия электромагнитных полей на человека с целью охраны.

Для работы при ношении на теле данное устройство прошло испытания и соответствует директивам ICNIRP по возлействию PЧ-излучения, а также требованиям европейских станлартов EN 50566 и EN 62209-2 при использовании со специальными аксессуарами. Коэффициент SAR измеряется при расположении устройства на расстоянии 0,5 см от тела с передачей сигналов на максимальной разрешенной выходной мощности во всех диапазонах частот мобильного устройства. Использование иных аксессуаров, содержащих металлические детали, может не обеспечивать соответствия директивам ICNIRP по воздействию PYизлучения.

# Предупреждающий знак СЕ  $C$   $C$   $C$   $D$   $D$   $D$

#### Маркировка СЕ для устройств с модулем беспроводной сети/Bluetooth

Это оборудование соответствует требованиям директивы Европейского парламента и Еврокомиссии №1999/5/ЕС от 9 марта 1999 года о совместимости средств радиосвязи и телекоммуникационного оборудования. Наибольшее значение CE SAR для устройства:

- 0,363 Вт/кг $(a)$ 10г (голова)
- 0,350 Вт/кг $(a)$ 10г (тело)

Это устройство работает в диапазоне частот с 5.15 по 5.25ГГц и должно использоваться внутри помещений.

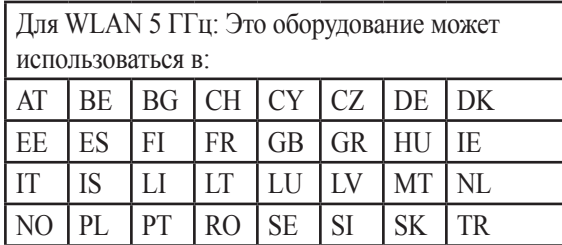

#### Использование GPS (система глобального позиционирования)

Для использования функции GPS:

- Перед использованием онлайн-карт убедитесь, что устройство подключено к сети Интернет.
- Для получения точных данных GPS используйте устройство на открытом воздухе.
- При использовании GPS в автомобиле металлические предметы автомобиля и другие электронные устройства могут повлиять на работу GPS.

# Предупреждение потери слуха

Для предотвращения возможной потери слуха не слушайте звук на высокой громкости в течение длительного времени.

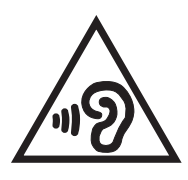

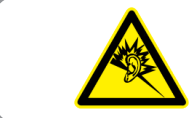

À pleine puissance, l'écoute prolongée du baladeur peut endommager l'oreille de l'utilisateur.

Для Франции, наушники этого устройства протестированы на соответствие требованиям звукового давления согласно стандартам EN50332-1:2013 и EN50332-2:2013, как требуется в статье Franch L.5232-1.

#### Информация о лазерном устройстве

Лазерный продукт класса 1

#### Утилизация и переработка

Компания ASUS берет на себя обязательства по утилизации старого оборудования, исходя из принципов всесторонней защиты окружающей среды. Мы предоставляем решения нашим клиентам для переработки наших продуктов, аккумуляторов и других компонентов, а также упаковки. Для получения подробной информации об утилизации и переработке в различных регионах посетите http://csr.asus.com/english/ Takeback.htm.

Региональные уведомление для Сингапура

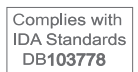

Этот продукт соответствует стандартам IDA.

Название модели: ASUS\_Z01FD(ZS550KL)

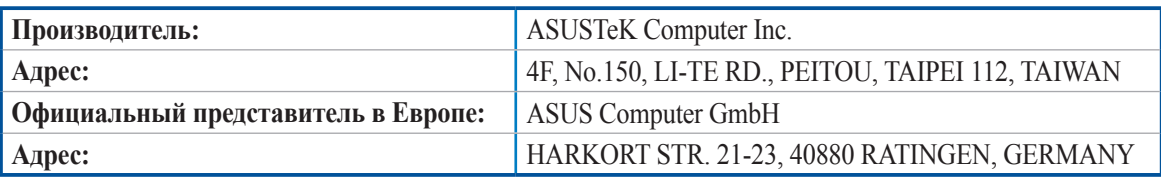

# **Индекс**

ASUS Phone *[8](#page-7-0)* включение/выключение *[18](#page-17-0)* зарядка *[16](#page-15-0)* Карта MicroSD удаление *[14](#page-13-0)* установка *[13](#page-12-0)* Карта micro SIM Удаление *[10](#page-9-0)* Установка *[9](#page-8-0)* Карта nano SIM Удаление *[12](#page-11-0)* Установка *[11](#page-10-0)* Части и компоненты *[8](#page-7-0)* Bluetooth *[81](#page-80-0)* включение *[81](#page-80-0)* Модем Bluetooth *[84](#page-83-0)* сопряжение *[82](#page-81-0)* удаление сопряжения *[82](#page-81-0)* Chrome *[39](#page-38-0)* добавление страниц в закладки *[40](#page-39-0)* запуск *[39](#page-38-0)* обмен страницами *[40](#page-39-0)* очистка кэша браузера *[40](#page-39-0)* прочитать страницу позже *[40](#page-39-0)* Gmail *[41](#page-40-0)* Google Calendar *[42](#page-41-0)* Редактирование или удаление напоминаний *[43](#page-42-0)* Редактирование или удаление события *[42](#page-41-0)* Создание напоминаний *[43](#page-42-0)* Создание событий *[42](#page-41-0)* Google Messenger *[62](#page-61-0)* Ответ на сообщения *[62](#page-61-0)* Отправка сообщений *[62](#page-61-0)* Google Play Music *[64](#page-63-0)* Настройка Google Play Music *[64](#page-63-0)* HDR *[70](#page-69-0)* Дополнительные функции камеры *[69](#page-68-0)* Mobile Manager *[101](#page-100-0)* NFC Режим точка точка *[15](#page-14-0)* Режим чтения *[15](#page-14-0)* Режим эмуляции карты *[15](#page-14-0)* PhotoCollage *[79](#page-78-0)* Splendid *[99](#page-98-0)* Настраиваемый режим *[100](#page-99-0)* Сбалансированный режим *[99](#page-98-0)* Яркий режим *[100](#page-99-0)* VIP контакты *[57](#page-56-0)* добавление события *[58](#page-57-0)*

 настройка на экране VIP контакта *[58](#page-57-0)* настройка на экране контакта *[57](#page-56-0)* WebStorage *[46](#page-45-0)* Wi Fi *[80](#page-79-0)* включение *[80](#page-79-0)* отключение *[81](#page-80-0)* подключение *[81](#page-80-0)* Точка доступа Wi Fi *[83](#page-82-0)* ZenLink *[90](#page-89-0)* Отправить ссылку *[90](#page-89-0)* Zen UI *[7](#page-6-0)*

# **А**

Анимация GIF *[73](#page-72-0)* Дополнительные функции камеры *[69](#page-68-0)*

# **Б**

Безопасность *[103](#page-102-0)* Блокнот *[95](#page-94-0)* Создание заметки *[95](#page-94-0)*

# **В**

Вызовы *[50](#page-49-0)* автоответчик *[52](#page-51-0)* вызов из контактов *[51](#page-50-0)* Дополнительный номер *[50](#page-49-0)* другие опции вызова *[53](#page-52-0)* Журнал вызовов *[52](#page-51-0)* запись *[54](#page-53-0)* запуск приложения телефон *[50](#page-49-0)* звонки избранным контактам *[52](#page-51-0)* Интеллектуальный набор *[51](#page-50-0)* Контакты *[55](#page-54-0)* набор телефонного номера *[50](#page-49-0)* Несколько вызовов *[54](#page-53-0)* получение *[52](#page-51-0)*

# **Г**

Галерея *[74](#page-73-0)* MicroFilm *[77](#page-76-0)* обмен файлами *[76](#page-75-0)* просмотр местоположения фотографий *[75](#page-74-0)* просмотр файлов из социальной сети или облачного хранилища *[74](#page-73-0)* редактирование изображений *[76](#page-75-0)* удаление файлов *[76](#page-75-0)* Гарнитура подключение *[63](#page-62-0)* Главный экран *[24](#page-23-0)* иконки уведомлений *[25](#page-24-0)* Обои *[29](#page-28-0)* персонализация *[28](#page-27-0)* Простой режим *[30](#page-29-0)* Ярлыки приложений *[28](#page-27-0)*

Глубина резкости *[71](#page-70-0)* Дополнительные функции камеры *[69](#page-68-0)*

#### **Д**

Дата и время настройка *[33](#page-32-0)* Диктофон *[97](#page-96-0)* Приостановка записи *[97](#page-96-0)* Список записей *[98](#page-97-0)* Диспетчер файлов *[45](#page-44-0)* доступ к внутреннему накопителю *[45](#page-44-0)* Дополнительные функции камеры *[69](#page-68-0)* Дополнительный номер *[50](#page-49-0)* автодозвон *[51](#page-50-0)* запрос на подтверждение *[50](#page-49-0)* набор номера *[50](#page-49-0)*

#### **Ж**

Журнал вызовов сохранение вызовов в контакты *[52](#page-51-0)*

#### **И**

Избранные контакты вызов *[52](#page-51-0)* маркировка *[59](#page-58-0)* Интеллектуальное удаление *[72](#page-71-0)* Дополнительные функции камеры *[69](#page-68-0)* Интеллектуальный набор *[51](#page-50-0)* Интервальная съемка *[73](#page-72-0)* Дополнительные функции камеры *[69](#page-68-0)* Использование двух SIM *[48](#page-47-0)* назначение *[49](#page-48-0)* переименование *[48](#page-47-0)*

# **К**

Калькулятор *[94](#page-93-0)* Камера *[65](#page-64-0)* Главный экран камеры *[66](#page-65-0)* Дополнительные функции камеры *[69](#page-68-0)* запуск *[65](#page-64-0)* Настройки видео *[68](#page-67-0)* Настройки изображения *[67](#page-66-0)* Изображение *[67](#page-66-0)* Режим съемки *[67](#page-66-0)* Фокус и экспозиция *[67](#page-66-0)* первое включение *[65](#page-64-0)* Карты micro SIM *[48](#page-47-0)* выбор предпочитаемой карты micro SIM *[49](#page-48-0)* голосовые звонки *[49](#page-48-0)* передача данных *[49](#page-48-0)* переименование *[48](#page-47-0)* Контакты *[55](#page-54-0)* добавление *[56](#page-55-0)* добавление добавочного номера *[56](#page-55-0)*

 импорт *[59](#page-58-0)* настройка профиля *[55](#page-54-0)* настройка профиля ваших контактов *[57](#page-56-0)* Настройки контактов *[55](#page-54-0)* социальные сети *[61](#page-60-0)* Черный список *[60](#page-59-0)* экспорт *[60](#page-59-0)*

# **М**

Мелодия настройка *[33](#page-32-0)* Миниатюра *[71](#page-70-0)* Дополнительные функции камеры *[69](#page-68-0)* Мобильная сеть *[80](#page-79-0)* включение *[80](#page-79-0)* Модем Bluetooth *[84](#page-83-0)* Привязка устройств *[83](#page-82-0)*

# **Н**

Накопитель *[102](#page-101-0)* Несколько вызовов *[54](#page-53-0)* ответ на другой вызов *[54](#page-53-0)* Низкая освещенность *[69](#page-68-0)* Дополнительные функции камеры *[69](#page-68-0)* Ночь *[73](#page-72-0)* Дополнительные функции камеры *[69](#page-68-0)*

## **О**

Обои *[29](#page-28-0)* анимированные обои *[30](#page-29-0)* обои и фон *[29](#page-28-0)* Отпечаток пальца *[36](#page-35-0)* Настройка отпечатков пальцев в настройках *[37](#page-36-0)* Настройка при первом включении *[36](#page-35-0)* Отправить ссылку *[90](#page-89-0)* обмен файлами *[90](#page-89-0)* получение файлов *[91](#page-90-0)*

# **П**

Панель быстрой настройки *[26](#page-25-0)* добавление или удаление кнопок *[26](#page-25-0)* Панорама *[70](#page-69-0)* Дополнительные функции камеры *[69](#page-68-0)* Первое включение *[19](#page-18-0)* Перемотка *[69](#page-68-0)* Дополнительные функции камеры *[69](#page-68-0)* Погода *[85](#page-84-0)* Главный экран приложения Погода *[86](#page-85-0)* запуск *[85](#page-84-0)* Помощь ZenUI *[47](#page-46-0)* Привязка устройств *[83](#page-82-0)* Модем Bluetooth *[84](#page-83-0)* Точка доступа Wi Fi *[83](#page-82-0)* Простой режим *[30](#page-29-0)*

включение 30, 32 добавление ярлыков 31, 32 удаление ярлыков 31, 32

#### $\overline{P}$

Резервное копирование и сброс 102

#### $\mathbf C$

Сделать позже 44 добавление задачи 44 Отправка сообщения позже 44 Позвонить позже 44 удаление задач 45 Селфи 70 Дополнительные функции камеры 69 Сенсорный дисплей 21 запуск приложений или выбор элементов 21 перемещение или удаление элементов 21 перемещение по страницам или экранам 22 увеличение 22 уменьшение 23 Система обновление 102 Системные уведомления 27 социальные сети 61 синхронизация 61

## $\overline{\mathbf{V}}$

Улучшение портрета 72 Дополнительные функции камеры 69 Улыбочку! 72 Дополнительные функции камеры 69 Управление журналом вызовов 52 блокировка 52 Набор последнего вызываемого номера 53 сохранение в Контакты 52

#### $\Phi$

Фонарик 92

#### Ч

Часы 87 будильник 88 запуск 87 мировое время 87 секундомер 88 таймер 89 Черный список блокировка 60 разблокировка 61

#### $\overline{G}$

Экран блокировки 34 Безопасность устройства 103

настройка 34 настройка кнопок быстрого доступа 35

# Я

Ярлыки приложений 28 добавление 28 удаление 28, 29